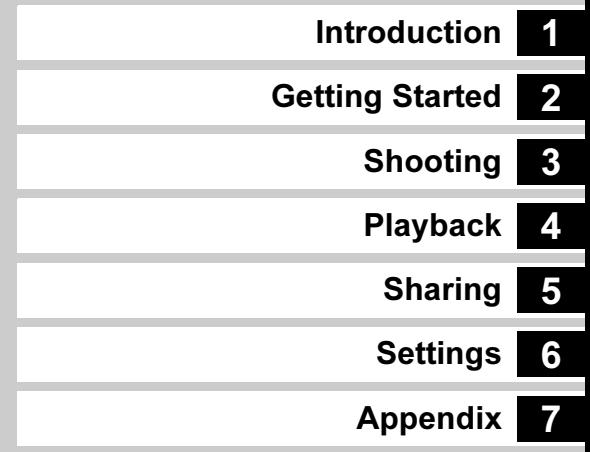

## To ensure the best performance from your camera, please read the Operating Manual before using the camera.

# **RICOH**

# SLR Digital Camera<br>**PENTAX / 470**

## Operating Manual

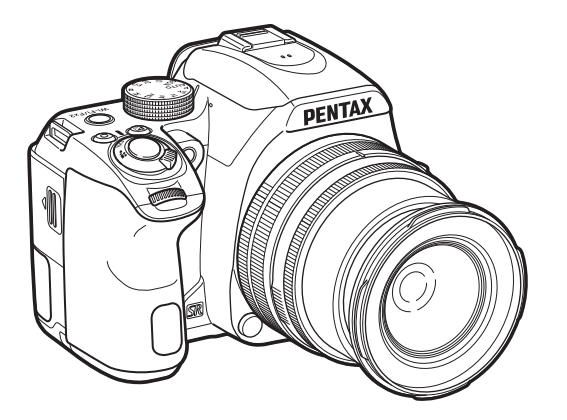

# $\mathbf{C}$

We have paid close attention to the safety of this camera. When using this camera, we request your special attention regarding items marked with the following symbols.

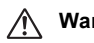

Warning This symbol indicates that ignoring this item could cause serious personal injuries.

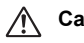

**Caution** This symbol indicates that ignoring this item could cause minor or medium personal injuries, or loss of property.

## About the Camera

## Warning

- Do not disassemble or modify the camera. High voltage areas are present inside the camera, with the risk of electric shock.
- If the camera interior is exposed due to dropping or otherwise damaging the camera, never touch the exposed portion. There is a risk of electric shock.
- Do not aim the camera at the sun or other strong light sources when taking pictures or leave the camera sitting in direct sunlight with a lens cap off. Doing so may cause the camera to malfunction or cause a fire.
- Do not look at the sun or other strong light sources through a lens. Doing so may lead to a loss of eyesight or cause vision to be impaired.
- If any irregularities occur during use, such as smoke or a strange odor, stop using the camera immediately, remove the battery or the AC adapter, and contact your nearest service center. Continued use can cause a fire or electric shock.

## Caution

- Do not place your finger over the flash when discharging the flash. You may burn yourself.
- Do not cover the flash with clothing when discharging the flash. Discoloration may occur.
- Some portions of the camera heat up during use. There is a risk of low temperature burns when holding such portions for long periods.
- Should the monitor be damaged, be careful of glass fragments. Also, be careful not to allow the liquid crystal to get on your skin or in your eyes or mouth.
- Depending on your individual factors or physical condition, the use of the camera may cause itching, rashes or blisters. In case of any abnormality, stop using the camera and get medical attention immediately.

## About the Battery Charger and AC Adapter

## ∕!∖ Warning

- Always use the battery charger and AC adapter exclusively developed for this camera, with the specified power and voltage. Using a battery charger or AC adapter not exclusive to this camera, or using the exclusive battery charger or AC adapter with an unspecified power or voltage can cause a fire, electric shock, or camera breakdown. The specified voltage is 100 - 240V AC.
- Do not disassemble or modify the product. This can cause a fire or electric shock.
- If the generation of smoke or strange odor from the product or other abnormality occurs, immediately discontinue using and consult your nearest service center. Continued use can cause a fire or electric shock.
- If water should happen to get inside the product, consult your nearest service center. Continued use can cause a fire or electric shock.
- If you see a lightning flash or hear thunder during use of the battery charger or AC adapter, unplug the power plug and discontinue using. Continued use can cause damage to the product, fire or electric shock.
- Wipe off the power plug if it should become covered with dust. Accumulated dust may cause a fire.
- To reduce the risk of hazards, use only CSA/UL certified power supply cord set, cord is Type SPT-2 or heavier, minimum NO.18 AWG copper, one end with a molded-on male attachment plug cap (with a specified NEMA configuration), and the other is provided with a molded-on female connector body (with a specified IEC nonindustrial type configuration) or the equivalent.

## Caution

• Do not place or drop heavy objects on or forcefully bend the AC plug cord. Doing so may damage the cord. Should the AC plug cord be damaged, consult your nearest service center.

- Do not touch or short-circuit the terminal area of the AC plug cord while the cord is plugged in.
- Do not handle the power plug with wet hands. This can cause an electric shock.
- Do not drop the product, or subject it to violent impact. This can cause the product to breakdown.
- Do not use the battery charger D-BC109 to charge batteries other than the rechargeable lithium-ion battery D-LI109. Attempting to charge other types of batteries may cause an explosion or heating, or may damage the battery charger.

## About the Rechargeable Lithium-ion Battery

## Warning

• If any leakage from the battery should come in contact with your eyes, do not rub them. Flush your eyes with clean water and get medical attention immediately.

## **Caution**

- Only use the specified battery with this camera. Use of other batteries may cause an explosion or fire.
- Do not disassemble the battery. Disassembling the battery may cause an explosion or leakage.
- Remove the battery from the camera immediately if it becomes hot or begins to smoke. Be careful not to burn yourself during removal.
- Keep wires, hairpins, and other metal objects away from the  $+$  and  $$ contacts of the battery.
- Do not short the battery or dispose of the battery in fire. This can cause an explosion or fire.
- If any leakage from the battery should come in contact with skin or clothing, it may cause irritation to the skin. Wash the affected areas thoroughly with water.
- Precautions for D-LI109 Battery Usage:
- USE SPECIFIED CHARGER ONLY.
- DO NOT INCINERATE
- DO NOT DISASSEMBLE.
- DO NOT SHORT CIRCUIT.
- DO NOT EXPOSE TO HIGH TEMP. (140°F / 60°C)

## Keep the Camera and its Accessories out of the Reach of Small Children

## $\sqrt{N}$  Warning

- Do not place the camera and its accessories within the reach of small children.
- 1. If the product falls or is operated accidentally, it may cause serious personal injuries.
- 2. Wrapping the strap around a neck may cause suffocation.
- 3. To avoid the risk of a small accessory such as the battery or memory cards from being swallowed by mistake, keep them out of the reach of small children. Seek medical attention immediately if an accessory is accidentally swallowed.

1

## <span id="page-3-0"></span>Checking the Contents of the Package

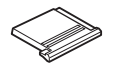

Hot shoe cover FK(Installed on camera)

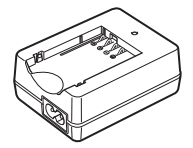

Battery charger D-BC109

Operating Manual (this manual)

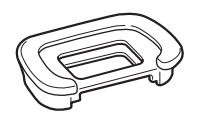

Eyecup F<sup>R</sup> (Installed on camera)

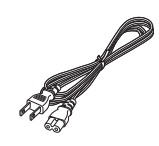

AC plug cord Strap

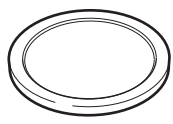

Body mount cover (Installed on camera)

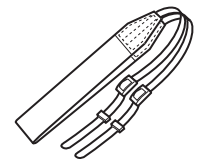

O-ST132

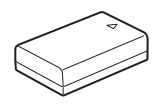

Rechargeable lithium-ion battery D-LI109

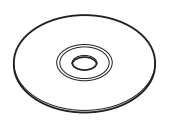

Software (CD-ROM) S-SW168

#### Lenses you can use

Lenses that can be used with this camera are DA, DA L, D FA, FA J, and FA lenses and lenses that have an  $\bigwedge$  (Auto) position on the aperture ring. To use any other lens or accessory, see [p.120](#page-121-0).

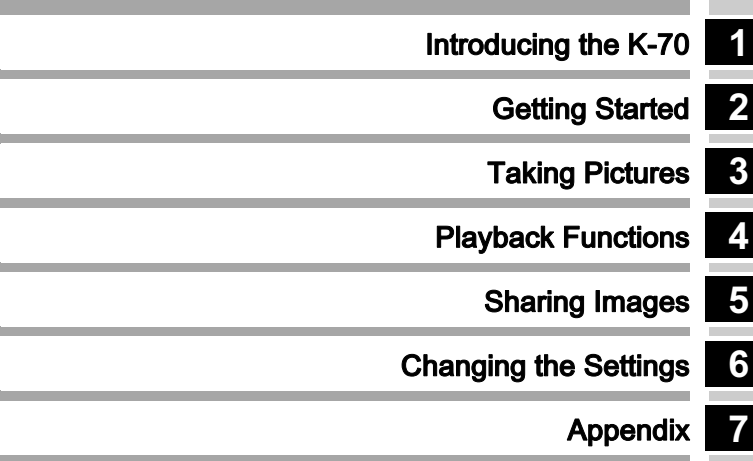

## <span id="page-5-0"></span>How to Use This Manual

## 1

Introducing the K-70............................... [p.9](#page-10-0) Gives you an overview of the K-70. Read this and get to know your K-70!

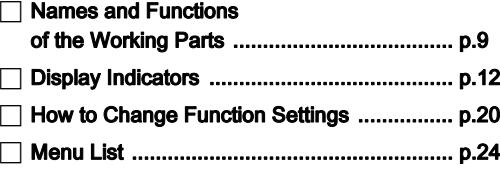

# 2

Getting Started......................................... [p.37](#page-38-0) Explains how to get your K-70 ready for shooting as well as basic operations.

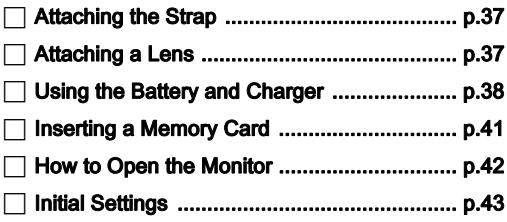

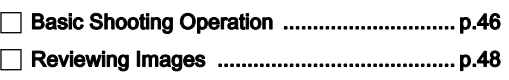

## 3

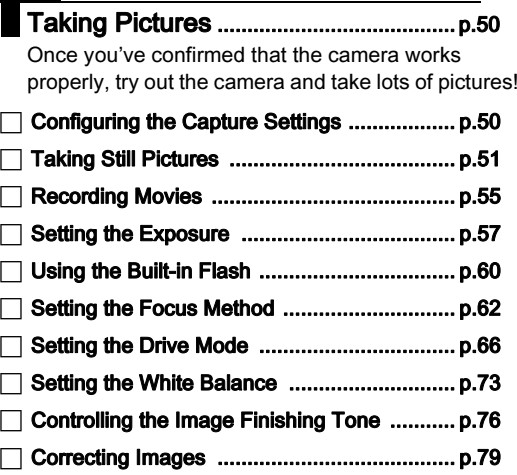

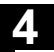

## Playback Functions ................................ [p.83](#page-84-0)

Explains various operations for playing back and editing images.

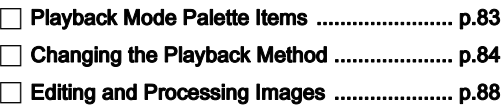

## 5

Sharing Images........................................ [p.94](#page-95-0) Explains how to connect your K-70 to a computer or communication device to operate the camera and use images in the camera.

-Copying an Image to a Computer ................. p.94

 $\Box$ Using the Camera with

<sup>a</sup> [Communication Device ..............................](#page-96-0) p.95

## 6

## Changing the Settings........................... [p.106](#page-107-0)

Explains how to change other settings.

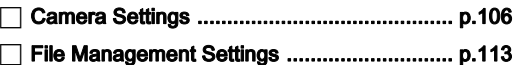

7

Appendix.....................................................[p.117](#page-118-0) Provides other resources to get the most from your K-70.

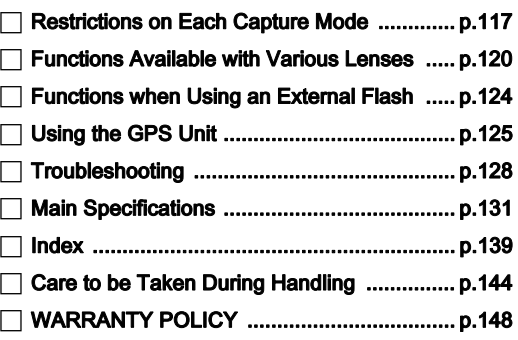

There is a possibility that the illustrations and the display screen of the monitor in this manual are different from the actual ones.

## Contents

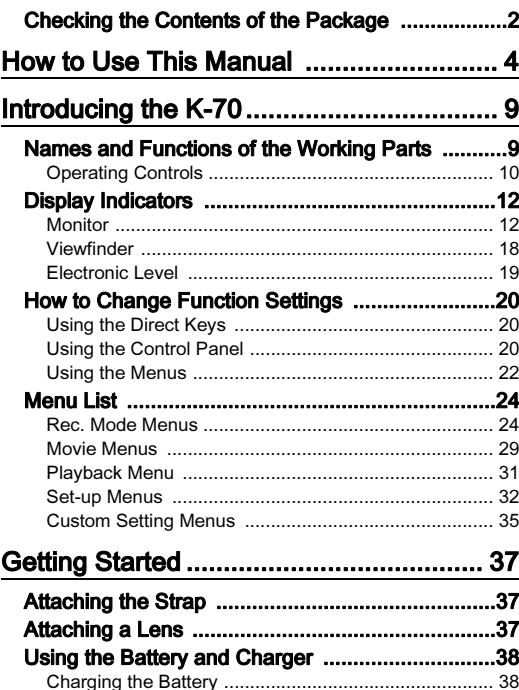

[Inserting/Removing the Battery ...................................](#page-40-0) 39 [Using the AC Adapter ..................................................](#page-41-0) 40

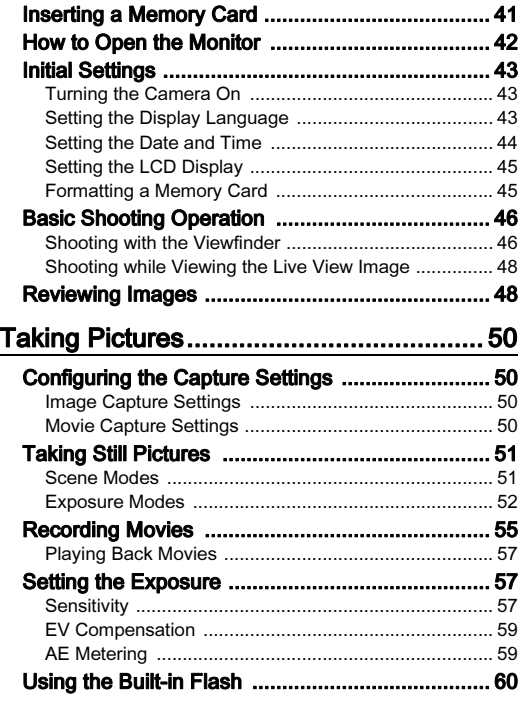

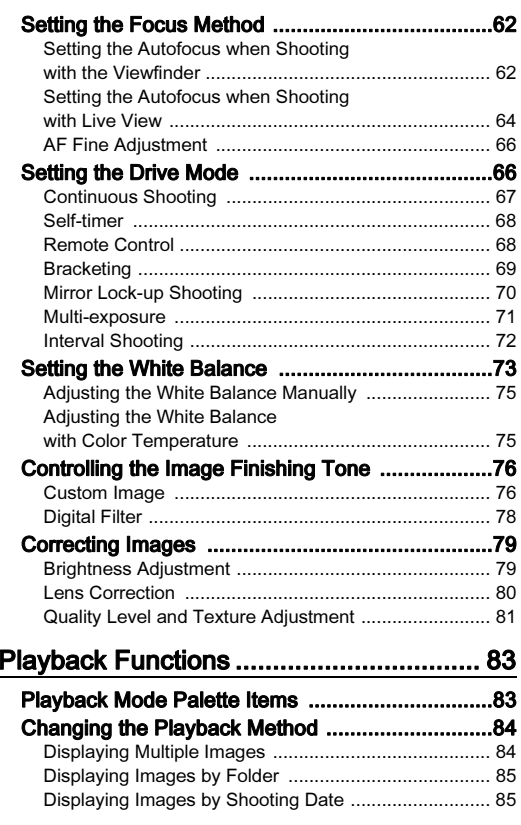

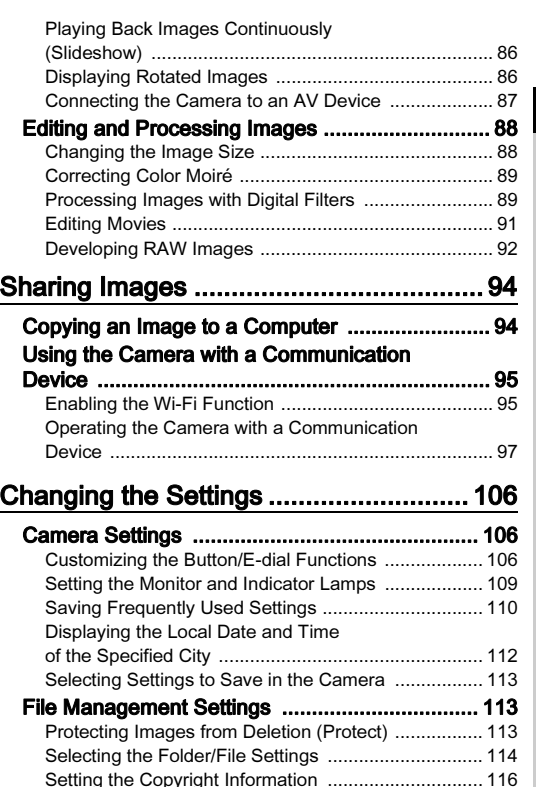

# Contents

7

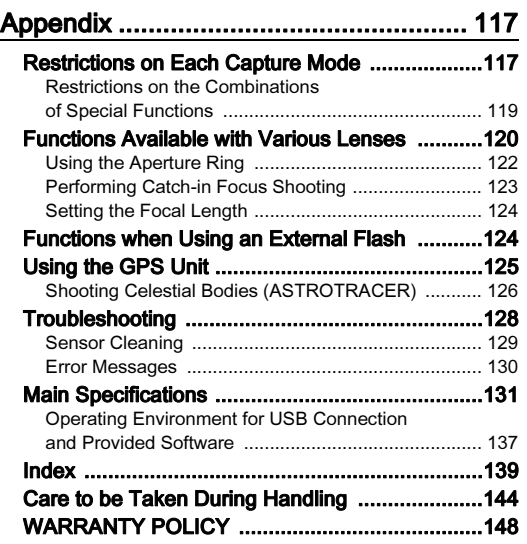

#### Regarding copyrights

Images taken with this camera that are for anything other than personal enjoyment cannot be used without permission according to the rights as specified in the Copyright Act. Please take care, as there are cases where limitations are placed on taking pictures even for personal enjoyment during demonstrations, performances or of items on display. Images taken with the purpose of obtaining copyrights also cannot be used outside the scope of use of the copyright as laid out in the Copyright Act, and care should be taken here also.

#### To users of this camera

- Do not use or store this camera in the vicinity of equipment that generates strong electromagnetic radiation or magnetic fields. Strong static charges or the magnetic fields produced by equipment such as radio transmitters could interfere with the monitor, damage the stored data, or affect the camera's internal circuitry and cause camera misoperation.
- The liquid crystal panel used for the monitor is manufactured using extremely high precision technology. Although the level of functioning pixels is 99.99% or better, you should be aware that 0.01% or fewer of the pixels may not light up or may light up when they should not. However, this has no effect on the recorded image.
- In this manual, the generic term "computer(s)" refers to either a Windows PC or a Macintosh.
- In this manual, the term "battery(ies)" refers to any type of batteries used for this camera and its accessories.

#### Regarding User Registration

In order to better serve you, we request that you complete the user registration, which can be found on the CD-ROM supplied with the camera or on our website.

Thank you for your cooperation.

#### http://www.ricoh-imaging.com/registration/

## <span id="page-10-1"></span><span id="page-10-0"></span>Names and Functions of the Working Parts

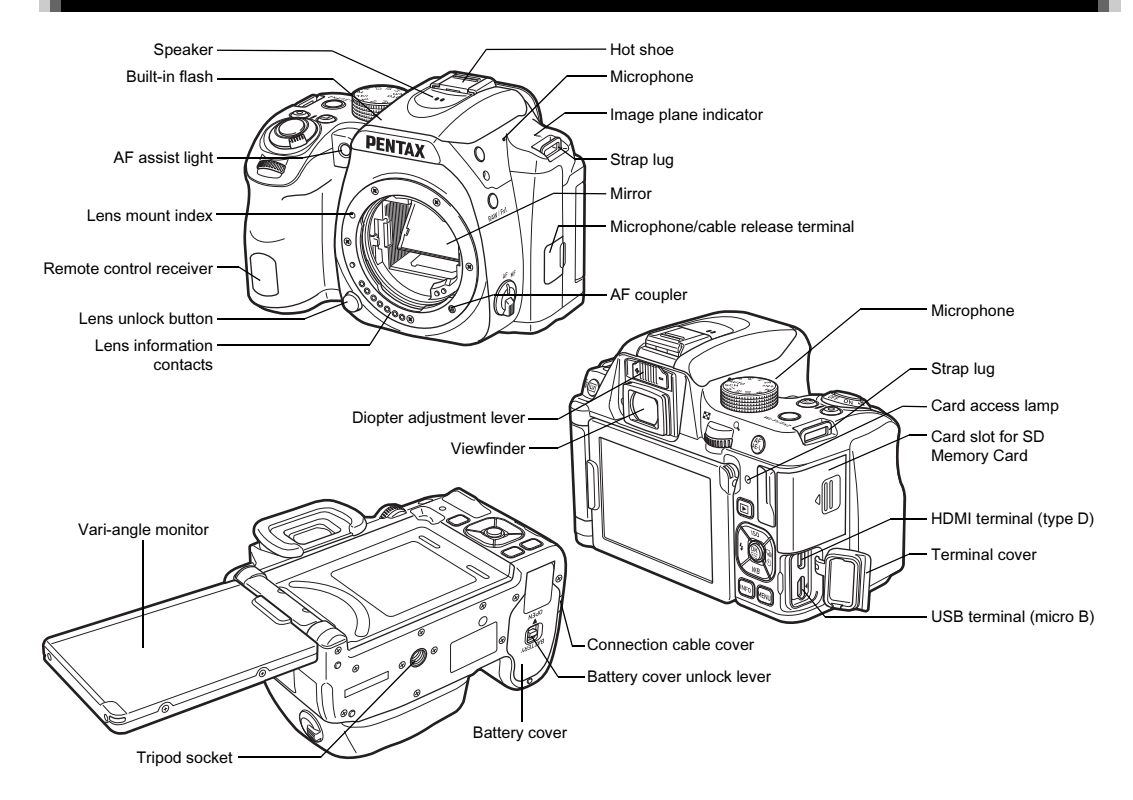

## <span id="page-11-0"></span>Operating Controls

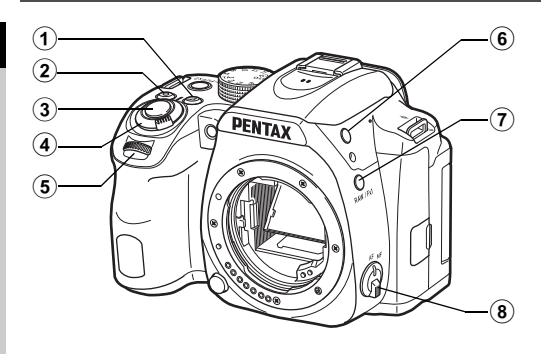

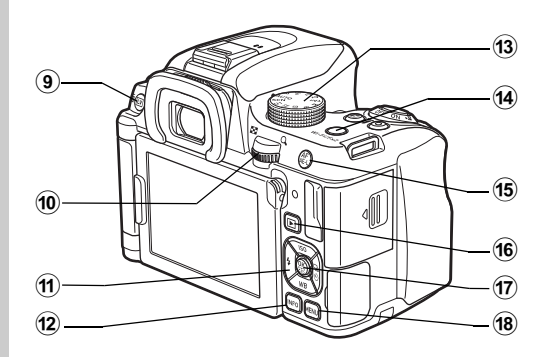

### 1 EV Compensation button ([2])

Press to change the exposure compensation value. ([p.59](#page-60-2)) In playback mode, press to save the last JPEG image taken also in RAW format. ([p.49](#page-50-0))

## 2 Green button (O)

Resets the value being adjusted.

#### 3 Shutter release button (SIUMER)

Press to capture images. [\(p.47](#page-48-0))

In playback mode, press halfway to switch to capture mode.

#### 4 Main switch

Turns the power on or off, or switches to  $\mathbf{L}$  (movie) mode.  $(n.43, n.55)$ 

When the camera is turned on, it enters  $\bigcap$  (still picture) mode and the indicator lamp lights green. When the switch is turned to  $\mathbf{C}$  the camera enters  $\mathbf{C}$  mode and the lamp lights red.

## $6$  Front e-dial  $($

Changes the values for camera settings such as exposure. ([p.53\)](#page-54-0)

You can change the menu category when a menu screen is displayed. [\(p.22](#page-23-1))

In playback mode, use this to select a different image.

#### $6$  Flash pop-up button ( $1$ )

Press to pop up the built-in flash. ([p.60](#page-61-1))

## $(7)$  RAW/Fx1 button  $(23)$

You can assign a function to this button. ([p.106](#page-107-3)) By default, the function that temporarily changes the file format (One Push File Format) is assigned.

#### 8 Focus mode switch

Changes the focus method. [\(p.62](#page-63-2))

## $9$  Live View/Delete button ( $\boxdot$ /M)

Displays the Live View image. (p. 48). In playback mode, press to delete images. ([p.49](#page-50-1))

## $0$  Rear e-dial  $(\sqrt[3]{50})$

Changes the values for camera settings such as exposure. ([p.53](#page-54-1))

You can change the menu tabs when a menu screen is displayed. [\(p.22](#page-23-0))

You can change camera settings when the control panel is displayed. [\(p.20](#page-21-2))

In playback mode, use this to magnify the image or display multiple images at the same time. ([p.49](#page-50-1), [p.84](#page-85-2))

## $\text{m}$  Four-way controller ( $\blacktriangle \blacktriangledown \blacktriangleleft \blacktriangleright$ )

Displays the Sensitivity, White Balance, Flash Mode or Drive Mode setup menu. ([p.20\)](#page-21-1)

When a menu or the control panel is displayed, use this to move the cursor or change the item to set.

Press  $\nabla$  in single image display of the playback mode to display the playback mode palette. ([p.83\)](#page-84-2)

## 12 INFO button (FNFO)

Changes the style of the display on the monitor. [\(p.12](#page-13-2), [p.16](#page-17-0))

## (13) Mode dial

Changes the capture mode. ([p.46](#page-47-2), [p.51](#page-52-2))

## 14 Wi-Fi/Fx2 button (E2)

You can assign a function to this button. ([p.106](#page-107-3)) In playback mode, press to turn the Wi-Fi function on or off. ([p.96](#page-97-0))

## <sup>(15</sup> AF/AE Lock button (MEAEL)

Available for adjusting focus, instead of pressing **SHUTER** halfway, and for locking the exposure value before shooting. ([p.54](#page-55-0), [p.62](#page-63-3))

#### **f6** Playback button (回)

Switches to playback mode. [\(p.48](#page-49-3)) Press the button again to switch to capture mode.

## $\n *or*$  OK button ( $\blacksquare$ )

When a menu or the control panel is displayed, press this button to confirm the selected item.

Press and hold this button when [AF Active Area] is set to or 88, or to **0** or  $\overline{4}$  to switch the function of the arrow keys to the AF area change mode or the direct key operation mode. [\(p.63](#page-64-0), [p.64\)](#page-65-1)

## 18 MENU button (MENU)

Displays a menu. Press this button while the menu is displayed to return to the previous screen. ([p.22](#page-23-0))

## About the Main Switch Lamp

The main switch lamp turns off in the following situations.

- From the time when **SHUTHR** is pressed halfway until the end of shooting
- During Interval Shooting
- During Optical Preview
- During playback mode
- While a menu is displayed
- During Auto Power Off

You can set the lamp illumination setting in [Other Indicator Lamps] of IIndicator Lamps] in the  $\lambda$ 2 menu. ([p.110](#page-111-1))

## About the Four-way Controller

In this manual, each button of the fourway controller is indicated as shown in the illustration on the right.

## <span id="page-13-0"></span>Display Indicators

## <span id="page-13-1"></span>Monitor

## <span id="page-13-2"></span>Capture Mode

With this camera, you can take pictures while looking through the viewfinder or while viewing the image on the monitor. When using the viewfinder, you can take pictures while checking the status screen displayed on the monitor and looking through the viewfinder. ([p.46](#page-47-3)) When not using the viewfinder, you can take pictures while viewing the Live View image displayed on the monitor. ([p.48](#page-49-2))

The camera is in "standby mode" when it is ready to shoot, such as when the status screen or Live View image is displayed. Press  $\blacksquare$  in standby mode to display the "control panel" and

change settings. ([p.20](#page-21-2)) You can change the type of information displayed in standby mode by pressing  $\blacksquare$  while the control panel is displayed. ([p.15\)](#page-16-0)

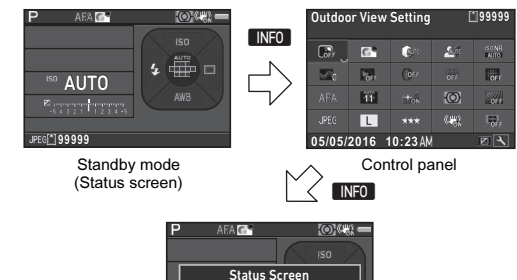

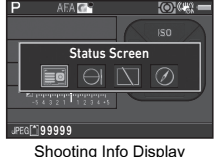

selection screen

## **@** Memo

• You can set the display color of the status screen, control panel, and menu cursor in ["Initial Settings" \(p.43\)](#page-44-4).

#### <span id="page-14-0"></span>Status Screen

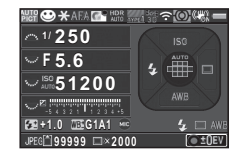

- 1
- $\overline{2}$
- 3Focus Method ([p.62](#page-63-2)) 17 EV bar scale
- 4Custom Image ([p.76\)](#page-77-2) **18** Flash Mode ([p.60](#page-61-2))
- 5 Clarity [\(p.81](#page-82-1))/Skin Tone ([p.81](#page-82-2))/Digital Filter ([p.78](#page-79-1))/HDR Capture ([p.79](#page-80-2))/Pixel Shift Resolution ([p.81](#page-82-3))
- **6** AA Filter Simulator [\(p.82](#page-83-0)) Compensation ([p.60](#page-61-2))
- 7 GPS positioning status ([p.125](#page-126-1))
- 8 Wi-Fi connection status ([p.95](#page-96-2))
- **9** AE Metering  $(p.59)$  $(p.59)$  **25** File Format  $(p.50)$  $(p.50)$
- 10 Shake Reduction/ Horizon Correction
- 11 Battery level
- 12 E-dial quide
- 13
- 14Aperture value
- 15Sensitivity ([p.57\)](#page-58-3)

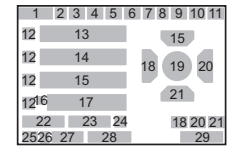

- Capture mode ([p.51](#page-52-2)) **16** EV Compensation AE Lock ([p.59](#page-60-2))/Bracketing ([p.69](#page-70-1))
	-
	-
	- **19** Focusing area (AF point) ([p.63](#page-64-0))
	- **20** Drive Mode [\(p.66](#page-67-2))
	- 21 White Balance ([p.73](#page-74-1))
	- 22 Flash Exposure
	- 23 White Balance finetuning ([p.74](#page-75-0))
	- 24 External Input Devices ([p.56](#page-57-0))
	-
	- 26Memory card
	- 27 Number of recordable still pictures/Movie recordable time
- Shutter speed 28 Number of shots during Multi-exposure or Interval Shooting
	- 29Operation guide

#### <span id="page-14-1"></span>Live View

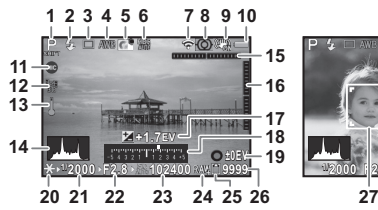

- 1
- $\overline{2}$
- 3
- 4White Balance  $(p.73)$  $(p.73)$  $(p.73)$  tilt)  $(p.19)$  $(p.19)$
- 5
- 6 Clarity [\(p.81](#page-82-1))/Skin Tone ([p.81](#page-82-2))/Digital Filter ([p.78](#page-79-1))/HDR Capture ([p.79](#page-80-2))/Pixel Shift Resolution ([p.81](#page-82-3))
- 7 Wi-Fi connection status ([p.95](#page-96-2))
- 8
- $\bullet$  Shake Reduction/ Horizon Correction/Movie SR
- 10 Battery level
- 11 External Input Devices ([p.56](#page-57-0))
- **12** GPS positioning status ([p.125](#page-126-1))
- 13 Temperature warning
- 14 Histogram

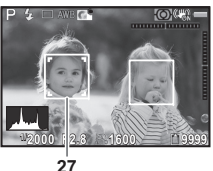

- Capture mode ([p.51\)](#page-52-2) 15 Electronic Level Flash Mode ([p.60](#page-61-2)) (horizontal tilt) ([p.19](#page-20-0))
- Drive Mode [\(p.66](#page-67-2)) 16 Electronic Level (vertical
- Custom Image ([p.76](#page-77-2)) 17 EV Compensation ([p.59](#page-60-2))
	- 18EV bar scale
	- 19 Operation guide, and number of shots during Multi-exposure or Interval Shooting
	- **20** AE Lock
	- 21Shutter speed
- AE Metering ([p.59](#page-60-3)) 22 Aperture value
	- 23Sensitivity ([p.57](#page-58-3))
	- 24File Format ([p.50](#page-51-4))
	- 25Memory card
	- 26 Number of recordable still pictures/Movie recordable time
	- 27 Face detection frame (when [AF Active Area] is set to [Face Detection]) ([p.64](#page-65-1))

## @ Memo

• In [Live View] of the  $\bigcirc$  5 and  $\bigcirc$  2 menus, you can change the display settings of Live View. ([p.26](#page-27-0), [p.30](#page-31-0)) The following functions are displayed with the default setting.

### Control Panel

## A mode

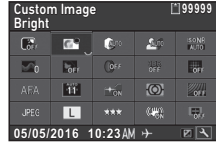

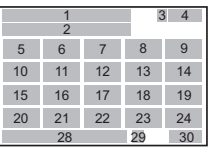

### $\mathbf{M}$  mode

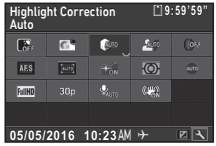

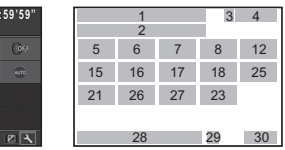

- 
- 2

1

- 3
- 4 Number of recordable still pictures/Movie recordable time
- 5 Outdoor View Setting ([p.109](#page-110-1))
- 6 Custom Image (p.76)
- 7 Highlight Correction ([p.79](#page-80-3))
- 8 Shadow Correction ([p.79](#page-80-3))
- 9High-ISO NR [\(p.58](#page-59-0))
- 10 Clarity [\(p.81](#page-82-1))
- Function name **11** Skin Tone ([p.81](#page-82-2))
- Setting **12** Digital Filter ([p.78](#page-79-1))
- Memory card **13** HDR Capture ([p.79](#page-80-2))
	- 14 Pixel Shift Resolution ([p.81](#page-82-3))
	- 15 AF Mode ([p.63](#page-64-1))
	- **16** AF Active Area [\(p.63](#page-64-0), [p.64](#page-65-2))
	- 17 AF Assist Light [\(p.62](#page-63-4))
	- **18** AE Metering ([p.59](#page-60-3))
	- 19 AA Filter Simulator ([p.82](#page-83-0))
	- **20** File Format ([p.50](#page-51-4))
	- 21 JPEG Recorded Pixels ([p.50](#page-51-4))/Movie Recorded Pixels [\(p.50](#page-51-5))

Introduction Introduction

1

- 22 JPEG Quality (p.50)
- **23** Shake Reduction/ ([p.56](#page-57-1)) Movie SR
- 24 Horizon Correction
- 25 External Input Devices ([p.56](#page-57-0))
- 26 Framerate (p.50)

## **@** Memo

• Refer to ["Using the Control Panel" \(p.20\)](#page-21-2) for how to use the control panel.

27 Recording Sound Level

28 Current date and time

**30** Operation guide for the control panel

customization [\(p.21](#page-22-0))

29 Destination ([p.112](#page-113-1))

• The functions displayed on the control panel can be customized. ([p.21](#page-22-0))

<span id="page-16-0"></span>Shooting Info Display

You can change the type of information displayed in standby mode by pressing  $\boxed{\mathbb{NP}}$  while the control panel is displayed. Use  $\blacktriangleleft\blacktriangleright$ to select the type and press  $\overline{0}$ .

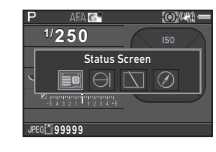

#### When shooting with the viewfinder

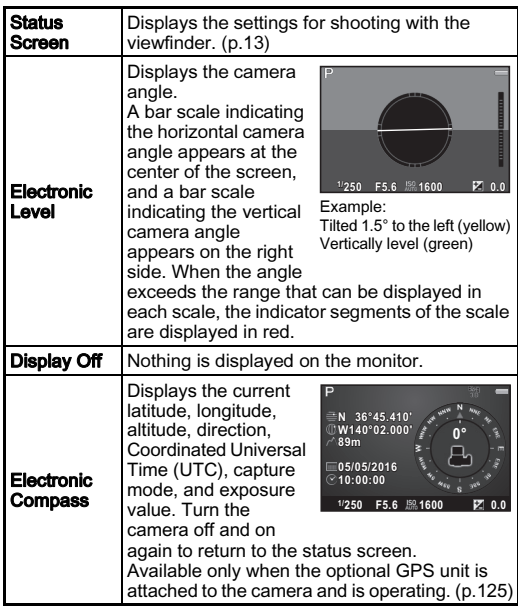

#### When shooting with Live View

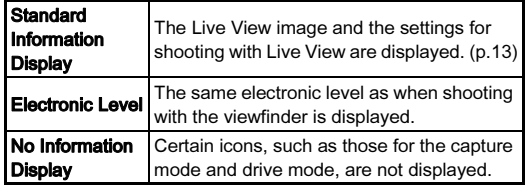

## Memo

• The status screen is displayed when the camera is turned off and on again. If  $I$ Shooting Info Display is set to  $\boxtimes$  (On) in [Memory] of the  $\bigcap_{n=1}^{\infty}$ 5 menu, the screen selected on the Shooting Info Display selection screen appears when the camera is turned off and on again. (p. 113)

## <span id="page-17-0"></span>Playback Mode

The captured image and shooting information are displayed in single image display of the playback mode.

Press  $\blacksquare$  to change the type of information displayed in single image display. Use  $\blacktriangleleft$  to select the type and press  $\Box$ .

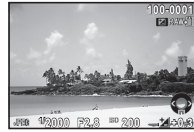

Single image display (Standard Information Display)

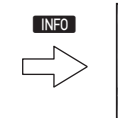

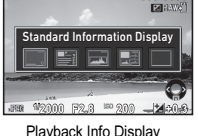

**100-000100-0001**

selection screen

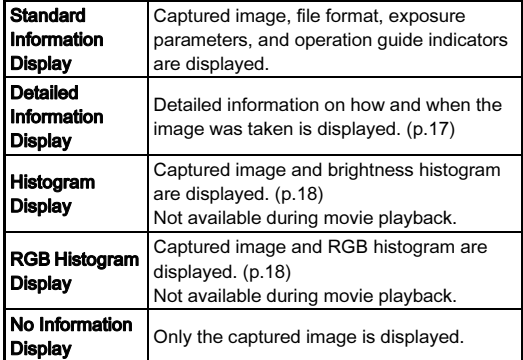

## @ Memo

- <span id="page-17-1"></span>• You can set overexposed areas to blink red in Standard Information Display, Histogram Display, and No Information Display. Set in [Highlight Alert] of [LCD Display] in the **■1** menu.
- The screen selected in the Playback Info Display selection screen is displayed in playback mode when the camera is turned off and on again. If [Playback Info Display] is set to  $\Box$  (Off) in [Memory] of the  $\Box$ 5 menu, the Standard Information Display always appears first when the camera is turned on. ([p.113](#page-114-3))

#### <span id="page-18-0"></span>Detailed Information Display

#### Still pictures

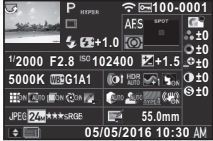

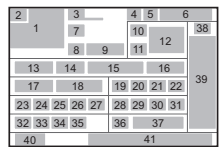

#### **Movies**

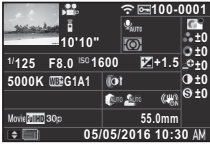

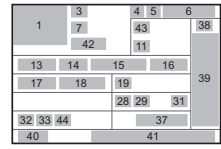

 $\blacktriangledown$   $\dashv$   $\vdash$   $\dashv$   $\dashv$ 

## Page 2

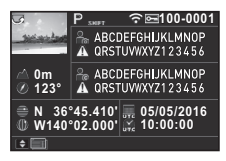

- 1
- 2 Rotation information number [\(p.114](#page-115-1)) ([p.86](#page-87-2)) 7 Drive Mode [\(p.66](#page-67-2))
- 3Capture mode ([p.51](#page-52-2)) 8 Flash Mode ([p.60](#page-61-2))
- 4 Wi-Fi connection status ([p.95](#page-96-2))
- 5Protect setting ([p.113\)](#page-114-4) **10** Focus Method ([p.62](#page-63-2))
- 404 56464745 49 45 50 $\frac{1}{51}$  $\frac{0}{1}$  52 481
- Captured image **6** Folder number-File
	-
	-
	- 9 Flash Exposure Compensation ([p.60](#page-61-2))
	-
- **11** AE Metering ([p.59](#page-60-3)) **31** Shake Reduction/
- **12** Focusing area (AF point) ([p.63](#page-64-0))
- **3** Shutter speed  $32$  File Format ([p.50](#page-51-4)) 13 Shutter speed
- 14 Aperture value
- **15** Sensitivity ([p.57](#page-58-3))
- **16** EV Compensation ([p.59\)](#page-60-2)
- 17
- **18** White Balance fine-White Balance fine-<br> **35** Color Space ([p.50](#page-51-4))<br> **36** Color Moiré Correction
- 19 Digital Filter ([p.78](#page-79-1)) ([p.89](#page-90-2))
- **20** HDR Capture ([p.79](#page-80-2))/ Pixel Shift Resolution  $(n.81)$
- **21** Clarity (p.81)
- 22Skin Tone ([p.81](#page-82-2)) parameters
- 23 Distortion Correction ([p.80](#page-81-1))
- 24 Peripheral Illumination Correction ([p.80\)](#page-81-1)
- 25 Lateral Chromatic Aberration Adjustment
- ([p.80](#page-81-1)) 26 Diffraction Correction ([p.80](#page-81-2))
- 27 Color Fringe Correction ([p.93](#page-94-0))
- 28 Highlight Correction ([p.79](#page-80-3))
- 29 Shadow Correction ([p.79](#page-80-3))
- **30** AA Filter Simulator ([p.82](#page-83-0)) **52** Universal Coordinated
- Horizon Correction/Movie SR
	-
- **33 IPEG Recorded Pixels** ([p.50](#page-51-4))/Movie Recorded Pixels (n 50)
- White Balance ([p.73](#page-74-1)) **34** JPEG Quality ([p.50](#page-51-4))
	-
	-
	- **37** Lens focal length
	- **38** Custom Image setting ([p.76](#page-77-2))
	- 39 Custom Image
	- 40 Operation guide
	- **41** Shooting date and time
	- **42** Length of time of the recorded movie
	- 43 Recording Sound Level ([p.56](#page-57-1))
	- 44 Framerate ([p.50\)](#page-51-5)
	- 45 Tampered image warning
	- 46 Photographer ([p.116\)](#page-117-1)
	- 47 Copyright Holder ([p.116](#page-117-1))
	- 48 Altitude
	- 49Lens direction
	- 50 Latitude
	- 51 Longitude
	- Time

#### <span id="page-19-1"></span>Histogram Display

Use  $\triangle \blacktriangledown$  to switch between the brightness histogram and RGB  $\begin{array}{ll}\n\text{Use } \blacktriangle \blacktriangleright \text{ to switch between the brightness histogram and KGB} \\
\text{When shooting with the viewpoint, information appears} \\
\text{in the windowfinder}\n\end{array}$ 

Brightness histogram

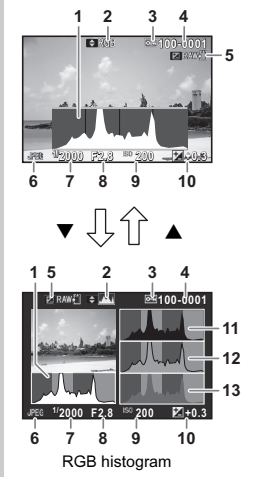

- 1Histogram (Brightness)
- $\overline{2}$  RGB histogram/ Brightness histogram
- 3Protect setting
- 4 Folder number-File number
- 5Save RAW Data
- 6File Format
- 7Shutter speed
- 8Aperture value
- 9Sensitivity
- 10EV Compensation
- 11Histogram (R)
- 12Histogram (G)
- 13Histogram (B)

## <span id="page-19-0"></span>Viewfinder

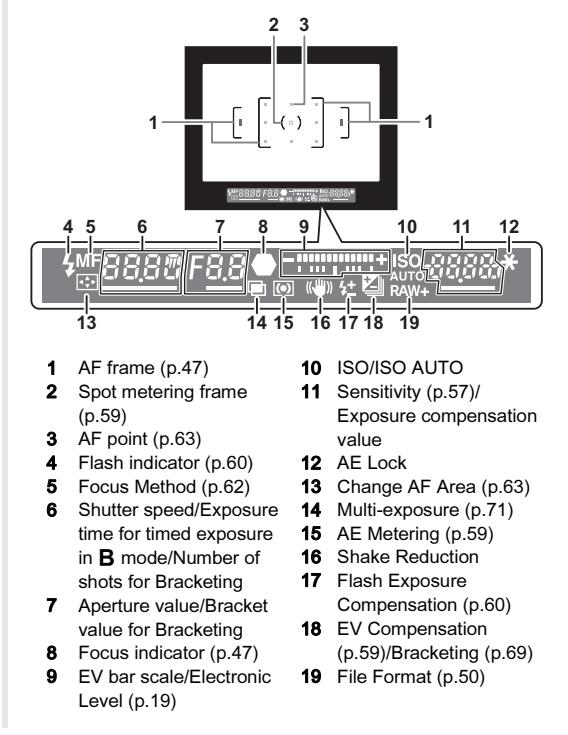

18

1

## **@** Memo

- The information is displayed in the viewfinder when **SHUTTER** is pressed halfway, or during the meter operating time (default setting: 10 sec.).
- <span id="page-20-1"></span>• The AF point in use for autofocus appears in red (Superimpose AF Area) when  $\frac{S}{S}$  is pressed halfway. You can turn this function off in [Superimpose AF Area] of [Viewfinder Overlay] in the **C**15 menu. [\(p.26](#page-27-1))
- You can adjust the viewfinder image sharpness using the diopter adiustment lever. If it is difficult to move the diopter adjustment lever. lift up and remove the eyecup. Adjust the diopter setting until the AF frame in the viewfinder looks sharp and clear.

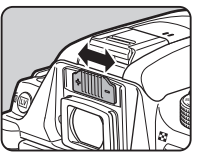

## <span id="page-20-0"></span>Electronic Level

You can check whether the camera is tilted by displaying electronic levels. The electronic level for the horizontal camera angle can be displayed in the viewfinder, and the electronic levels for the vertical and horizontal camera angles can be displayed on the Live View screen. [\(p.13](#page-14-1))

Select whether to display the electronic levels in [Viewfinder Overlay] and [Live View] of the  $\bigcirc$  5 menu. ([p.26\)](#page-27-1)

### Examples of Electronic Level in the Viewfinder

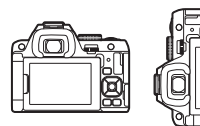

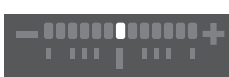

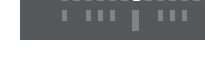

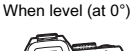

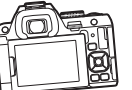

When tilted 5° to the left

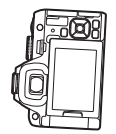

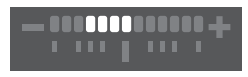

When held vertically and tilted 3° to the right

## **@** Memo

• When [Electronic Level] is assigned to **X** or X in [Button Customization] of the  $\bigcirc$ 5 menu, you can turn the electronic level display on or off by a simple button operation. ([p.106\)](#page-107-3)

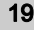

## <span id="page-21-0"></span>How to Change Function Settings

## <span id="page-21-1"></span>Using the Direct Keys

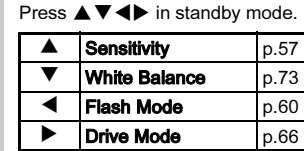

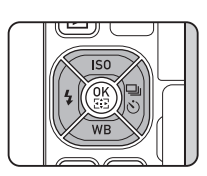

## <span id="page-21-2"></span>Using the Control Panel

#### Press **NFO** in standby mode.

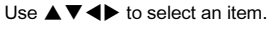

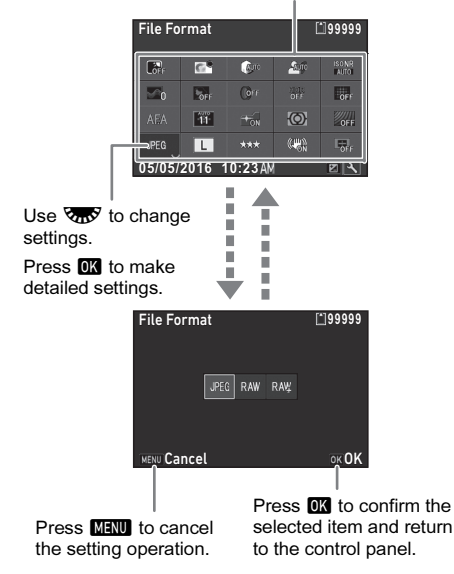

## **@** Memo

- The functions that can be selected vary depending on the current camera setup.
- If no operations are made within approximately 1 minute while the control panel is displayed, the camera returns to standby mode.

## <span id="page-22-0"></span>Customizing the Control Panel

The functions displayed on the control panel can be customized.

Some functions in the  $\Box$ ,  $\Box$ , and  $\diagdown$  menus can be saved on the control panel. Refer to ["Menu List" \(p.24\)](#page-25-0) for details on the functions that can be saved.

#### 1**Press INFO** in standby mode.

The control panel appears.

## $2$  Press  $\mathbb{Z}$ .

The customization screen appears.

#### 3Use  $\blacktriangle \blacktriangledown \blacktriangle \blacktriangleright$  to select the function to change.

Press  $\bullet$  to reset to the default settings.

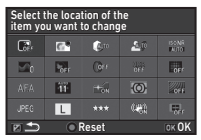

#### 44 Press OK.

Selectable functions are displayed in the pop-up menu.

#### 5Use  $\blacktriangle \blacktriangledown$  to select the function to save.

Select [--] if you do not want to save any function.

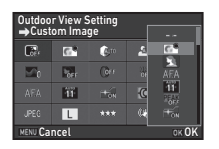

#### 7Press J.

The control panel reappears.

#### 8O Press MENU.

The camera returns to standby mode.

#### 6**D** Press M.

The screen of Step 3 reappears.

## <span id="page-23-0"></span>Using the Menus

Most functions are set from the menus.

<span id="page-23-1"></span>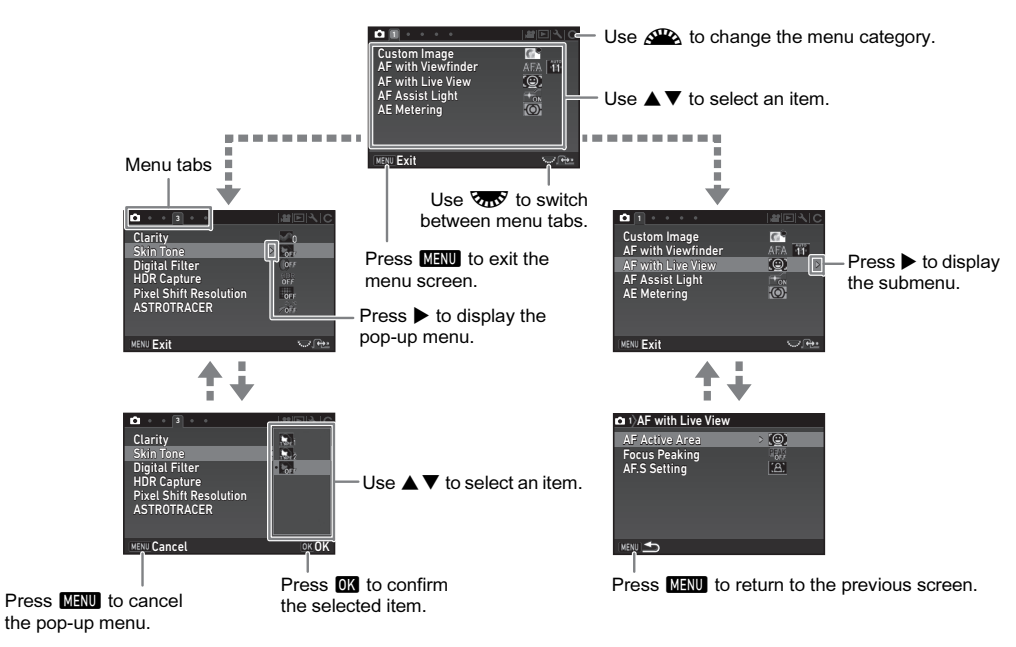

# 1 Introduction Introduction

## @ Memo

- For the Custom Setting menus ( $C$  menus), you can show the setting screen of the next item in order of the menus on the monitor by turning  $\overline{\mathbf{Q}}$  while the submenu of the currently selected item is displayed.
- Press MENU to display the first tab of the most appropriate menus for the camera settings at that time. To display the menu tab last selected first, set in [21 Save Menu Location] of the C<sub>3</sub> menu.
- The settings changed with the  $\Box$  menus,  $\Box$  menus,  $\boxdot$  menu,  $\blacklozenge$  menus, direct keys, control panel, and playback mode palette are returned to their default values with [Reset] of the  $\blacktriangle$ 5 menu. To reset the settings in the Custom Setting menus to the defaults, use [Reset Custom Functions] of the C4 menu. (Some settings do not apply.)

<span id="page-25-0"></span>ı

## <span id="page-25-1"></span>Rec. Mode Menus

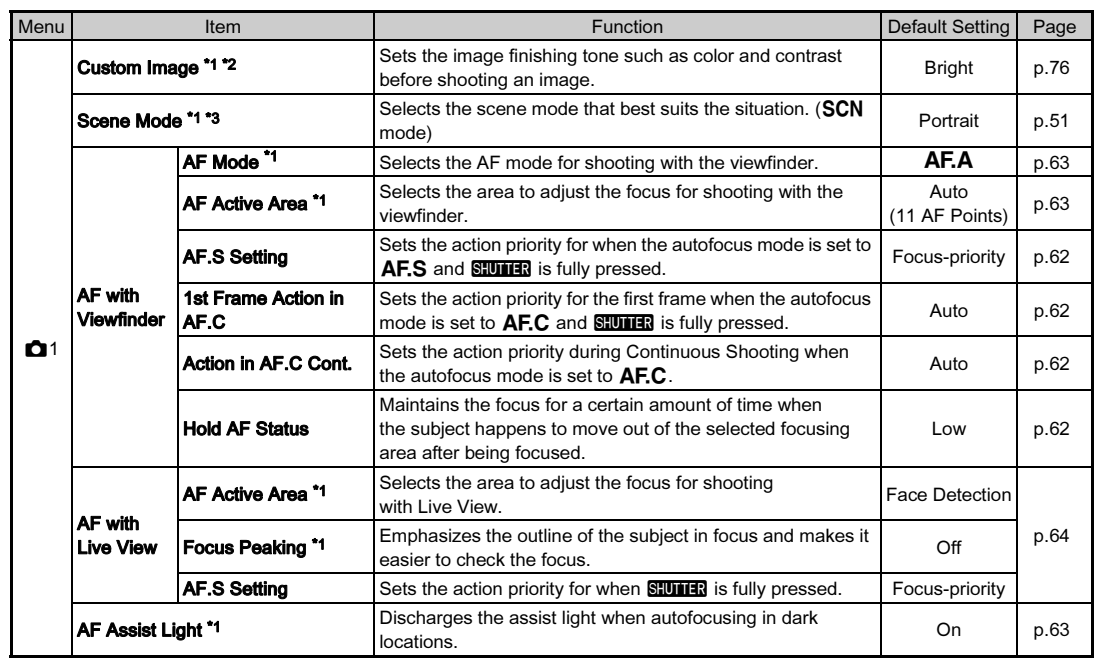

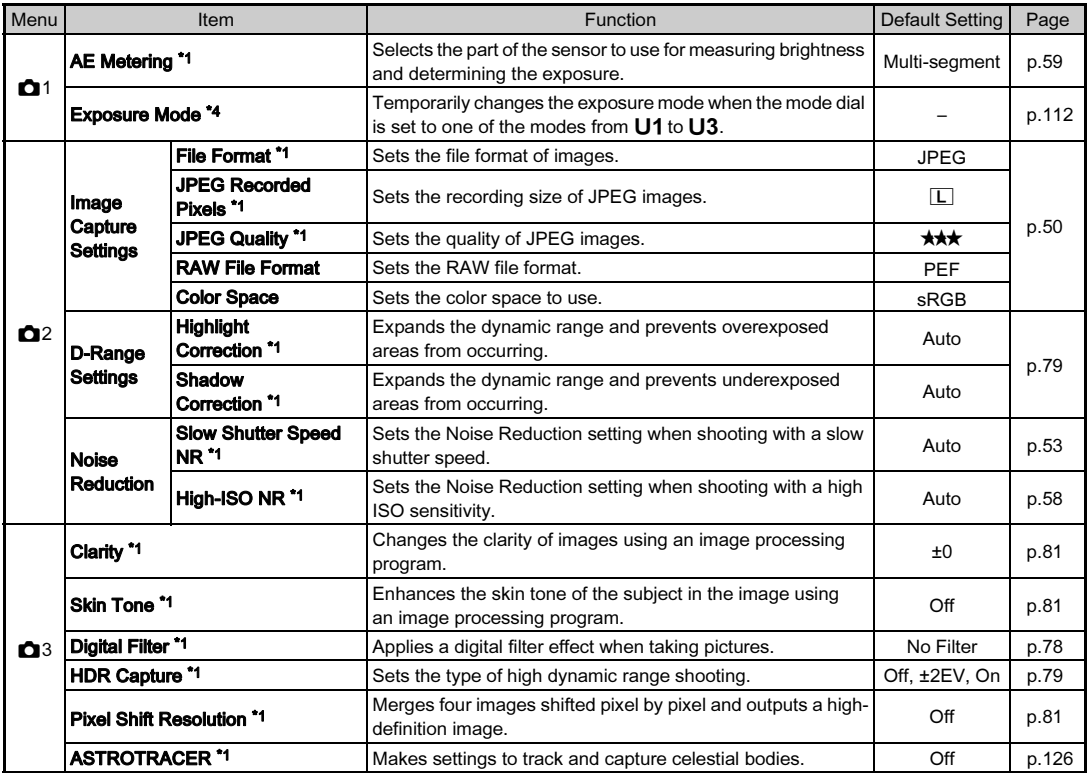

<span id="page-27-1"></span><span id="page-27-0"></span>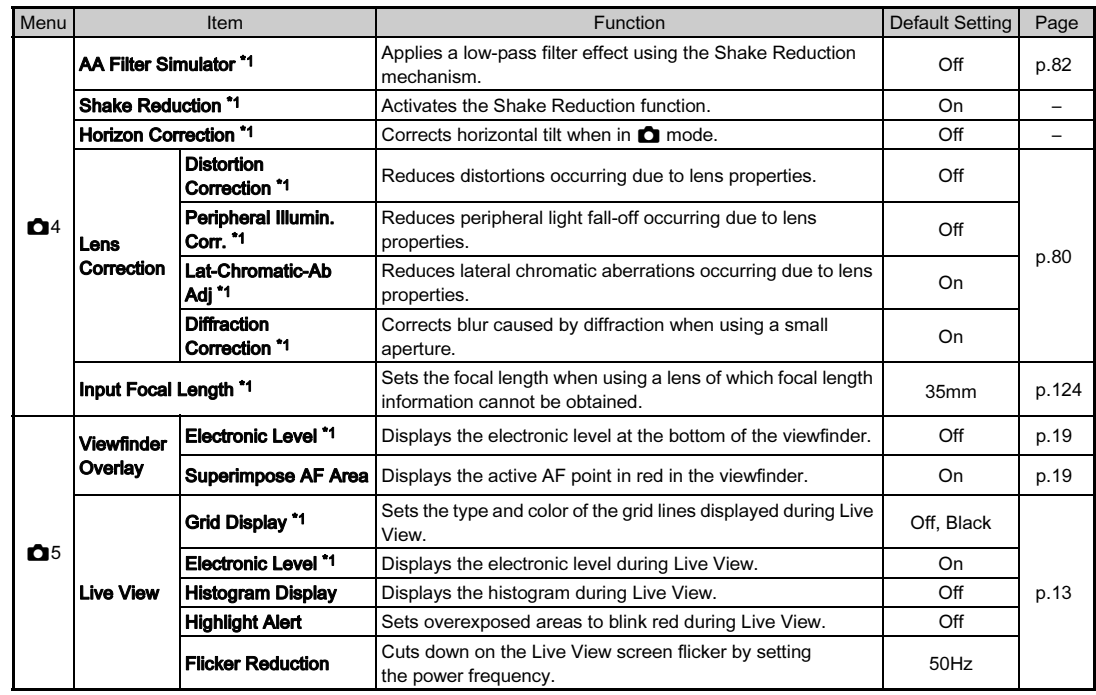

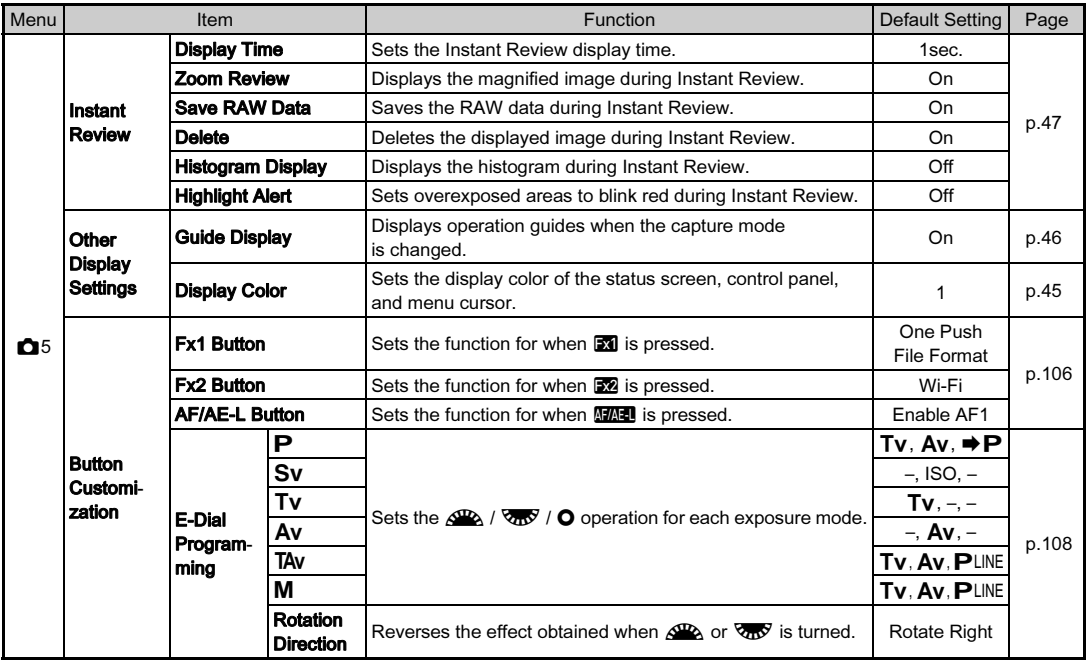

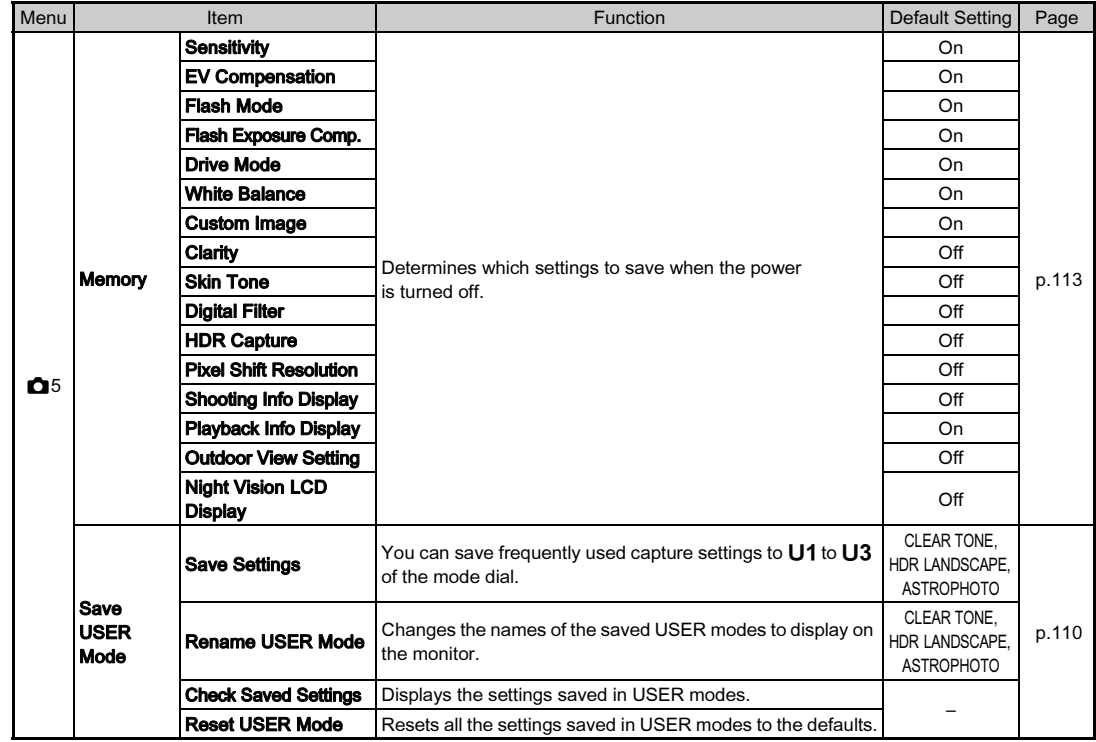

<span id="page-29-0"></span>\*1 Available as a function in the control panel.

<span id="page-29-1"></span>\*2 The function appears in modes other than  $SCN$  mode.

<span id="page-29-2"></span>\*3 The function appears in  $SCN$  mode.

<span id="page-29-3"></span>\*4 The function appears only in  $U1$  to  $U3$  modes.

## <span id="page-30-0"></span>Movie Menus

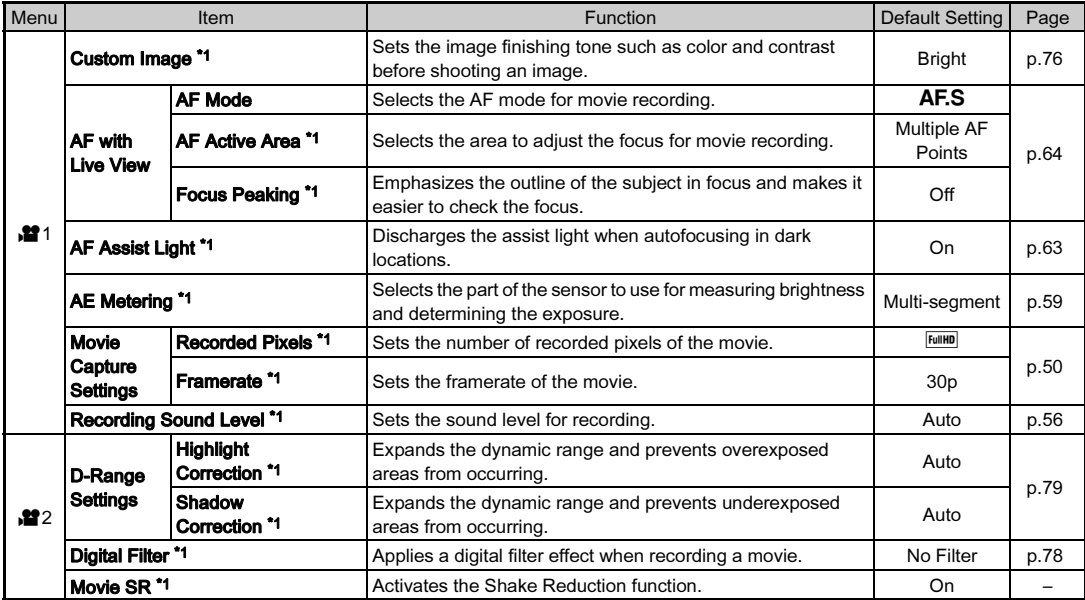

<span id="page-31-0"></span>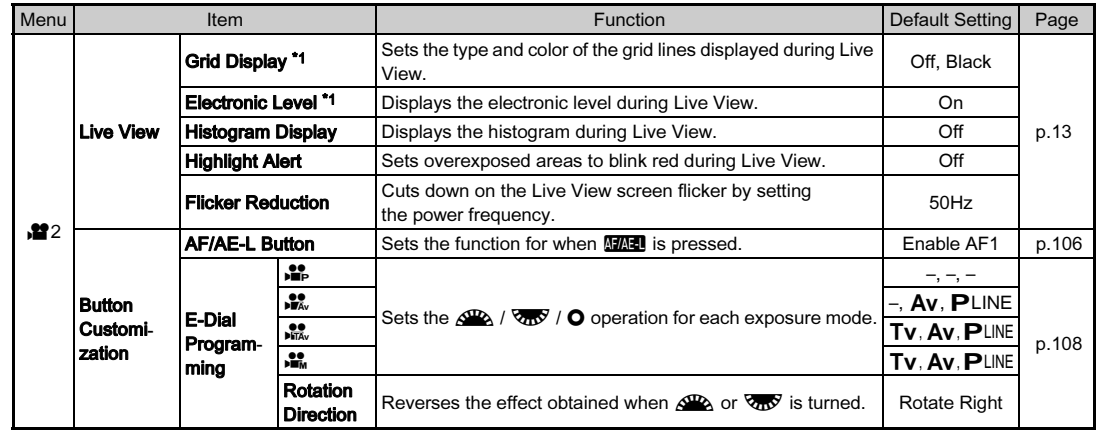

<span id="page-31-1"></span>\*1 Available as a function in the control panel.

## <span id="page-32-0"></span>Playback Menu

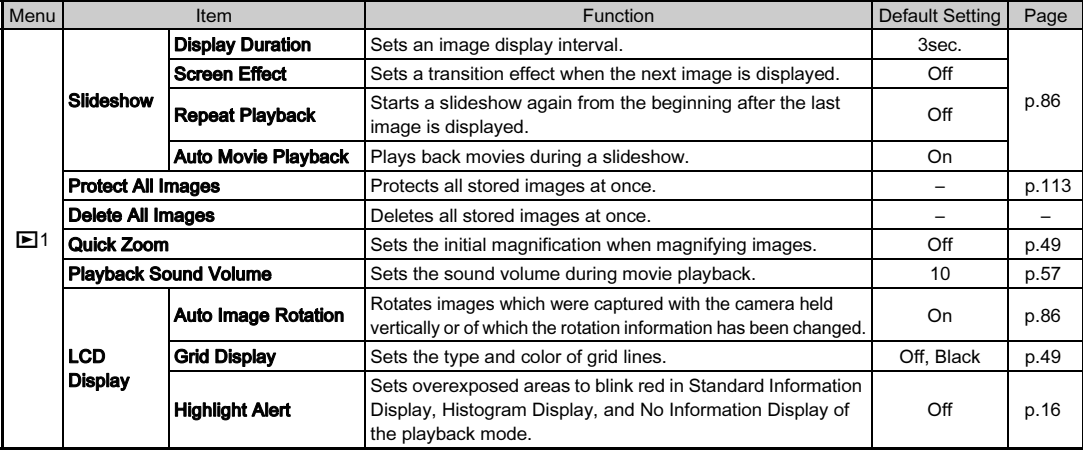

## <span id="page-33-0"></span>Set-up Menus

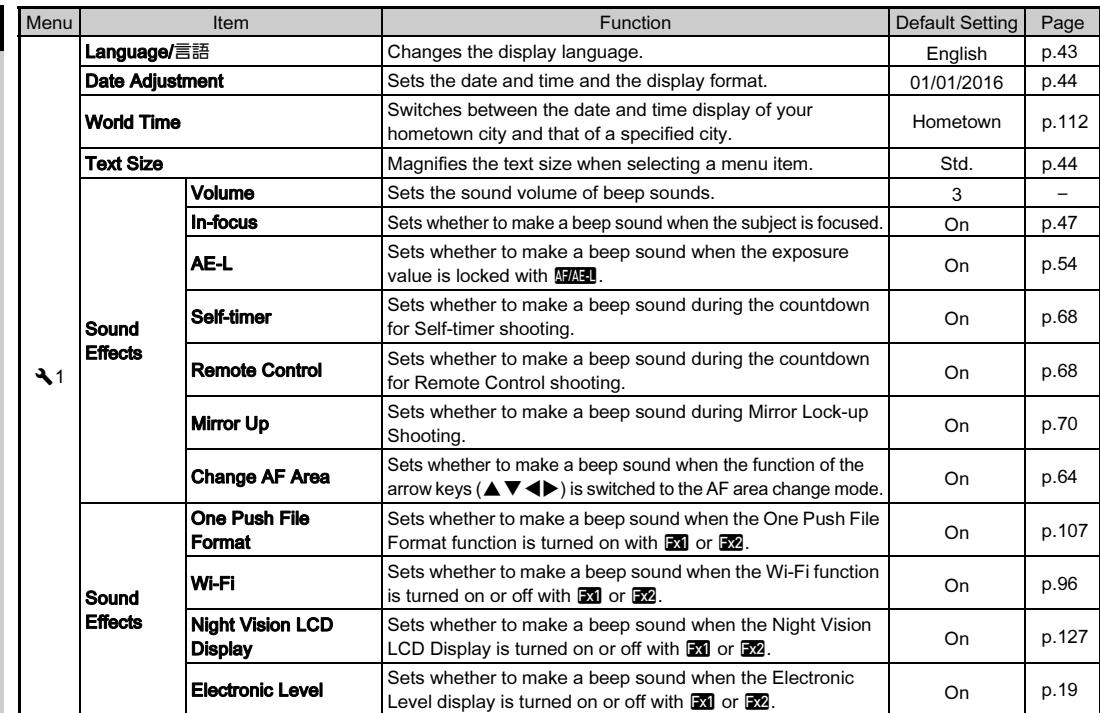

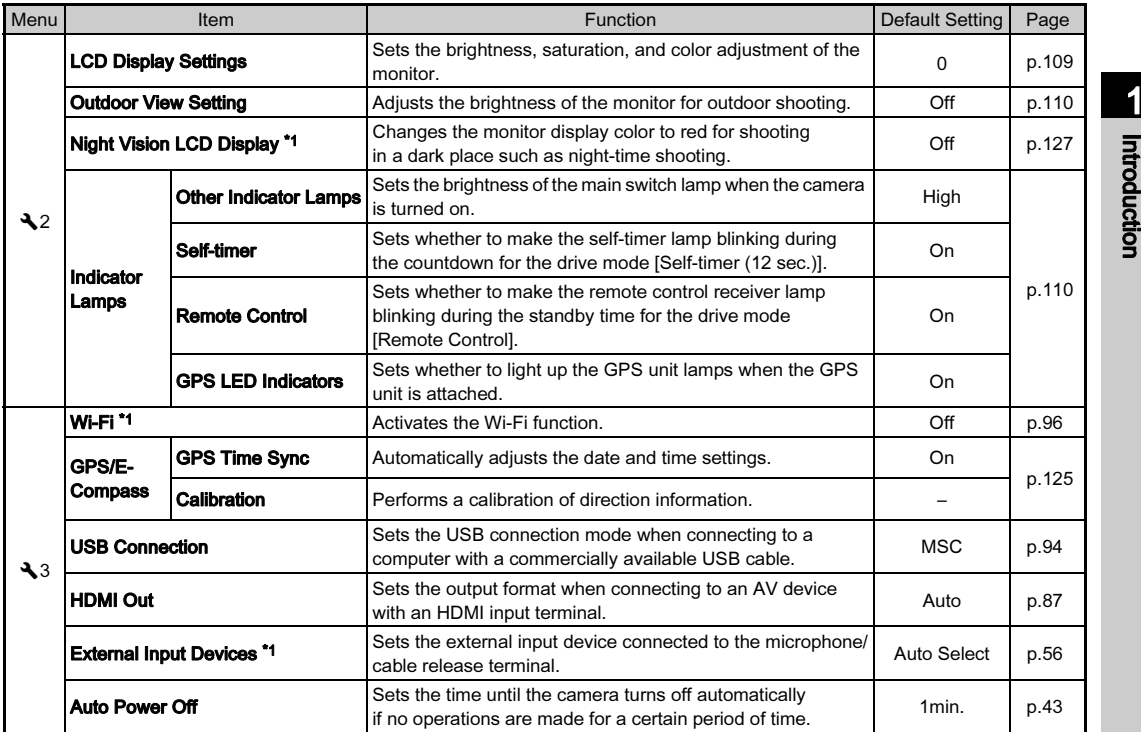

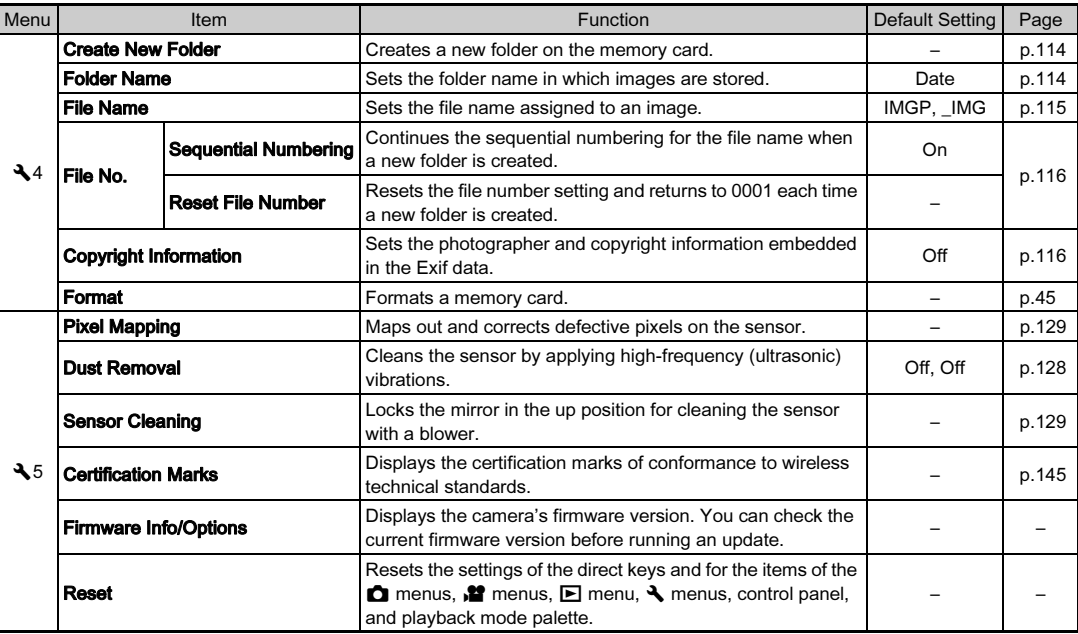

\*1 Available as a function in the control panel.

<span id="page-35-0"></span>Ł
## Custom Setting Menus

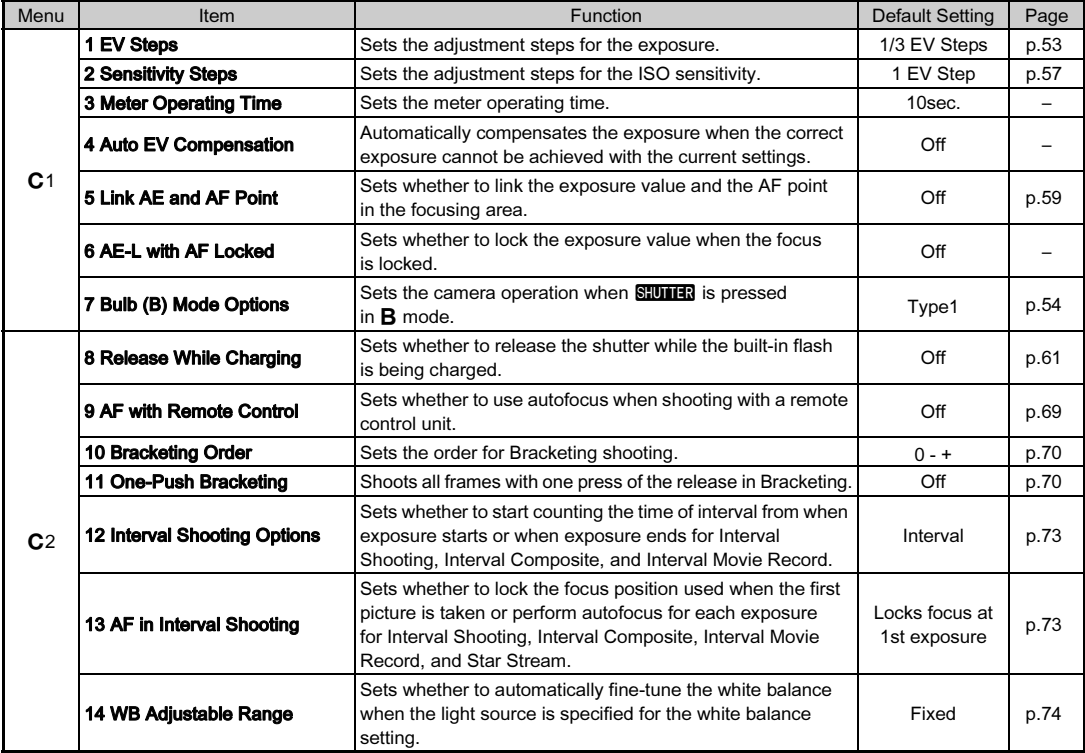

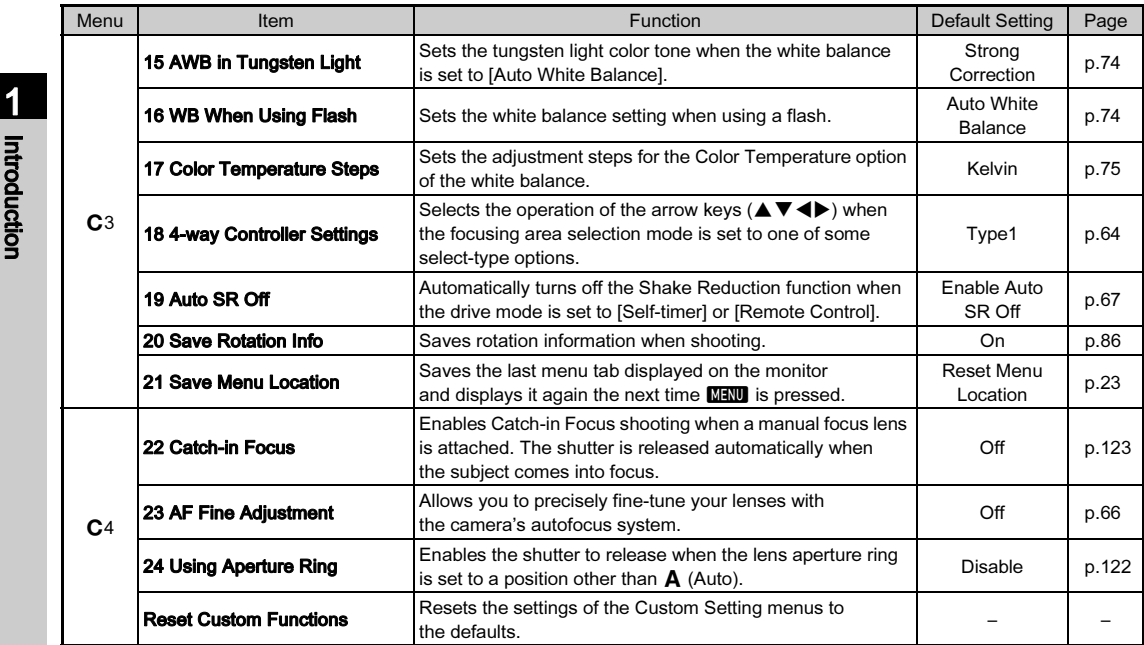

36

## Attaching the Strap **Attaching a Lens**

1 Pass the end of the strap through the strap lug and secure it on the inside of the clasp.

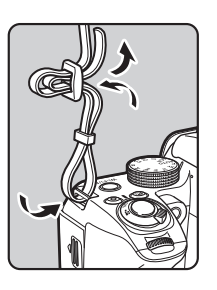

## $2$  Attach the other end in the same manner.

#### 1Make sure that the camera is turned off.

#### 2 Remove the body mount cover  $(1)$  and lens mount cover  $(2)$ .

After removing the cover, be sure to put the lens down with the lens mount side facing upward.

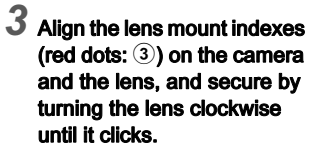

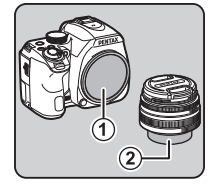

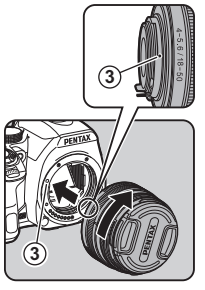

#### To remove the lens

Attach the lens cap, and then turn the lens counterclockwise while pressing the lens unlock button  $(4)$ ).

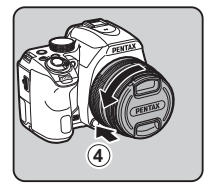

### **Q** Caution

- When attaching or removing the lens, choose an environment that is relatively free of dirt and dust.
- Keep the body mount cover attached to the camera when a lens is not attached.
- Be sure to attach the lens mount cover and lens cap to the lens after removing it from the camera.
- Do not insert your fingers inside the lens mount of the camera or touch the mirror.
- The camera body and lens mount incorporate lens information contacts. Dirt, dust, or corrosion may damage the electrical system. Please contact your nearest service center for professional cleaning.
- When a retractable lens is attached and is not extended, you cannot take pictures or use some functions. If the lens is retracted during shooting, the camera stops working. Refer to ["How to Use a Retractable Lens" \(p.47\)](#page-48-0) for details.
- We assume no responsibility nor liability for accidents, damages, and malfunctions resulting from the use of lenses made by other manufacturers.

### ⊗ Memo

• Refer to ["Functions Available with Various Lenses" \(p.120\)](#page-121-0)  for details on the functions of each lens.

## Using the Battery and Charger

Use the battery D-LI109 and battery charger D-BC109 exclusively developed for this camera. Note: AC plug cord UL Listed, Type SPT-2 or NISPT-2, 18/2 flexible cord, rated 125 V, 7 A, minimum 6 ft. (1.8 m)

### **Charging the Battery**

## 1 Connect the AC plug cord to the battery charger.

## $2$  Plug the AC plug cord into the power outlet.

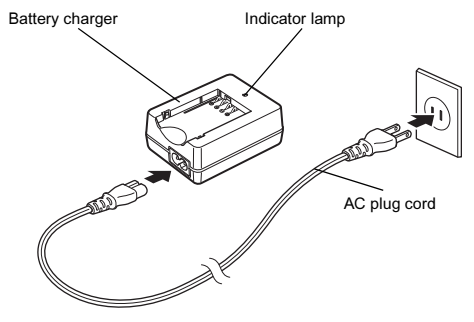

#### 3 Face the A mark on the battery up, and insert it into the battery charger.

Insert the battery into the battery charger at an angle, and then fit into place.

The indicator lamp lights while charging and turns off when the battery is fully charged.

### **Q** Caution

- Do not use the battery charger D-BC109 to charge batteries other than the battery D-LI109. Charging other batteries may cause damage or heating.
- Replace the battery with a new one in the following cases:
	- If the indicator lamp blinks or does not light after the battery is inserted correctly
	- If the battery starts to run down more quickly even after being charged (the battery may have reached the end of its service life)

### **@** Memo

• The maximum charging time is approximately 240 minutes (it depends on temperature and remaining battery power). Charge the battery in a location where the temperature is between 0°C and 40°C (32°F and 104°F).

### Inserting/Removing the Battery

### **A** Caution

- Insert the battery correctly. If the battery is inserted incorrectly, it may not be removed.
- Wipe the electrodes of the battery with a soft dry cloth before inserting.
- Do not open the battery cover or remove the battery while the power is on.
- Be careful as the camera or battery may become hot after the camera has been used continuously for a long period of time.
- Remove the battery when you do not use the camera for a long time. The battery may leak and damage the camera if left installed during prolonged periods of non-use. If the removed battery is not used for six months or longer, charge the battery for about 30 minutes before storing it. Be sure to recharge the battery every six to twelve months.
- Store the battery in a location where the temperature will remain at or below room temperature. Avoid locations with high temperatures.
- The date and time may be reset if you leave the battery out of the camera for long periods of time. If this happens, set the current date and time again. ([p.43](#page-44-0))

#### 1Open the battery cover.

Slide the battery cover unlock lever  $(1)$  before opening the cover.

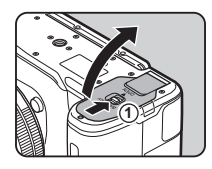

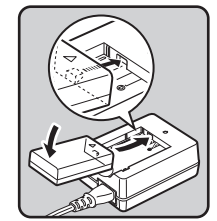

#### $2$  Face the  $\triangle$  mark on the battery towards the outside of the camera, and insert the battery until it locks into place.

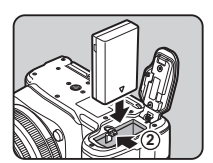

To remove the battery, push the battery lock lever in the direction of  $(2)$ .

#### 3Close the battery cover.

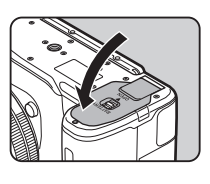

### **@** Memo

- The battery level may not be displayed properly if the camera is used at low temperatures or when performing Continuous Shooting for a long time.
- Battery performance temporarily decreases as the temperature decreases. When using the camera in cold climates, have extra batteries at hand and keep them warm in your pocket. Battery performance will return to normal at room temperature.
- Have extra batteries ready when traveling overseas or taking a lot of pictures.

### Using the AC Adapter

We recommend the use of the optional AC adapter kit K-AC168 when using the monitor for a long time or when connecting the camera to a computer or AV device.

#### 1Make sure that the camera is turned off.

## 2 Open the battery cover.

Remove the battery if it is inserted in the camera.

### $3$  Pull out the connection cable cover on the right side of the battery chamber.

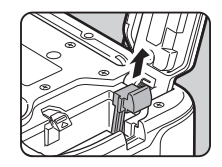

4 Insert the DC coupler into the battery chamber.

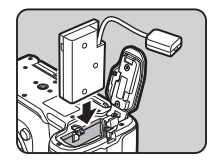

#### 5Close the battery cover.

Make sure that the connection cable comes out from the connection cable opening.

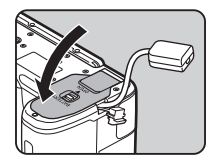

# 2Getting Startec Getting Started

## **6** Connect the DC coupler and the AC adapter.

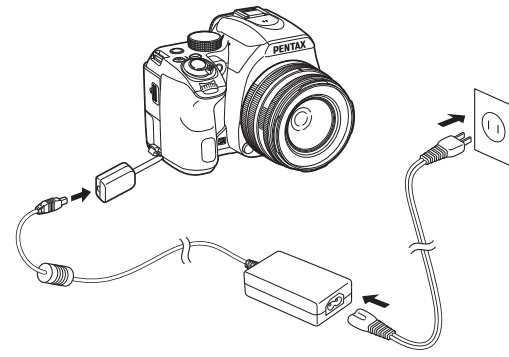

### 7 Connect the AC adapter to the AC plug cord, and plug the cord into the power outlet.

### **Q** Caution

- Make sure that the camera is turned off before connecting or disconnecting the AC adapter.
- Make sure that the connections are secure between the terminals. The memory card or data may be corrupted if the connection to the power supply is lost while the card is being accessed.
- After removing the DC coupler, return the connection cable cover to its original position.
- Be sure to read the manual of the AC adapter kit before using the AC adapter.

## Inserting a Memory Card

The following memory cards can be used with this camera.

- SD Memory Card
- SDHC Memory Card
- SDXC Memory Card

In this manual, these cards are referred to as memory cards.

#### 1Make sure that the camera is turned off.

2 Slide the memory card cover in the direction of  $\mathcal{F}$ and then rotate it to open as shown by  $(2)$ .

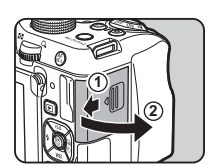

3 Insert a card all the way into the memory card slot with the memory card label facing toward the side with the monitor.

and release to remove.

Push the memory card in once

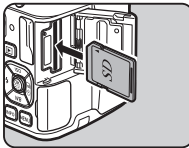

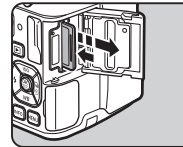

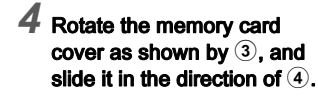

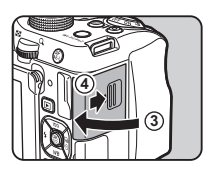

### $Q$  Caution

- Do not remove the memory card while the card access lamp (orange) is lit.
- If the memory card cover is opened while the power is on, the camera turns off. Do not open the cover while the camera is in use.
- Use this camera to format (initialize) a memory card that is unused or has been previously used on other devices. [\(p.45](#page-46-0))
- Use a high-speed memory card when recording movies. If the write speed cannot keep up with the recording speed, writing may stop during recording.

## How to Open the Monitor

The following procedure explains how to open the monitor with the LCD screen facing inward.

#### 1 Open and rotate the monitor 180° to the left while holding the top and bottom of it.

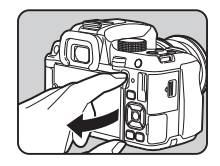

### 2 Rotate the monitor 180° backward.

The monitor can also be rotated up to 90° forward.

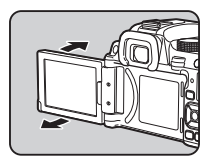

3 Close the monitor on the camera so that the LCD screen can be seen.

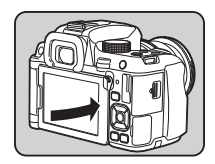

### *Q* Caution

- When the monitor is closed with the LCD screen facing inward, you cannot play back images and display the menus unless the camera is connected to an AV device equipped with an HDMI terminal.
- Do not hold the camera by the monitor or rotate the monitor beyond its movable range.
- Do not carry the camera or put it in a bag with the monitor open. You can carry the camera when the monitor is closed regardless of the LCD screen direction.

### @ Memo

- To close the monitor with the LCD screen facing inward, rotate the monitor 180° forward in Step 2 and then 180° to the right.
- The items displayed on the monitor rotate according to the direction and angle of the monitor.

## <span id="page-44-0"></span>Initial Settings

Turn the camera on and make the initial settings.

### Turning the Camera On

#### 1Turn the main switch to [ON].

The lamp lights up in green. The first time the camera is turned on after purchase, the [Language/言語] screen appears.

### @ Memo

• The power automatically turns off when you do not perform any operations within a set period of time. (Default setting: 1min.) You can change the setting in [Auto Power Off] of the  $\triangle$ 3 menu. ([p.33](#page-34-0))

### Setting the Display Language

#### 1Use  $\blacktriangle \blacktriangledown \blacktriangle \blacktriangleright$  to select the desired language and press  $\overline{0}$ .

The [Initial Setting] screen appears in the selected language. Proceed to Step 6 if F (Hometown) does not need to be changed.

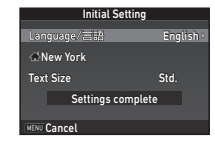

### 2 Press  $\blacktriangledown$  to move the frame to  $\triangle$  and press  $\blacktriangleright$ . The  $f \triangle$  Hometown] screen appears.

43

## $3$  Use  $\blacktriangleleft$  to select a city.

Use  $\nabla_{\mathbf{n}}\mathcal{S}$  to change the region. Refer to ["List of World Time](#page-138-0) [Cities" \(p.137\)](#page-138-0) for cities that can be selected as a hometown.

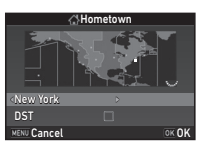

#### 4Press  $\nabla$  to select [DST] (daylight saving time), and use  $\blacktriangleleft$  b to select  $\Box$  or  $\boxtimes$ .

## $5$  Press  $63$ .

The camera returns to the [Initial Setting] screen.

#### 6Press  $\nabla$  to select [Text Size] and press  $\blacktriangleright$ .

#### 7Use  $\blacktriangle \blacktriangledown$  to select [Std.] or [Large], and press  $@$ .

Selecting [Large] increases the text size of the selected menu items.

#### 8Press  $\nabla$  to select [Settings complete] and press  $\Box$ .

The [Date Adjustment] screen appears.

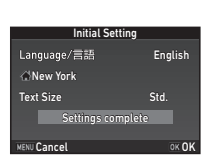

**Initial Setting** 

Settings complete

Std. Large

**OK OK** 

Text Size

MENU Cancel

New York

Language/言語

### Setting the Date and Time

1Press  $\blacktriangleright$ , and use  $\blacktriangle \blacktriangledown$  to select the date format.

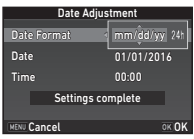

## 2 Press  $\blacktriangleright$ , and use  $\blacktriangle\blacktriangledown$  to select [24h] or [12h].

## $3$  Press  $60$ .

The frame returns to [Date Format].

#### 4Press  $\nabla$ , and then press  $\blacktriangleright$ .

The frame moves to the month if the date format is set to [mm/dd/yy].

#### 5Use  $\blacktriangle \blacktriangledown$  to set the month.

Set the day, year, and time in the same manner.

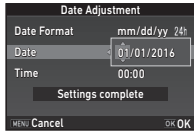

### $6$  Press  $\blacktriangledown$  to select [Settings complete] and press  $\overline{01}$ .

The [LCD Display] screen appears.

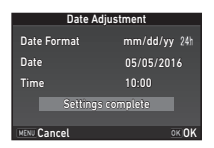

### Setting the LCD Display

1Use  $\blacktriangleleft$  to select a color. Select the display color of the

status screen, control panel, and menu cursor from colors 1 to 12

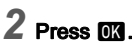

The camera switches to capture mode and is ready to take a picture.

### @ Memo

• You can change the language, text size, and date and time settings from the  $\blacktriangle$  1 menu, and the display color from [Other Display Settings] of the  $\Box$ 5 menu. ([p.27](#page-28-0), [p.32\)](#page-33-0)

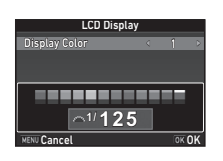

### <span id="page-46-0"></span>Formatting a Memory Card D44

#### 1Press **MENT**.

The  $\bigcirc$ 1 menu appears.

2 Use  $\mathbb{Z}$  or  $\overline{\mathbb{CP}}$  to display  $\lambda$ 4 menu.

#### 3Use  $\blacktriangle \blacktriangledown$  to select [Format] and press  $\blacktriangleright$ . The **[Format]** screen appears.

#### 4Press  $\triangle$  to select [Format] and press  $\Box$ .

Formatting starts. When formatting is completed, the  $\blacktriangle 4$ menu reappears.

## $5$  Press  $km$ .

### **Q** Caution

• Do not remove the memory card while formatting, or the card may be damaged.

**A** AFormat

FormatCancel

 $\overline{\alpha}$ 

All data will be deleted

• Formatting deletes all data, both protected and unprotected.

### **@** Memo

• When a memory card is formatted, the volume label "K-70" is assigned to the card. When the camera is connected to a computer, the memory card is recognized as a removable disk with the name "K-70".

## <span id="page-47-1"></span>Basic Shooting Operation

Take pictures in the Auto Picture  $(ALITO)$  mode in which the camera automatically selects the optimal capture mode.

1

### <span id="page-47-0"></span>Shooting with the Viewfinder

 Remove the front lens cap by pushing the top and bottom portions as indicated in the illustration.

When a retractable lens is attached, extend the lens before turning the camera on.

 $\mathcal{C}_{\mathcal{F}}$  How to Use a Retractable Lens ([p.47](#page-48-0))

## 2 Turn the camera on.

 $3$  Set the focus mode switch to AF.

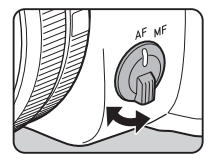

#### 4 Turn the mode dial and align the dial indicator to AUTO.

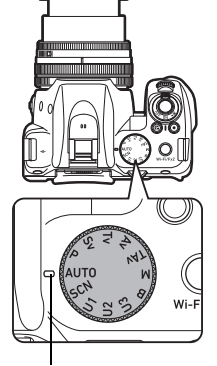

Dial indicator

The selected capture mode is displayed on the monitor (Guide Display).

 $\mathbf{r} \in \mathbb{R}$  Guide Display settings ([p.27](#page-28-1))

### $5$  Look through the viewfinder to view the subject.

When using a zoom lens, turn the zoom ring to the right or left to change the angle of view.

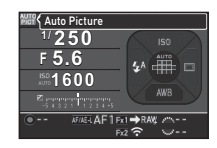

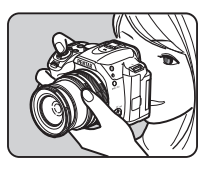

### $6$  Position the subject inside the AF frame and press **SHUTTER halfway.**

The focus indicator  $(\bullet)$  appears and you will hear a beep when the subject comes into focus.

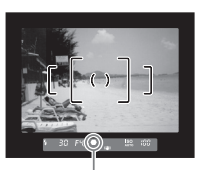

Focus indicator

## 7 Press SHUTTER fully.

The captured image is displayed on the monitor (Instant Review).

#### Available operations during Instant Review

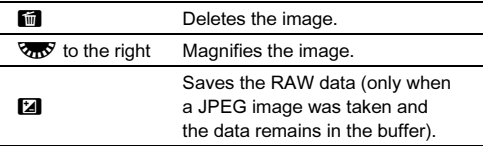

### @ Memo

- You can use  $\mathbb{F}$  to focus on the subject. ([p.62](#page-63-0))
- You can select whether to make a beep sound and change the sound volume in [Sound Effects] of the  $\triangle 1$  menu. ([p.32](#page-33-1))
- You can set the operation and display settings for Instant Review in Ilnstant Review] of the **C**15 menu. [\(p.27](#page-28-2)) When [Display Time] is set to [Hold], Instant Review is displayed until the next operation.

#### <span id="page-48-0"></span>How to Use a Retractable Lens

If the camera is turned on when a retractable lens, such as smc PENTAX-DA L 18-50mm F4-5.6 DC WR RF, is attached and is not extended, an error message is displayed on the monitor. Turn the zoom ring in the direction of  $(2)$ 

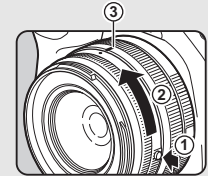

while pressing the button on the ring  $(1)$  to extend the lens. When retracting the lens, turn the zoom ring in the opposite direction to  $(2)$  while pressing the button on the ring and align the white dot to the position  $(3)$ .

### Shooting while Viewing the Live View Image

1

#### Press [V] in Step 5 of ["Shooting with the](#page-47-0)  [Viewfinder" \(p.46\)](#page-47-0).

The Live View image is displayed on the monitor.

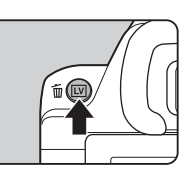

#### 2 Position the subject inside the AF frame on the monitor and press SHUHER halfway.

The AF frame turns green and you will hear a beep when the subject comes into focus.

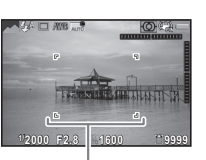

AF frame

#### Available operations

**LV** 

**OK**  Magnifies the image. Use  $\nabla_{\mathbf{n}}\vec{v}$  to change the magnification (up to 16×). Use  $\triangle \blacktriangledown \blacktriangle \blacktriangleright$  to change the area to display. Press  $\bullet$  to return the display area to the center.Press **OX** to return to 1× image display.

Exits shooting with Live View.

Subsequent steps are the same as shooting with the viewfinder.

## Reviewing Images

Review the captured image on the monitor.

1Press **3** 

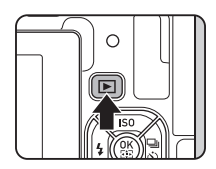

The camera enters playback mode and the most recently captured image is displayed (single image display).

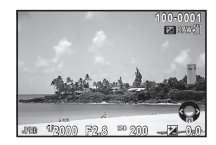

## 2 Review the captured image.

#### Available operations

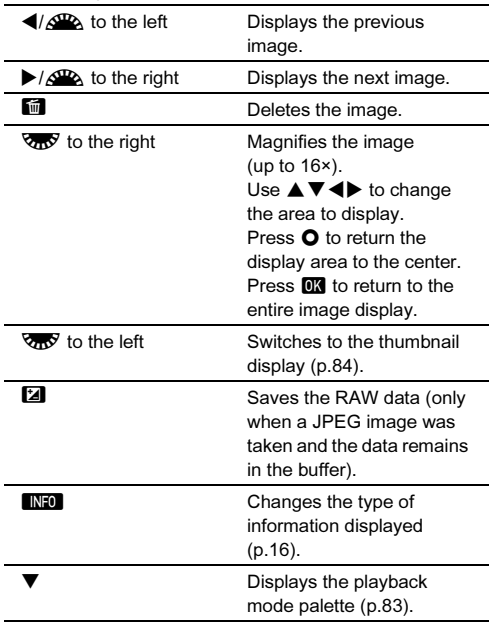

### @ Memo

- When  $\sqrt{ }$  is turned to the right to magnify the image, the magnification is displayed at the bottom right of the screen. You can set the initial magnification when magnifying images in [Quick Zoom] of the  $\Box$ 1 menu. ([p.31](#page-32-0))
- When **La RAW**: is displayed on the monitor, the JPEG image that was just taken can also be saved in RAW format (Save RAW Data).
- You can display grid lines in single image display. Set in [Grid Display] of [LCD Display] in the  $\Box$ 1 menu. [\(p.31](#page-32-1))

### Configuring the Capture Settings

### Image Capture Settings A22

Set the file format for still pictures in [Image Capture Settings] of the  $\bigcap$  2 menu.

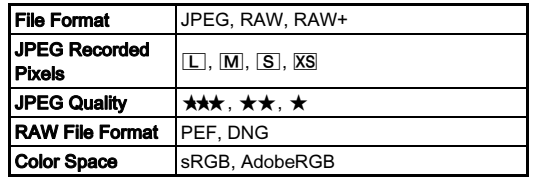

#### @ Memo

- When [File Format] is set to [RAW+], a JPEG image and <sup>a</sup> RAW image with the same file number are saved at the same time.
- You can change the setting so that you can take pictures in another file format when  $\mathbb{R}$  or  $\mathbb{R}$  is pressed. ([p.107](#page-108-0))
- [PEF] of [RAW File Format] is a PENTAX original RAW file format.

### Movie Capture Settings C1 2011

Set the file format for movies in [Movie Capture Settings] of the **P1** menu.

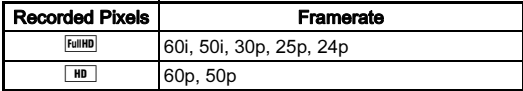

## Taking Still Pictures

Select the capture mode that suits the subject and shooting conditions.

The following capture modes are available on this camera.

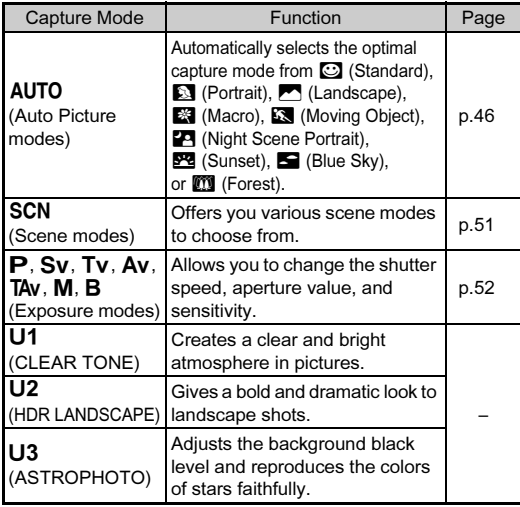

### **@** Memo

- The functions that can be set vary depending on the capture mode. Refer to ["Restrictions on Each Capture Mode" \(p.117\)](#page-118-0)  for details.
- You can save frequently used exposure modes and capture settings as USER modes to  $U1$  to  $U3$  and replace the preset settings with them. [\(p.110](#page-111-0))

### <span id="page-52-0"></span>Scene Modes

#### 1 $\blacksquare$  Set the mode dial to SCN.

The scene mode selection screen appears.

## 2 Select a scene mode.

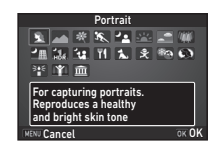

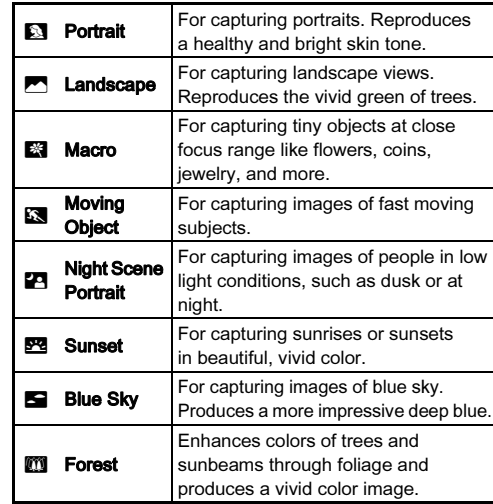

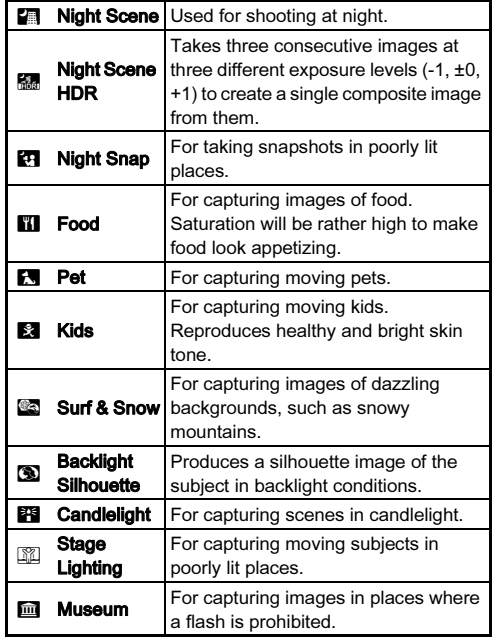

## $3$  Press  $62$ .

The camera is in standby mode.

Turn  $\sqrt{d}$  to change the scene mode.

### **@** Memo

• You can change the scene mode also from the  $\Box$ 1 menu.

### <span id="page-53-0"></span>Exposure Modes

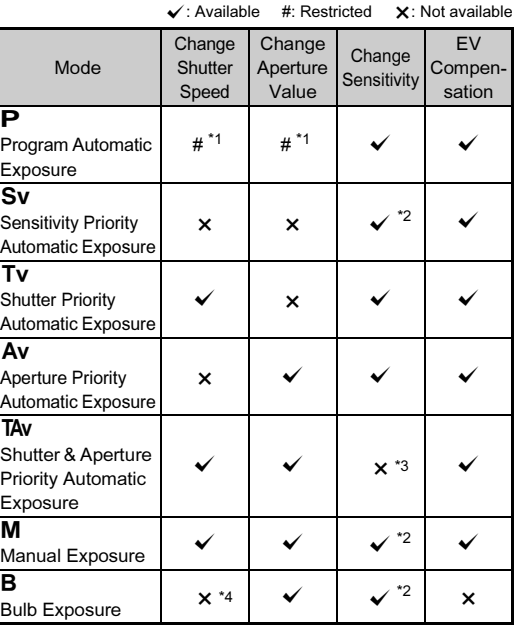

<span id="page-53-1"></span>\*1 You can set the value to change in [E-Dial Programming] of [Button Customization] in the  $\Box$ 5 menu. [\(p.108](#page-109-0))

- <span id="page-53-2"></span>\*2 [ISO AUTO] is not available.
- <span id="page-53-3"></span>\*3 Fixed to [ISO AUTO].
- <span id="page-53-4"></span>\*4 When the timed exposure is enabled, shutter speeds ranging from 10 seconds to 20 minutes can be set.

#### 1Set the mode dial to the desired exposure mode.

 $\triangle$ <sup> $\triangle$ </sup> or  $\triangle$ <sup> $\triangle$ </sup> appears on the status screen for the value that can be changed.

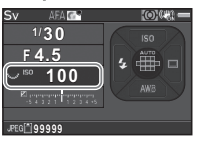

 ${}^{180}$   ${}^{+000}$ 

 $30 - F45$ 

The value that can be changed is underlined in the viewfinder.

During Live View, ▶ appears for the value that can be changed.

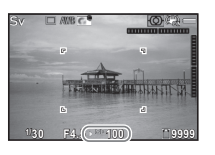

## $2$  Tum  $\overline{\text{Cov}}$ .

The aperture value is changed in Av. TAv. M. or B mode. The sensitivity is changed in  $Sv$ mode.

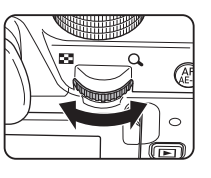

#### 3 $T$ um  $\triangle$

The shutter speed is changed in Tv. TAv. or M mode.

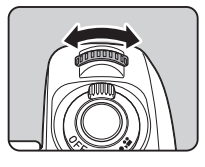

### <span id="page-54-0"></span>**@** Memo

- The settings for the exposure can be specified in increments of  $1/3$  EV steps. In [1 EV Steps] of the  $C$ 1 menu, you can change the adjustment steps to 1/2 EV steps.
- $\cdot$  In  $M$  mode, the difference from the correct exposure is displayed on the EV bar scale while the exposure is adjusted.
- For each exposure mode (excluding  $\bf{B}$  mode), you can set the camera operation for when  $\triangle$  or  $\triangle$  is turned or  $\triangle$ is pressed. Set in [E-Dial Programming] of [Button Customization] in the  $\Box$ 5 menu. ([p.108](#page-109-0))

### **Q** Caution

• The correct exposure may not be obtained with the selected shutter speed and aperture value when the sensitivity is fixed at a certain sensitivity.

#### **<sup>9999</sup>** Noise Reduction when Shooting with a Slow Shutter Speed

When shooting with a slow shutter speed, you can reduce image noise in [Slow Shutter Speed NR] of [Noise Reduction1 in the  $\bigcirc$  2 menu.

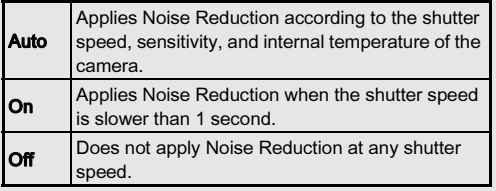

#### Checking the Depth of Field (Preview)

When [Preview] is assigned to  $\boxtimes$  or  $\boxtimes$  in [Button] Customization] of the  $\bigcirc$  5 menu, you can check the depth of field before taking pictures. (p. 106)

#### <span id="page-55-1"></span>Locking the Exposure

To lock the exposure before shooting, use the AE Lock function. This function can be used by assigning [AE Lock] to the **FIREL** button in [Button Customization] of the  $\bigcap$  5 and  $2$  menus. (p. 106)

#### Bulb Exposure

1Set the mode dial to B.

 $2$  Use  $\sqrt{ }$  to set the aperture value.

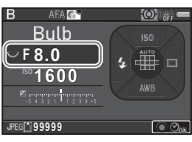

#### 3To enable the timed exposure, press  $O$ , and then use  $\triangle$  to set the exposure time.

You can set the exposure time within the range from 10" to 20'00".

#### 4Press SHUTHR.

While **SHUMEN** is pressed, exposure continues. If the timed exposure is enabled in Step 3, the exposure ends when the set exposure time elapses after **SHUTER** is fully pressed.

### <span id="page-55-0"></span>**@** Memo

- You can start and end exposure also by pressing **SHUTER**. Set in [7 Bulb (B) Mode Options] of the C1 menu.
- When performing the bulb exposure, use a tripod and mount the camera on it securely. The use of the optional remote control unit or cable release is recommended. ([p.56](#page-57-0), [p.68](#page-69-0))

### **A** Caution

• The drive mode cannot be set to [Continuous Shooting], [Bracketing], or [Interval Shooting].

## Recording Movies

#### 1Turn the main switch to  $\mathbf{L}$

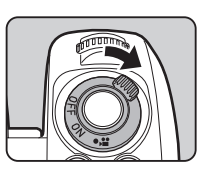

The indicator lamp lights red and the Live View image is displayed.

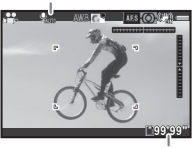

Sound

Recordable Time

## $2$  Set the mode dial to the desired capture mode.

The following settings are available depending on the capture mode.

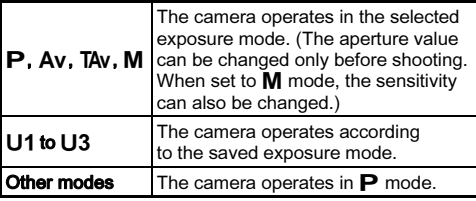

## 3 Focus on the subject.

In  $AF$  mode, press  $\frac{1}{2}$  halfway.

#### 4Press SHUTER fully.

Movie recording starts.

In the upper left area of the monitor, "REC" blinks and the size of the recorded movie file is displayed.

## $5$  Press  $5$  must fully again.

Movie recording stops.

#### 6 Return the main switch to the [ON] position to exit  $\mathbf{C}$  mode.

The camera returns to shooting with the viewfinder in  $\bullet$  mode.

### **A** Caution

- When recording a movie with sound, camera operation sounds are also recorded.
- When recording a movie with an image processing function such as Digital Filter applied, the movie file may be saved with some frames omitted.
- If the internal temperature of the camera becomes high during recording, recording may be terminated.
- When a retractable lens is attached, recording stops if the lens is retracted during recording and an error message is displayed.
- $\cdot$  In  $\mathbf{P}$  mode, the Wi-Fi function is disabled.

#### Focus Motor Noise during Movie Recording

When [AF Mode] of [AF with Live View] in the  $\mathbf{P}$  1 menu is set to AF.C, focus motor drive noise is recorded. Adjust the sound level in [Recording Sound Level] of the  $\mathbf{S}$ 1 menu, or using an external microphone can reduce the motor noise to be recorded.

### **@** Memo

- You can change the movie settings in the  $\mathbf{P}$  menus. ([p.29](#page-30-0))
- By default, autofocus is not performed when **SHUTER** is pressed halfway during movie recording. If a compatible lens is attached to the camera, you can select  $\text{AFC}$  in  $\text{IAF}$  Model of  $IAF$  with Live Viewl in the  $\mathbf{M}$ 1 menu and continuously autofocus even during movie recording. ([p.64\)](#page-65-1) When [AF Model is set to  $\text{AFC}$ , the **button** operation varies as follows depending on the setting assigned to **FAEL** in [Button] Customization1 of the  $\mathbf{22}$  menu. ([p.106](#page-107-0))

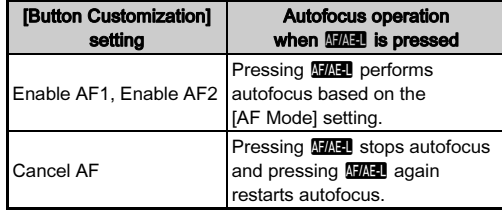

- The sound volume for recording a movie can be set in **[Recording Sound Level] of the 12 1 menu. When [Manual]** is selected, the sound volume can be set from 0 to 20.
- You can record a movie continuously up to 4 GB or 25 minutes. When the memory card is full, recording stops.

#### <span id="page-57-0"></span>Using a Microphone or Cable Release

You can connect a commercially available stereo microphone to the microphone/cable release terminal on the camera. Using an external microphone can also help to reduce the possibility of recording camera operation sounds.

Microphone/cable release terminal

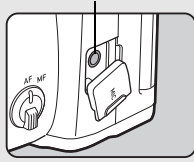

The following specifications are recommended for external

microphones. (A monaural microphone cannot be used with this camera.)

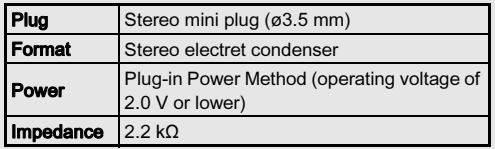

You can also connect the optional Cable Switch CS-310 to the microphone/cable release terminal on the camera. When the cable release is connected, sounds are recorded with the built-in microphone.

You can set the device to connect in [External Input Devices] of the **A**3 menu. Normally, you do not need to change the default setting ([Auto Select]).

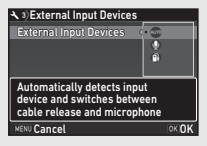

### **Q** Caution

• Do not connect a microphone or other device outside the recommended specifications to the microphone/cable release terminal. Doing so may cause the camera to malfunction.

### Playing Back Movies

1 Display the movie to play back in single image display of the playback mode.

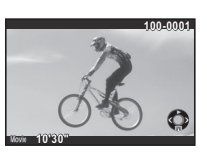

#### Available operations

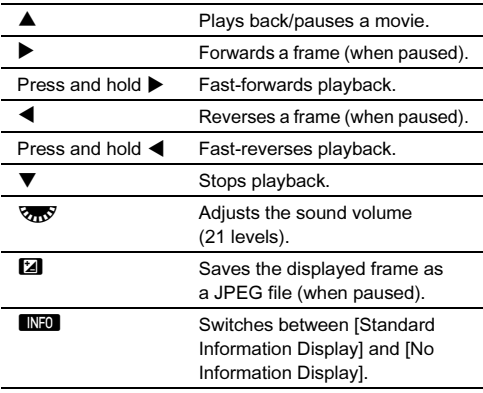

#### @ Memo

- The sound volume at the start of movie playback can be set in [Playback Sound Volume] of the  $\Box$ 1 menu. ([p.31](#page-32-2))
- In [Movie Edit] of the playback mode palette, a movie file can be divided into multiple segments or selected frames can be deleted. [\(p.91](#page-92-0))

## Setting the Exposure

### **Sensitivity**

#### 1Press ▲ in standby mode.

2 Use  $\blacktriangle\blacktriangledown$  to select an item.

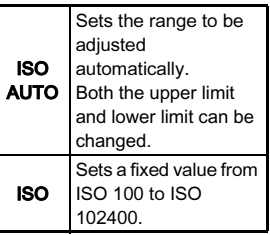

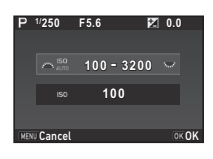

#### 3Use  $\triangle$  or  $\overline{\triangleleft}$  to change the value.

#### 4Press **OR**

The camera returns to standby mode.

### <span id="page-58-0"></span>**@** Memo

- The adjustment steps for ISO sensitivity is 1 EV step. To adjust the sensitivity in accordance with the EV step setting for the exposure, set from [2 Sensitivity Steps] of the  $C_1$  menu.
- When the sensitivity is set to ISO 102400, ISO value is displayed in the viewfinder by a combination of the letter "H" and the three-digit number "102" (H102).

#### Noise Reduction when Shooting with Noise Reduction when Shooting with A2<br>a High ISO Sensitivity

You can set the Noise Reduction setting when shooting with a high ISO sensitivity.

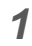

2

3

#### Select [Noise Reduction] in  $\bigcirc$  2 menu and press  $\blacktriangleright$ . The [Noise Reduction] screen appears.

### Select [High-ISO NR] and press  $\blacktriangleright$ .

 Select the Noise Reduction level and press  $@$ .

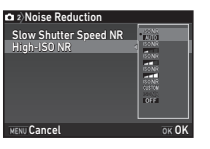

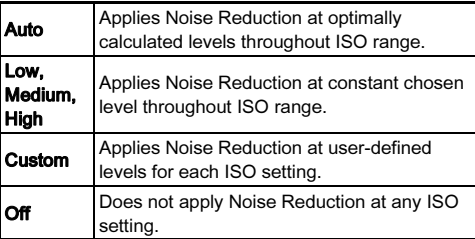

Proceed to Step 7 when other than [Custom] is selected.

#### 4Select [Setting] and press  $\blacktriangleright$ .

5 Select the Noise Reduction level for each ISO setting.

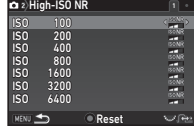

#### Available operations

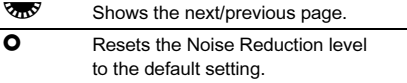

#### 6Press **MENT**

The screen of Step 3 reappears.

#### 7Press **MENT** twice.

### EV Compensation

The compensation value can be set between -5 and +5 EV (-2 and +2 EV in  $\bullet$  mode).

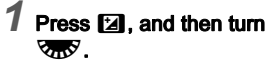

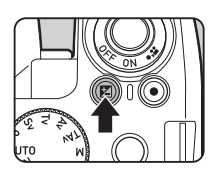

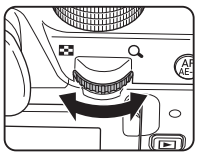

 $\mathbf{\Xi}$  and the compensation value are displayed on the status screen, Live View screen, and in the viewfinder during adjustment.

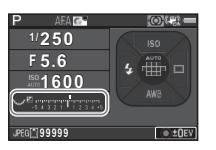

#### Available operations

- $\mathbf{z}$ Starts/ends adjusting the compensation value.
- $\bullet$ Resets the adjustment value to the default setting.

### **@** Memo

• Bracketing shooting enables you to take pictures while automatically changing exposure. [\(p.69](#page-70-1))

### AE Metering

Choose the part of the sensor to use for measuring brightness and determining the exposure in [AE Metering] of the **1** and  $\mathbf{22}$ 1 menus.

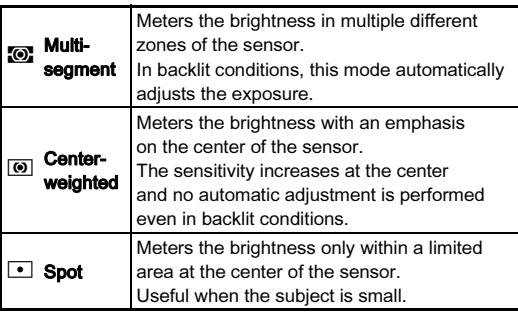

### <span id="page-60-0"></span>**@** Memo

 $\cdot$  In [5 Link AE and AF Point] of the  $C$ 1 menu, the metering point and the AF point can be linked.

## Using the Built-in Flash

## $1$  Press  $\triangleleft$  in standby mode.

2 Select a flash mode.

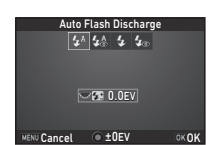

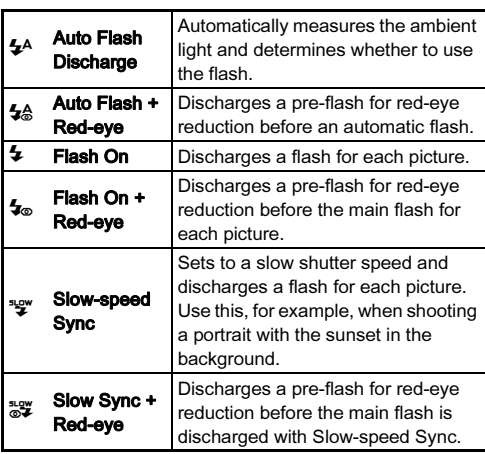

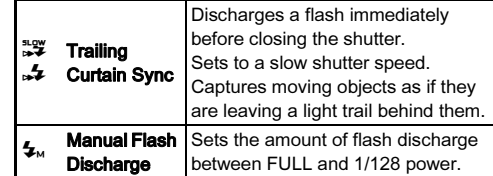

#### Available operations

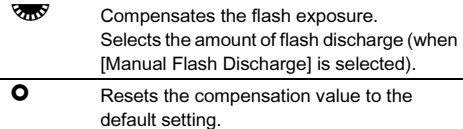

## $3$  Press  $60$ .

The camera returns to standby mode.

#### 4Press **1.**

The built-in flash is popped up.

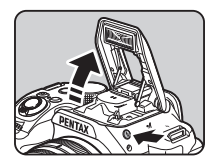

# 3**Shooting**

### **@** Memo

• The flash modes that can be selected vary depending on the capture mode.

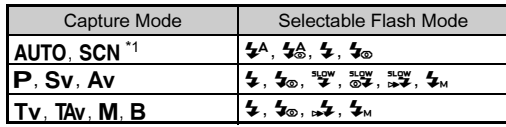

<span id="page-62-1"></span><span id="page-62-0"></span>\*1 The built-in flash cannot be used for some scene modes. ([p.117\)](#page-118-0)

- You cannot take pictures while the built-in flash is being charged. If you want to take pictures while charging the flash, set [8 Release While Charging] in the C<sub>2</sub> menu.
- Depending on the lens being used, the use of the built-in flash may be limited. ([p.121](#page-122-0))
- When the built-in flash is used in  $Av$  mode, the shutter speed automatically changes over a range from 1/180 seconds to <sup>a</sup> slow shutter speed depending on the lens being used. The shutter speed is locked at 1/180 seconds when a lens other than a DA, DA L, D FA, FA J, FA, or F lens is used.
- When the built-in flash is used in  $Tv$ , TAv, or M mode, any desired shutter speed of 1/180 seconds or slower can be set.
- The built-in flash is optimum for a subject at a distance from approx. 0.7 m to 5 m. Vignetting may occur when used at a distance closer than 0.7 m (this distance varies slightly depending on the lens being used and the sensitivity setting).
- For details on the use of external flashes, refer to ["Functions](#page-125-0)  [when Using an External Flash" \(p.124\)](#page-125-0).

#### Guide Number

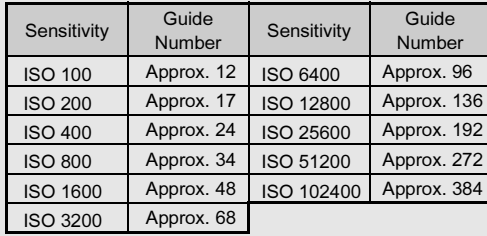

### Setting the Focus Method

Set the focus mode switch to  $\Delta F$  or  $ME$ 

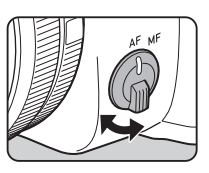

The autofocus method for shooting with the viewfinder differs from that for shooting with Live View.

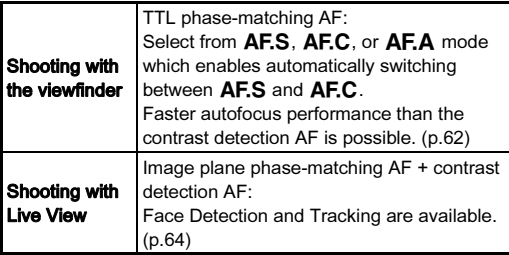

#### <span id="page-63-0"></span>Focusing on the Subject Using the **BIGE** Button

You can use **MAL** to focus on the subject. The **MAN** button operation can be set in [Button Customization] of the **C**15 and  $2$  menus. ([p.106](#page-107-0))

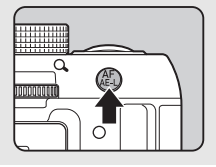

### <span id="page-63-1"></span>Setting the Autofocus when Shooting **AI** and the Viewfinder with the Viewfinder

The autofocus operation when shooting with the viewfinder can be set in [AF with Viewfinder] of the  $\bigcap$  1 menu.

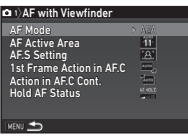

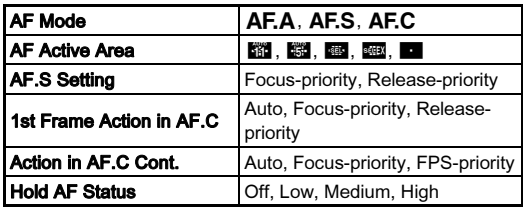

In [Hold AF Status], you can set whether to immediately reactivate autofocus or to maintain the focus for a certain amount of time before reactivating autofocus when the subject happens to move out of the selected focusing area after being focused.

#### <span id="page-64-0"></span>AF Mode

#### 1 Select an autofocus mode in [AF Mode] on the [AF with Viewfinder] screen.

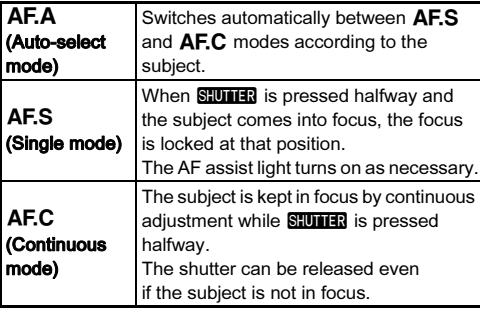

## $2$  Press  $63$ .

## $3$  Press  $F \rightarrow$  twice.

The camera returns to standby mode.

### **@** Memo

- $\cdot$  In SCN mode, the autofocus mode is fixed to AF.S or AF.C depending on the selected scene mode. [\(p.117](#page-118-0))
- In AUTO mode, the autofocus mode is fixed to  $AFA$ .

### AF Active Area (AF Point)

#### 1 Select a focusing area selection mode in [AF Active Area] on the [AF with Viewfinder] screen.

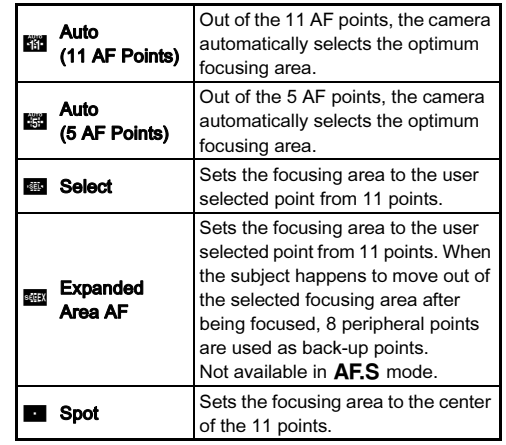

## $2$  Press  $62$ .

## $3$  Press  $F \rightarrow W$  twice.

The camera returns to standby mode.

If you selected  $\frac{48}{35}$  or  $\frac{48}{35}$  in Step 1, proceed to Step 4.

#### 4Select the desired AF point.

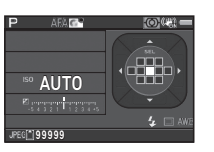

#### Available operations

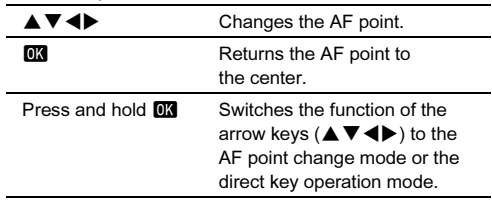

### @ Memo

- You can also set the camera so that switching to the AF point change mode by pressing and holding **EX** can be operated with  $\boxed{33}$  or  $\boxed{33}$ . (p. 106)
- <span id="page-65-0"></span>• You can select the button operation when changing the focusing area in [18 4-way Controller Settings] of the  ${\bf C}$ 3 menu.

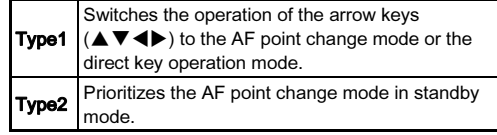

### <span id="page-65-1"></span>Setting the Autofocus when Shooting with Live View Andrew Andrew Andrew Andrew Andrew Andrew Andrew Andrew Andrew Andrew Andrew Andrew An

The autofocus operation when shooting with Live View can be set in [AF with Live View] of the **A1** and  $\mathbf{M}$ 1 menus.

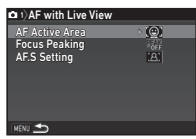

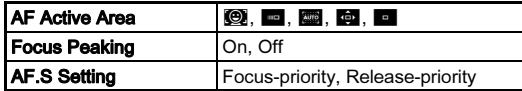

When [Focus Peaking] is set to [On], the outline of the subject in focus is emphasized, and this makes it easier to check the focus. This function works in both  $AF$  and  $MF$  modes.

#### AF Modee 2011年12月20日 - 2012年12月20日 - 2021年12月20日 - 2022年12月20日 - 2022年12月20日 - 2022年12月

The menu item [AF Mode] in [AF with Live View] of the  $\mathbf{M}$  1 can be changed to  $AEC$  only when a compatible lens is attached to the camera.

#### 1 Select an autofocus mode in [AF Mode] on the [AF with Live View] screen. Select from AFS or AFC.

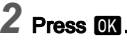

#### 1 Select a focusing area selection mode in [AF Active Areal on the IAF with Live Viewl screen.

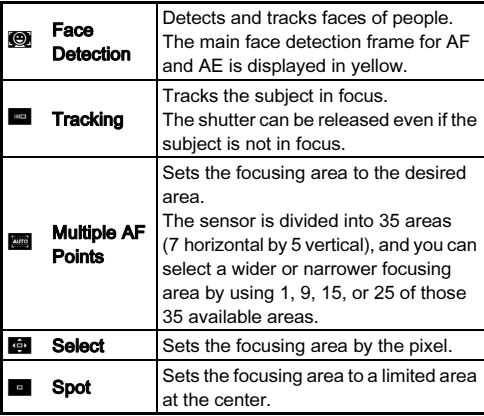

Select from **0, 6, a** or **i** in  $\mathbf{M}$  mode.

## $2$  Press  $62$ .

#### 3**Press MENU** twice.

The camera returns to standby mode. If you selected  $\Box$  or  $\Box$  in Step 1, proceed to Step 4.

#### 4Press and hold  $\overline{m}$ .

#### 5Select the AF area.

Use the frame that appears on the monitor to change the position and size of the AF area.

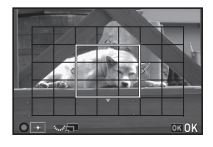

#### Available operations

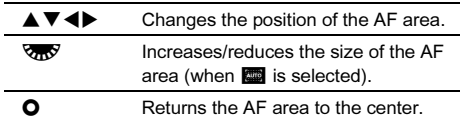

#### 6Press **FR**

The AF area is set.

### $Q$  Caution

 $\bullet$  When  $\blacksquare$  is selected, the focus lock operation (composition adjustment with the half press of  $\mathbb{S}$  (UIIER) does not work.

### **@** Memo

- You can also set the camera so that switching to the AF area change mode by pressing and holding  $\overline{OR}$  can be operated with  $\boxed{32}$  or  $\boxed{322}$ . ([p.106](#page-107-0))
- [AF Active Area] is fixed to  $\bullet$  in AUTO mode and  $\bullet$ ,  $\bullet$ , and **E** of SCN mode.

### <span id="page-67-0"></span>AF Fine Adjustment E4

You can precisely fine-tune your lenses with the camera's autofocus system.

#### 1Select [23 AF Fine Adjustment] in C4 menu and  $pres \triangleright$ .

The [23 AF Fine Adjustment] screen appears.

#### 2Select [Apply All] or [Apply One] and press  $@$ .

Apply All Applies the same adjustment value to all lenses. **Apply One** Saves an adjustment value for the lens being used. (Up to 20 values)

#### 3 Select [Setting] and adjust the value.

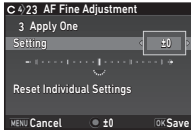

#### Available operations

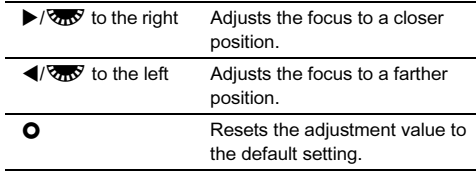

#### 4Press **OK**.

The adjustment value is saved.

#### 5Press **MENU** twice.

The camera returns to standby mode.

## Setting the Drive Mode

#### 1Press  $\blacktriangleright$  in standby mode.

The Drive Mode screen appears.

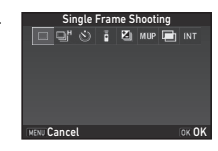

## 2 Select a drive mode.

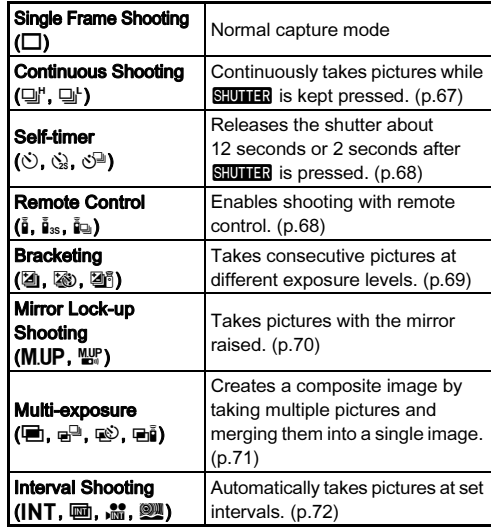

66

### *Q* Caution

• There are restrictions on some drive modes when used in some capture modes or in combination with some other functions. [\(p.117](#page-118-0))

### **@** Memo

- In **P** mode, you can select only [Remote Control Off] or [Remote Control].
- The Drive Mode setting is saved even after the power is turned off. If  $D$ rive Model is set to  $D$  (Off) in [Memory] of the  $\bigcirc$  5 menu, the setting returns to [Single Frame Shooting] when the power is turned off. [\(p.113](#page-114-0))
- <span id="page-68-0"></span>• The [Shake Reduction] of the  $\bigcirc$ 4 menu is automatically set to [Off] when the drive mode is set to [Self-timer] or [Remote Control]. If you do not want to turn off the Shake Reduction function, set in [19 Auto SR Off] of the  $C$ 3 menu.

### If Light Enters through the Viewfinder

When the drive mode that employs the self-timer or remote control is selected, exposure may be affected by the light entering through the viewfinder. In such a case, use the AE Lock function. ([p.54](#page-55-1))

### <span id="page-68-1"></span>Continuous Shooting

1Select  $\Box$ <sup> $\vdash$ </sup> on the Drive Mode screen and press  $\nabla$ .

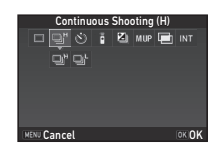

## $2$  Use  $\blacktriangleleft\blacktriangleright$  to select  $\mathbb{Q}^{\scriptscriptstyle\! \prime}$  or  $\mathbb{Q}^{\scriptscriptstyle\! \prime}$ , and press  $\boxtimes$ .

gľ Continuous Shooting (at high speed)

p. Continuous Shooting (at low speed)

The camera returns to standby mode.

### @ Memo

• When [AF Mode] in [AF with Viewfinder] of the  $\bigcirc$ 1 menu is set to  $\overline{AFS}$ . the focus position is locked in the first frame. ([p.63](#page-64-0))

#### <span id="page-69-1"></span>Self-timer

1Select  $\Diamond$  on the Drive Mode screen and press  $\nabla$ .

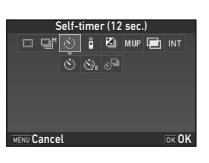

# 3Shooting

## **2** Use  $\triangleleft$  to select  $\Diamond$ ,  $\Diamond$ , or  $\Diamond^{\Box}$ .

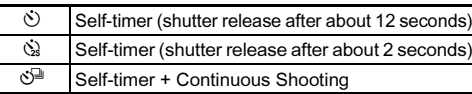

Proceed to Step 6 when  $\Diamond$  or  $\Diamond$  is selected.

#### 3Press **GNEO**

4 Set [Shooting Speed] and [Number of Shots].

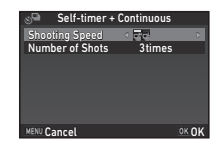

## $5$  Press  $63$ .

The screen of Step 1 reappears.

#### 6Press OK.

The camera returns to standby mode.

#### 7Press **SHUTHEN** halfway, and then fully.

The shutter is released after about 12 seconds or 2 seconds.

### <span id="page-69-0"></span>Remote Control

1Select  $\bar{a}$  on the Drive Mode screen and press  $\nabla$ .

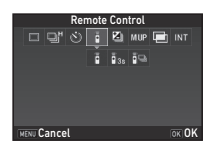

## $2$  Use  $\blacktriangleleft\blacktriangleright$  to select  $\mathbf{i}$ ,  $\mathbf{i}_\infty$ , or  $\mathbf{i}_\infty$ .

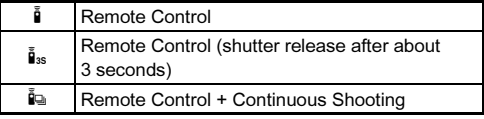

Proceed to Step 6 when  $\tilde{\mathbf{I}}$  or  $\tilde{\mathbf{I}}_{\infty}$  is selected.

## $3$  Press  $\blacksquare$

4Set [Shooting Speed].

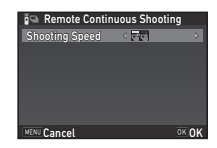

## $5$  Press  $67$ .

The screen of Step 1 reappears.

#### 6Press **FR**

The camera returns to standby mode.

#### 7Press STUTTER halfway.

- 8
- Point the remote control unit towards the remote control receiver on the front of the camera, and press the shutter release button on the remote control unit.

### @ Memo

- The maximum operating distance of the remote control unit is approximately 4 m from the front of the camera.
- <span id="page-70-0"></span>• To adjust focus with remote control, set in [9 AF with Remote Controll of the C<sub>2</sub> menu.
- When using the Remote Control Waterproof O-RC1, the autofocus system can be operated with the  $\frac{1}{2}$  button on the remote control unit. The Fn button cannot be used.

### <span id="page-70-1"></span>**Bracketing**

1Select **Z** on the Drive Mode screen and press  $\nabla$ .

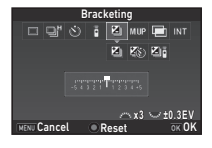

## $2$  Use  $\blacktriangleleft$  to select  $\boxdot$  ,  $\boxdot$  , or  $\boxdot$  1,

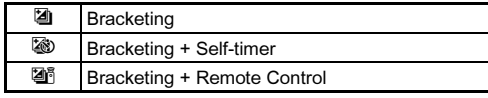

Proceed to Step 6 when [4] is selected.

## $3$  Press  $\blacksquare$

4Select the operation mode.

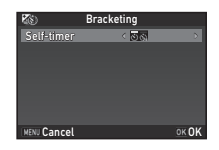

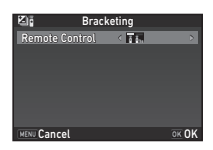

#### 5Press **FR**

The screen of Step 1 reappears.

#### 6Set the number of shots and bracket value.

#### Available operations

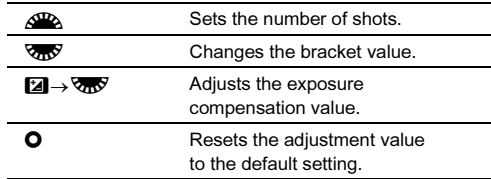

#### 7Press **FR**

The camera returns to standby mode.

#### 8Shoot.

After pictures are taken, the camera returns to standby mode.

### **@** Memo

- The bracket value can be set in increments of 1/3 EV steps or 1/2 EV steps according to the  $[1$  EV Steps] setting of the  $C1$ menu.
- <span id="page-71-1"></span>• The following settings for Bracketing can be set in the  $C<sub>2</sub>$ menu.

<span id="page-71-0"></span>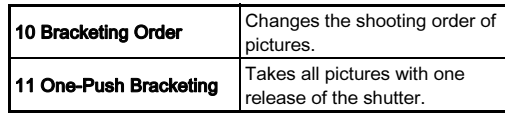

### <span id="page-71-2"></span>Mirror Lock-up Shooting

1Select MIIP on the Drive Mode screen and press  $\nabla$ .

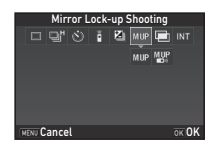

## 2 Use  $\blacktriangleleft$  to select MUP or  $\mathbb{Z}$ .

**M.UP** Mirror Lock-up Shooting

**M.UP** Mirror Lock-up Shooting + Remote Control

## $3$  Press  $62$ .

The camera returns to standby mode.

#### 4Press SHUTER halfway, and then fully.

The mirror pops up and the AE Lock function is activated.

#### 5Press SIUMER fully again.

The picture is taken and then the mirror returns to its original position.

### **@** Memo

• The mirror automatically returns to its original position if 1 minute elapses after the mirror pops up.

### **A** Caution

• While this function is used, [Shake Reduction] of the  $\Box$ 4 menu is fixed to [Off].
# 3Shooting

# Multi-exposure

1Select  $\blacksquare$  on the Drive Mode screen and press  $\nabla$ .

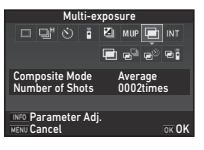

# $2$  Use  $\blacktriangleleft\blacktriangleright$  to select  $\blacksquare$ ,  $\mathbb{P}^{\!\mathbb{D}}$ ,  $\mathbb{R}^{\!\mathbb{D}}$ , or  $\mathbb{P}$  .

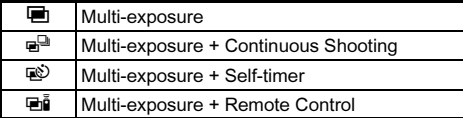

Proceed to Step 6 if you do not need to change the shooting conditions.

#### 3Press **INFO.**

4Set the shooting conditions.

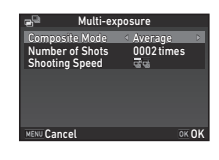

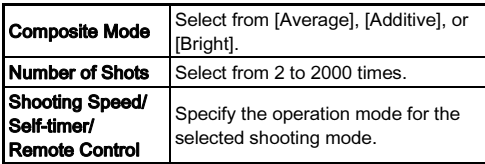

# $5$  Press  $62$ .

The screen of Step 1 reappears.

#### 6Press  $\overline{m}$ .

The camera returns to standby mode.

#### 7Shoot.

Instant Review is displayed.

#### Available operations during Instant Review

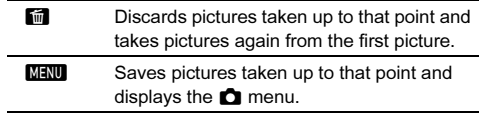

After the specified number of shots are taken, the camera returns to standby mode.

# **@** Memo

• Composite images are created as follows in each Composite Mode.

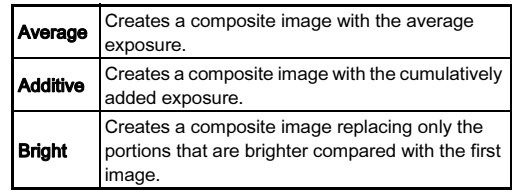

# Interval Shooting

1Select INT on the Drive Mode screen and press  $\nabla$ .

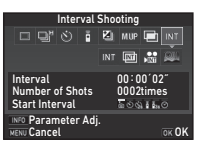

# $2$  Use  $\blacktriangleleft$  to select INT,  $\textcircled{\tiny{m}}$  ,  $\textcircled{\tiny{m}}$  , or  $\textcircled{\tiny{m}}$ .

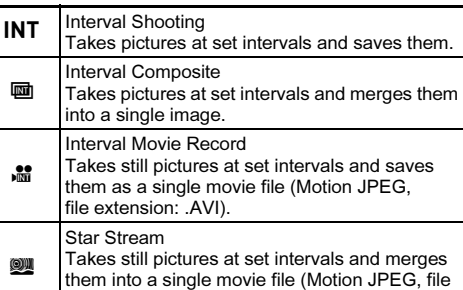

Proceed to Step 6 if you do not need to change the shooting conditions.extension: .AVI) using Interval Composite.

#### 3Press **GNET**

4Set the shooting conditions.

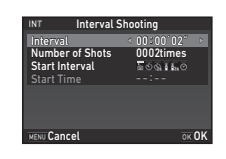

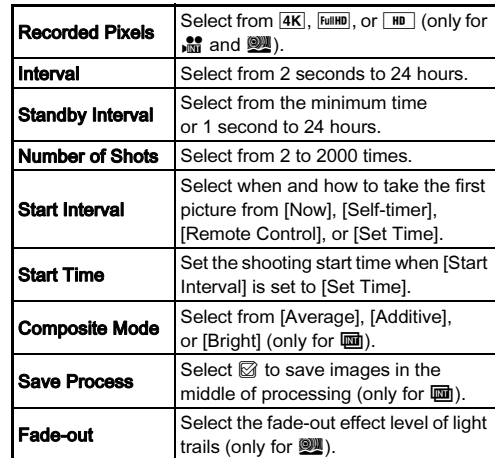

# $5$  Press  $62$ .

The screen of Step 1 reappears.

#### 6Press **OX**.

The camera returns to standby mode.

#### 7Press SHUTTER.

When [Start Interval] is set to [Now], the first picture is taken. When set to [Set Time], shooting starts at the set time.

To cancel shooting, turn the main switch to [OFF]. After the specified number of shots are taken, the camera returns to standby mode.

# **@** Memo

- For  $\text{INT}$  and  $\text{m}$ , a new folder is created and the captured images are saved there.
- The shortest time that can be set for [Interval] is 5 seconds when [Digital Filter], [Clarity], or [Skin Tone] is set, and 10 seconds when [HDR Capture] is set.
- The second and later exposures start at the intervals set in [Interval]. If the exposure time is longer than the time set in [Interval], some of the pictures that are supposed to be taken at the set intervals are not actually taken. For example, if the time set in [Interval] is 2 seconds and the exposure time is 3 seconds, the first exposure does not end at the time the second exposure is supposed to start (2 seconds after the start of shooting), and so the second picture is not taken. As <sup>a</sup> result, Interval Shooting ends before the specified number of shots are taken. In such cases, you can set [Standby Interval] in [12 Interval Shooting Options] of the C<sub>2</sub> menu so that pictures are taken at the set intervals after each exposure ends. The screen displayed in Step 4 varies depending on the [12 Interval Shooting Options] setting.
- For  $\text{INT}$  and  $\overline{\text{m}}$ , the focus position used when the first picture is taken is locked. In order to perform autofocus for each exposure, set [13 AF in Interval Shooting] to [Adjusts focus for each shotl in the  $C<sub>2</sub>$  menu.
- For  $\overline{u}$  and  $\overline{u}$ , set the camera on a fixed support such as tripods during shooting.
- For  $\mathbb{R}$ , [Shake Reduction] of the  $\Box$ 4 menu is fixed to [Off].

# <span id="page-74-0"></span>Setting the White Balance

#### 1Press  $\Psi$  in standby mode.

The White Balance setting screen appears. Press **X** to use Digital Preview when shooting with the viewfinder

#### 2 Select the desired white balance setting.

For  $\mathbb{H}$ ,  $\Box$ , and **K**, turn  $\nabla \mathbf{R}$  to select the type of white balance.

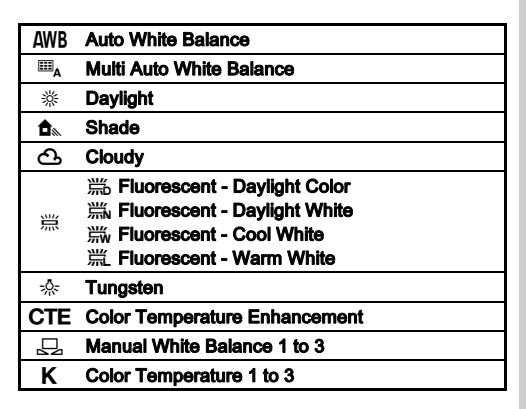

**WB±**

Cancel**Ex1Chec** 

Auto White Balanceuto White Balanc

k ©KOK

**EE** : O-VOTEL  $\sim$ 

Available operations when shooting with the viewfinder

Saves the preview image (only when the image can be saved).

Proceed to Step 5 if you do not need to fine-tune the white balance.

3Press **GNEO**.

12

The fine-tuning screen appears.

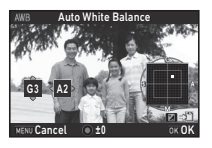

#### Available operations

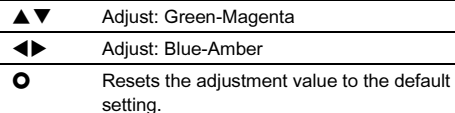

#### 4Press **OK**.

The screen of Step 2 reappears.

#### 5Press **FR**

The camera returns to standby mode.

# $Q$  Caution

• The Digital Preview operation in Step 1 is disabled when the drive mode is set to [Mirror Lock-up Shooting], [Multiexposure], or [Interval Shooting].

# @ Memo

- When  $\mathbf{H}_{\mathsf{A}}$  is set, even if various light sources are present at the shooting location, the camera automatically adjusts the white balance according to the light source of each area.  $(\mathbb{H}_{\mathsf{A}}$  is not available in  $\mathsf{A}$  mode.)
- The following settings for the white balance can be set in the  $\mathsf{C}$ 2-3 menus.

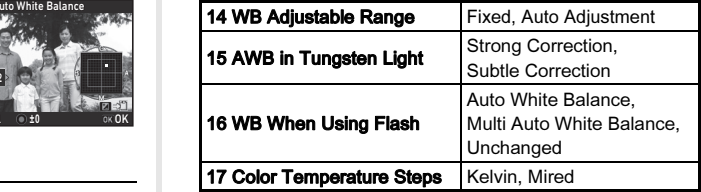

# Adjusting the White Balance Manually

You can measure the white balance at a selected location.

#### 1 $\blacksquare$  Select  $\Box$  in Step 2 of "Setting the White Balance" [\(p.73\)](#page-74-0).

2 $\angle$  Use  $\sqrt{3}$  to select 1 to 3.

1 to 3 are the locations where you can store three different manual white balance settings.

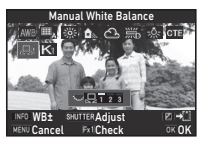

# $3$  Under the light you wish to measure the white balance of, select a white area as the subject, and press **SHUMER** fully.

The captured image is displayed.

#### 4Use  $\blacktriangle \blacktriangledown \blacktriangle \blacktriangleright$  to specify the measuring area.

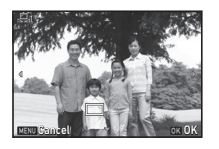

#### Press  $\bigcirc$  to return the measuring area to the center.

# $5$  Press  $63$ .

The White Balance setting screen reappears.

[The operation could not be completed correctly] appears when measuring is unsuccessful. Press **OX** to remeasure the white balance.

# <span id="page-76-0"></span>@ Memo

• You can copy the white balance settings of a captured image and save them as  $\Box$  1 to  $\Box$  3 in [Save as Manual WB] of the playback mode palette. [\(p.83](#page-84-0))

# Adjusting the White Balance with Color Temperature

Specify the white balance with the color temperature.

- 1 $\blacksquare$  Select K in Step 2 of "Setting the White Balance" [\(p.73\)](#page-74-0).
- 2 Use  $\sqrt{3N}$  to select 1 to 3.
- $3$  Press  $\blacksquare$

10,000K.

#### 4Adjust the color temperature. Set the color temperature value within the range from 2,500K to

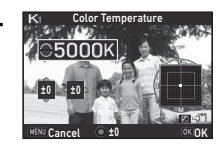

#### Available operations

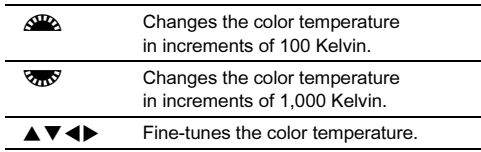

#### 5Press E.

The White Balance setting screen reappears.

# **@** Memo

• Select [Mired] in [17 Color Temperature Steps] of the C3 menu to set the color temperature in mired units. The color temperature can be changed in 20 mired units with  $\mathcal{L}_A$ , and 100 mired units with  $\sqrt{2}$ . However, figures are converted to and displayed in Kelvin.

# Controlling the Image Finishing Tone

When you want to take pictures with a slightly different style, you can set the desired picture style before shooting. Try out the various settings, and find your best picture style.

# <span id="page-77-0"></span>Custom Image **And C1/C1/M**<sub>1</sub>

1Select [Custom Image] in  $\bigcirc$ 1 or  $\cdot$  1 menu and  $pres \triangleright$ .

The Custom Image setting screen appears.

2 Select an image finishing tone.

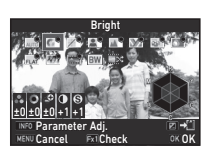

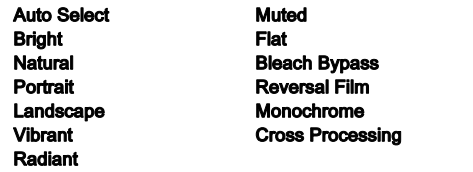

# Available operations when shooting with the viewfinder

- **Ex1** Uses Digital Preview to preview the background image with the selected setting applied.
- **M** Saves the preview image (only when the image can be saved).

Proceed to Step 6 if you do not need to change the parameters.

#### 3Press **GNEO**

The parameter setting screen appears.

#### 4Set the parameters.

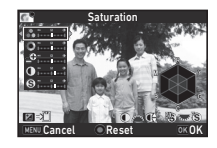

#### Available operations

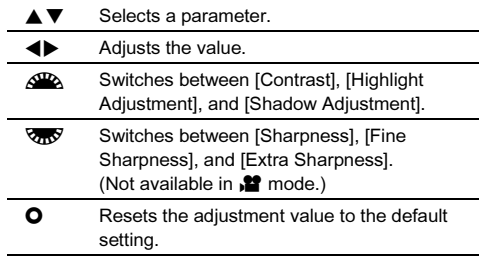

#### 5Press **MENT**

The screen of Step 2 reappears.

The adjustment values for parameters are displayed.

#### 6**Press MENT** twice

The camera returns to standby mode.

# *Q* Caution

- In AUTO mode, the image finishing tone is fixed to [Auto Select].
- The Digital Preview operation in Step 2 is disabled when the drive mode is set to [Mirror Lock-up Shooting], [Multiexposure], or [Interval Shooting].

# <span id="page-78-0"></span>Saving the Cross Processing Settings of a Captured Image

When [Cross Processing] is set to [Random], the outcome varies each time a picture is taken. If you take a cross processed image that you like, you can save the Cross Processing settings used in the image so that you can repeatedly use the same settings.

#### 1Press  $\nabla$  in single image display of playback mode.

The playback mode palette appears.

#### 2Select  $\Box$  and press  $\Box$ .

The camera searches for cross processed images starting from the most recent image taken.

[No cross processed image] appears if there are no cross processed images.

#### 3Use  $\triangle$  to select a cross processed image.

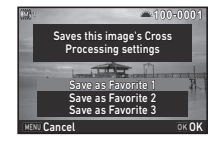

#### 4 Select the "Favorite" number 1, 2, or 3 to save the settings, and press  $\overline{0}$ .

The settings of the selected image are saved as your "Favorite" settings.

# @ Memo

• The saved Cross Processing settings can be loaded by selecting [Cross Processing] in Step 2 of ["Custom Image"](#page-77-0)  [\(p.76\)](#page-77-0), and selecting one of the Favorite settings 1 to 3 for the parameter.

# <span id="page-79-0"></span>Digital Filter Annual Case of the Case of the Case of the Case of the Case of the Case of the Case of the Case of the Case of the Case of the Case of the Case of the Case of the Case of the Case of the Case of the Case of

#### 1Select [Digital Filter] in  $\bigcirc$  3 or  $\mathscr{L}$  2 menu and press  $\blacktriangleright$ .

The Digital Filter setting screen appears.

#### 2Select a filter.

Select [No Filter] to not shoot with a digital filter.

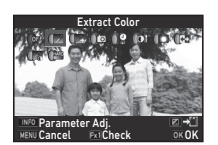

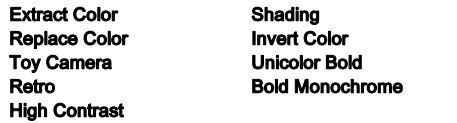

#### Available operations when shooting with the viewfinder

- Ex1 Uses Digital Preview to preview the background image with the selected setting applied.
- $\overline{\mathbf{z}}$  Saves the preview image (only when the image can be saved).

Proceed to Step 6 if you do not need to change the parameters.

#### 3Press **GNEO**

The parameter setting screen appears.

#### 4Set the parameters.

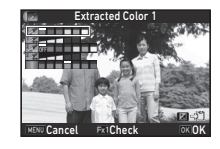

#### Available operations

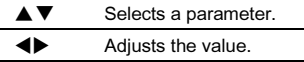

#### 5Press **FR**

The screen of Step 2 reappears.

#### 6Press **FM**

#### 7Press **MENU**

The camera returns to standby mode.

# **Q** Caution

- This function cannot be used in some capture modes or in combination with some other functions. ([p.117\)](#page-118-0)
- The Digital Preview operation in Step 2 is disabled when the drive mode is set to [Mirror Lock-up Shooting], [Multiexposure], or [Interval Shooting].
- Depending on the filter used, it may take longer to save images.

# **@** Memo

• Still images can also be processed with digital filters in playback mode. ([p.89](#page-90-0))

# Correcting Images

# Brightness Adjustment

## Highlight Correction Shadow Correction

O2/12

**Highlight Correction Shadow Correction D**-Range Settings

MENU <

Expands the dynamic range and enables a wider range of tones to be recorded by the CMOS sensor and reduces the occurrence of overexposed/underexposed areas. Set the correction functions from [D-Range Settings] of the **□**2 or ■2 menu.

# **Q** Caution

• When the sensitivity is set to less than ISO 200, [Highlight Correction] cannot be set to [On].

# **@** Memo

• [Highlight Correction] in  $\mathbf{P}$  mode can be set to [Auto] or [Off].

## HDR Capture

Takes three consecutive images at three different exposure levels to create a single composite image with them.

#### 1 $\blacksquare$  Select [HDR Capture] in  $\blacksquare$ 3 menu and press  $\blacktriangleright$ .

The [HDR Capture] screen appears.

# 2 Select the capture type and press **OK** .

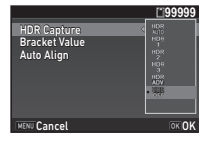

# $3$  Set the range in which to change the exposure in [Bracket Value].

Select from [±1EV], [±2EV], or [±3EV].

#### 4Set whether to use Auto Align or not.

ZUses Auto Align.

O Does not use Auto Align.

#### 5**D** Press MENU twice.

The camera returns to standby mode.

# $Q$  Caution

- This function cannot be used in some capture modes or in combination with some other functions. [\(p.117](#page-118-0))
- When  $\blacksquare$  of SCN mode is selected, [HDR Capture] is fixed to [HDR AUTO].
- When the drive mode is set to [Interval Shooting] or [Interval Movie Record], [Auto Align] is fixed to  $\Box$  (Off).
- When [Auto Align] is set to  $\square$  (Off), [Shake Reduction] of the  $\Box$ 4 menu is fixed to [Off].
- For HDR Capture, multiple images are combined together to create a single image, so it may take time to save the image.

# Lens Correction

The following features can be set in [Lens Correction] of the  $\Box$ 4 menu.

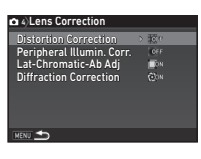

 $\Omega$ 4

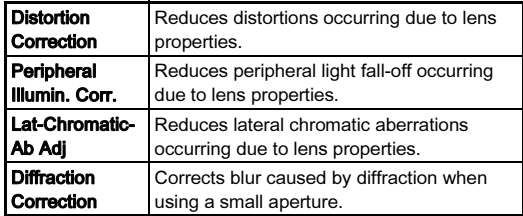

# **@** Memo

- Corrections can only be made when a compatible lens is attached. [\(p.120](#page-121-0)) The features are disabled when using an accessory such as rear converters that is attached between the camera and the lens.
- When [File Format] is set to [RAW] or [RAW+] in [Image Capture Settings] of the  $\bigcirc$  2 menu, correction information is saved as a RAW file parameter and you can select whether to apply the correction to the images when developing them. For the RAW Development function, [Color Fringe Correction] can also be set. ([p.92](#page-93-0))

# Quality Level and Texture Adjustment

# **Clarity**

By using an image processing function, the texture and surface details can be adjusted in the range of -4 to +4. Set in [Clarity] of the **3** menu.

# Skin Tone

The skin tone of portraits can be enhanced.

Select [Type1] or [Type2] in [Skin Tone] of the **23** menu.

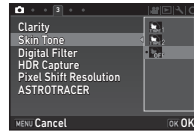

 $3 + 13$ **Skin Tone** Digital Filter<br>HDR Canture ASTROTRACER

Clarity

MENU Exit

HDR Capture<br>Pixel Shift Resolution

 $\mathbf{\Omega}$ 3

 $\mathbf{\Omega}$ 3

 $\overline{\mathbf{w}}$ e

 $rac{1}{10}$ 

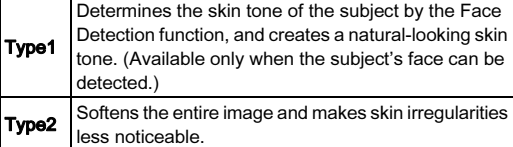

# Pixel Shift Resolution

Pixel Shift Resolution is the feature that enables outputting <sup>a</sup> high-definition image of a stationary object by merging four images shifted pixel by pixel using the Shake Reduction mechanism.

Set in [Pixel Shift Resolution] of the  $\bigcap$ 3 menu.

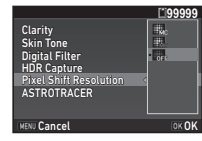

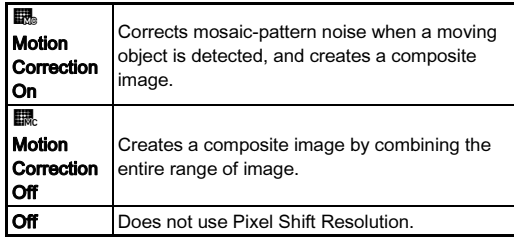

When shooting is performed, the four images are displayed in turn, and then they are merged into a single image.

# **Q** Caution

- This function cannot be used in some capture modes or in combination with some other functions. ([p.117\)](#page-118-0)
- While this function is used, [AA Filter Simulator] and [Shake Reduction] of the  $\bigcirc$  4 menu are fixed to [Off].

# @ Memo

- If a moving object exists in the frame, mosaic-pattern noise may appear in the image. In such case, select [Motion Correction On].
- When taking pictures with Pixel Shift Resolution, use a tripod and mount the camera on it securely. The use of Self-timer, Remote Control, or Mirror Lock-up Shooting is recommended.

# Anti-Aliasing Filter Simulator A4

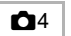

By shaking the Shake Reduction unit, a moiré reduction effect simulating that of a low-pass filter can be achieved.

#### 1Select [AA Filter Simulator] in  $\bigcirc$ 4 menu and press  $\blacktriangleright$ .

2Select a type and press  $@$ .

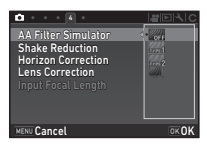

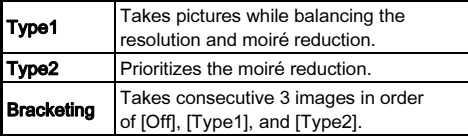

# $Q$  Caution

- This function cannot be used in some capture modes or in combination with some other functions. ([p.117\)](#page-118-0)
- [Bracketing] cannot be selected in the following situations.
	- When  $\boxtimes$ ,  $\boxtimes$ , or  $\boxtimes$  of SCN mode is selected
	- In  $B$  mode
- [Bracketing] cannot be used when the drive mode is set to other than [Single Frame Shooting], [Self-timer] (12 seconds, 2 seconds), or [Remote Control] (now, after 3 seconds).
- When [HDR Capture] in the  $\bigcirc$ 3 menu is set, [AA Filter Simulator] is fixed to [Off].
- When the shutter speed is faster than 1/1000 seconds, the full effect of this function cannot be achieved.

# <span id="page-84-0"></span>Playback Mode Palette Items

Playback functions can be set from the playback mode palette as well as the  $\square$ 1 menu ([p.31](#page-32-0)).

Press ▼ in single image display (Standard Information Display or No Information Display) of the playback mode to display the playback mode palette.

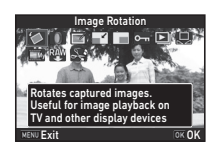

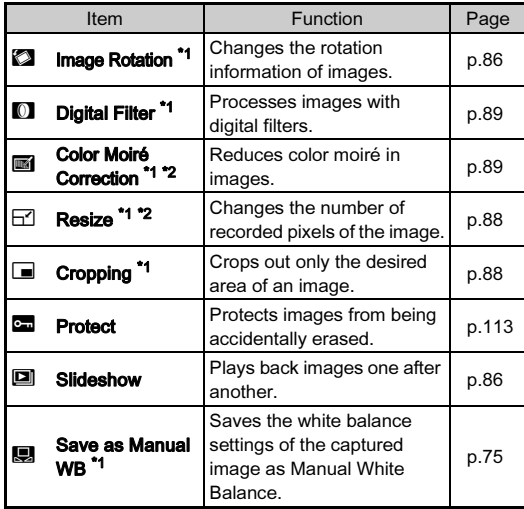

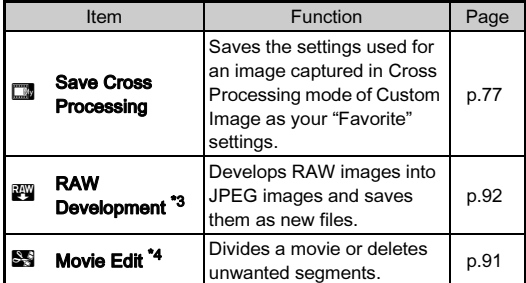

<span id="page-84-1"></span>\*1 Not available when a movie is displayed.

<span id="page-84-2"></span>\*2 Not available when a RAW image is displayed.

<span id="page-84-3"></span>\*3 Available only if a RAW image has been saved.

<span id="page-84-4"></span>\*4 Available only when a movie is displayed.

4

# Changing the Playback Method

# <span id="page-85-0"></span>Displaying Multiple Images

You can display 6, 12, 20, 35, or 80 thumbnail images at the same time.

1

# Turn  $\sqrt{36}$  to the left in playback mode.

The multi-image display screen appears.

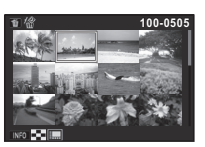

## Available operations

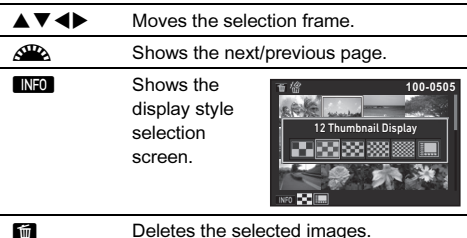

#### 2Press **M.**

The selected image appears in single image display.

# <span id="page-85-1"></span>Deleting Selected Images

- 1Press  $\blacksquare$  in Step 1 of "Displaying Multiple Images" [\(p.84\)](#page-85-0).
- 2Select the images to delete.

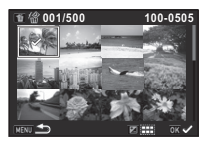

#### Available operations

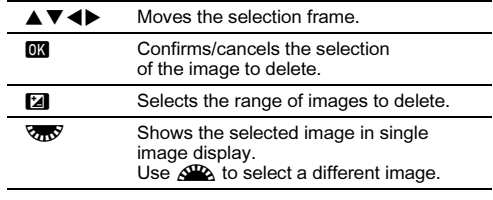

In the upper left area of the monitor, the number of selected images is displayed.

#### 3Press **M**.

The delete confirmation screen appears.

#### 4Select [Delete] and press  $\Box$ .

# **Memo**

- You can select up to 500 images at a time.
- Protected images cannot be selected.
- You can delete the images selected individually along with the images selected by specifying the range to delete.
- Use the same steps to select multiple images for the following functions.
	- RAW Development ([p.92](#page-93-1))
	- Protect ([p.113](#page-114-0))

# 4Playback

# <span id="page-86-0"></span>Displaying Images by Folder

#### 1Turn **V<sub>0</sub>** to the left in Step 1 of ["Displaying Multiple](#page-85-0)  [Images" \(p.84\)](#page-85-0).

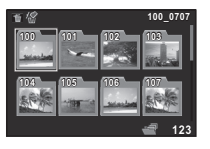

The folder display screen appears.

#### Available operations

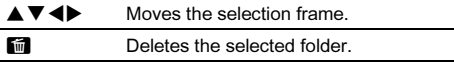

#### 2Press **OR**

The images in the selected folder are displayed.

# Deleting a Folder

1 Select the folder to delete in Step 1 of ["Displaying](#page-86-0)  [Images by Folder" \(p.85\)](#page-86-0), and press  $\blacksquare$ .

The delete confirmation screen appears.

#### 2Select [Delete] and press  $@$ .

The selected folder and all the images in it are deleted. When there are protected images in the folder, select [Delete all] or [Leave all].

# Displaying Images by Shooting Date

Images are grouped and displayed by shooting date.

#### 1Press **INFO** in Step 1 of "Displaying Multiple [Images" \(p.84\)](#page-85-0).

The display style selection screen appears.

#### 2 Select [Calendar Filmstrip Display].

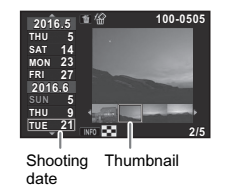

#### Available operations

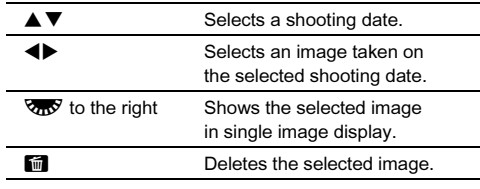

#### 3**Proce FIR**

The selected image appears in single image display.

85

# <span id="page-87-1"></span>Playing Back Images Continuously (Slideshow)

#### 1Select  $\Box$  in the playback mode palette.

A slideshow starts.

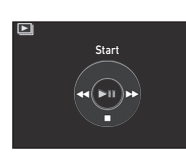

#### Available operations

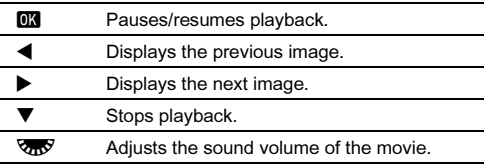

After all images are played back, the camera returns to single image display mode.

# Memo

• You can change the [Display Duration], [Screen Effect], [Repeat Playback], and [Auto Movie Playback] settings for a slideshow in [Slideshow] of the  $\blacksquare$ 1 menu. A slideshow can also be started from the Slideshow setting screen.

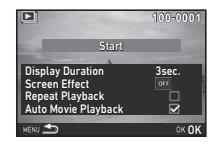

When [Auto Movie Playback] is set to Q (Off), press **OX** during a slideshow to play back a movie.

# <span id="page-87-0"></span>Displaying Rotated Images

Image rotation information is saved when you take pictures with the camera held vertically. When [Auto Image Rotation] of [LCD] Display] in the  $\blacksquare$ 1 menu is set to  $\boxtimes$  (On), the image is automatically rotated based on the rotation information during playback (default setting).

The rotation information of an image can be changed by following the procedure below.

#### 1Display the image to edit in single image display.

# 2 Select  $\Omega$  in the playback mode palette.

The selected image is rotated in 90° increments and the four thumbnail images are displayed.

#### 3Use  $\blacktriangle \blacktriangledown \blacktriangle \blacktriangleright$  to select the desired rotation direction and press  $\overline{0}$ .

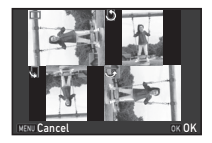

The image rotation information is saved, and the camera returns to single image display mode.

# **A** Caution

- When [20 Save Rotation Info] is set to [Off] in the  $C$ 3 menu, image rotation information is not saved.
- You cannot change image rotation information in the following cases.
	- Protected images
	- Images without a rotation information tag
	- When [Auto Image Rotation] of [LCD Display] in the  $\Box$ 1 menu is set to  $\Box$  (Off)
- Movie files cannot be rotated.

# Connecting the Camera to an AV Device

Connect to an AV device, such as TVs, equipped with an HDMI terminal to display Live View images while shooting or to play back images in playback mode.

Make sure to have a commercially available HDMI cable equipped with an HDMI terminal (type D).

#### 1Turn the AV device and camera off.

 $2$  Open the terminal cover of the camera, and connect the cable to the HDMI terminal.

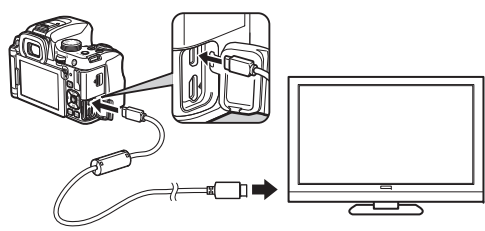

3 Connect the other end of the cable to the input terminal on the AV device.

#### 4Turn the AV device and camera on.

The camera turns on in HDMI mode, and the camera information is displayed on the screen of the connected AV device.

# **Q** Caution

• While the camera is connected to an AV device, nothing is displayed on the camera monitor. Also, you cannot adjust the sound volume on the camera. Adjust the volume on the AV device.

# **@** Memo

- Check the operating manual of the AV device and select a suitable input terminal for connecting the camera.
- By default, the maximum resolution supported by both the AV device and camera is automatically selected. If it fails to play back images properly, change the setting in [HDMI Out] of the  $3$  menu.
- If you intend to use the camera continuously for a long period, the use of the optional AC adapter kit is recommended. ([p.40](#page-41-0))

# Editing and Processing Images

# Changing the Image Size

# *Q* Caution

- Only JPEG images captured with this camera can be resized or cropped.
- Images already resized or cropped to the minimum file size cannot be processed.

# <span id="page-89-0"></span>Changing the Number of Recorded Pixels (Resize)

Changes the number of recorded pixels of the selected image and saves it as a new file.

#### 1Display the image to edit in single image display.

# $\overline{2}$  Select  $\boxdot$  in the playback mode palette.

The screen to select the number of recorded pixels appears.

#### 3 $Use \blacktriangleleft b$  to select the number of recorded pixels and press  $\overline{0}$ .

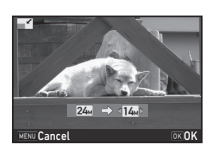

You can select an image size smaller than that of the original image.

The save confirmation screen appears.

#### 4Select [Save] and press  $\overline{02}$ .

# <span id="page-89-1"></span>Cropping Out Part of the Image (Cropping)

Crops out only the desired area of the selected image and saves it as a new file.

#### 1Display the image to edit in single image display.

# 2 Select  $\blacksquare$  in the playback mode palette.

The cropping frame to specify the size and position of the area to crop appears on the screen.

#### 3 Specify the size and position of the area to crop by using the cropping frame.

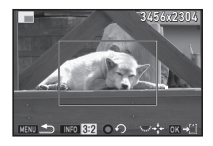

#### Available operations

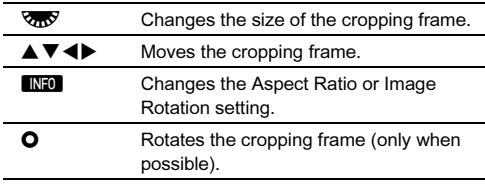

#### 4Proce **FM**

The save confirmation screen appears.

#### 5Select [Save] and press  $\overline{\mathbb{C}\mathbb{S}}$ .

# <span id="page-90-2"></span>Correcting Color Moiré

Reduces color moiré in images.

- 1Display the image to edit in single image display.
- 2 $\angle$  Select  $\blacksquare$  in the playback mode palette.

If the image cannot be edited, [This image cannot be processed] appears.

#### 3Use  $\blacktriangleleft$  to select the correction level and press E.

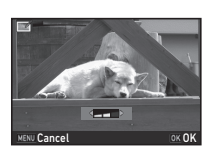

The save confirmation screen appears.

#### 44 Select [Save] and press  $\mathbf{\Omega}$ .

# $Q$  Caution

• The Color Moiré Correction function can be used only for the JPEG images captured with this camera.

# <span id="page-90-1"></span><span id="page-90-0"></span>Processing Images with Digital Filters

#### 1Display the image to edit in single image display.

# 2 Select  $\square$  in the playback mode palette.

The screen to select a filter appears.

#### 3Select a filter.

Use  $\triangle$  to select a different image

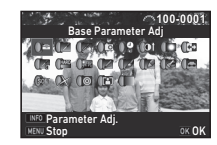

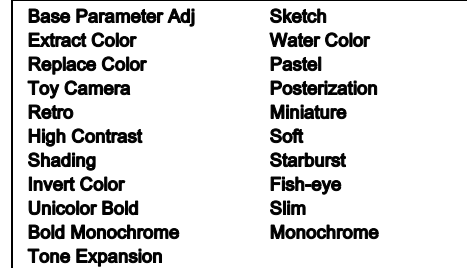

Proceed to Step 7 if you do not need to change the parameters.

#### 4 $4$  Press **FNFO**.

The parameter setting screen appears.

89

#### 5Set the parameters.

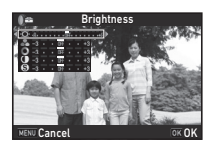

#### Available operations

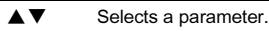

4Þ Adjusts the value.

#### 6Press OK.

The screen of Step 3 reappears.

#### 7Press **M**

The save confirmation screen appears.

#### 8 Select [Apply additional filter(s)] or [Save] and press  $\overline{0}$ .

Select [Apply additional filter(s)] when you want to apply additional filters to the same image. The screen of Step 3 reappears.

# **Q** Caution

- Only JPEG and RAW images captured with this camera can be edited with the digital filters.
- RAW images captured using HDR Capture or Pixel Shift Resolution cannot be processed with Digital Filter.

# **@** Memo

• Up to 20 filters, including the digital filter used during shooting ([p.78](#page-79-0)), can be applied to the same image.

# Recreating Filter Effects

Retrieves the filter effects of the selected image and applies the same filter effects to other images.

1 Display a filter-processed image in single image display.

#### 2Select  $\Box$  in the playback mode palette.

#### 3 Select [Recreating filter effects] and press  $\overline{0}$ .

The filter effects used for the selected image appear.

#### 4 To check the parameter details, press **INFO.**

Press **NFO** again to return to the previous screen.

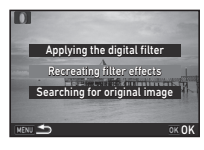

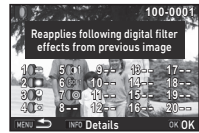

#### 5Press **Fig.**

The image selection screen appears.

#### 6Use  $\triangle$  to select an image for applying the same filter effects, and press  $OR$ .

You can only select an image that has not been processed with a filter.

The save confirmation screen appears.

7Select [Save] and press  $\overline{02}$ .

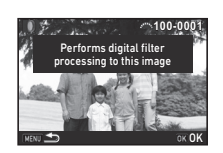

4

Playback

• If [Searching for original image] is selected in Step 3, the original image prior to digital filter application can be **the contract of the state**<br>retrieved. retrieved.

# <span id="page-92-0"></span>Editing Movies

# Display the movie to edit in single image display.

# 2 Select  $\blacksquare$  in the playback mode palette. The movie editing screen appears.

3 Select the point where you want to divide the movie.

> The frame at the dividing point is displayed at the top of the screen.

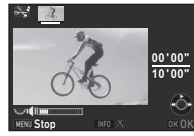

Up to four points can be selected to divide the original movie into five segments.

#### Available operations

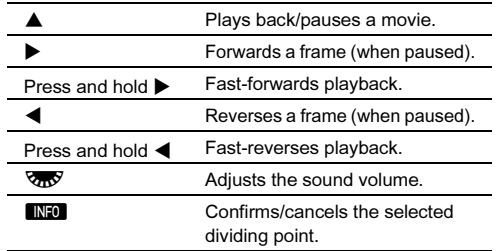

Proceed to Step 7 if you do not want to delete any segment.

#### 4Press  $\blacksquare$ .

The screen to select the segments to delete is displayed.

#### 5Use  $\blacktriangleleft$  b to move the selection frame and press **DK**

The segments to delete are specified. (Multiple segments can be deleted at once.)

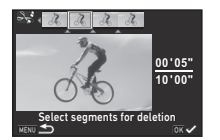

Press  $\overline{0}$  again to cancel the selection.

#### 6Press **MENU**.

The screen of Step 3 reappears.

#### 7Press **M.**

The save confirmation screen appears.

#### 8Select [Save] and press  $@$ .

# Memo

• Select dividing points in chronological order from the beginning of the movie. When canceling the selected dividing points, cancel each of them in reverse order (from the end of the movie to the beginning). In an order other than specified, you can neither select dividing points nor cancel the selections of the dividing points.

# <span id="page-93-1"></span><span id="page-93-0"></span>Developing RAW Images

You can develop RAW images into JPEG images, and save them as new files.

#### 1Select **ky** in the playback mode palette.

The screen for selecting the processing type appears.

# $2$  Select the desired option and press  $\overline{\mathfrak{m}}$ .

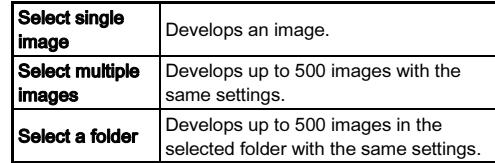

When [Select single image] is selected, proceed to Step 6. The image/folder selection screen appears.

#### 3Select image(s) or a folder.

Refer to Step 2 of ["Deleting Selected Images" \(p.84\)](#page-85-1) for how to select image(s). Proceed to Step 5 if a folder is selected.

#### 4Press **MiO**.

The screen for selecting the parameter setting method appears.

 Select the parameter setting method and press  $\overline{03}$ .

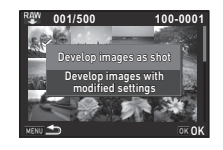

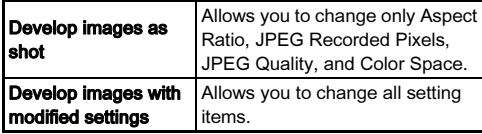

6 Select the setting item to change.

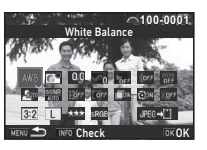

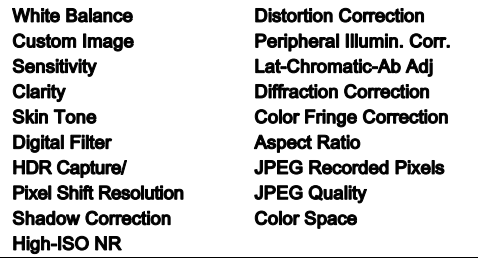

#### Available operations

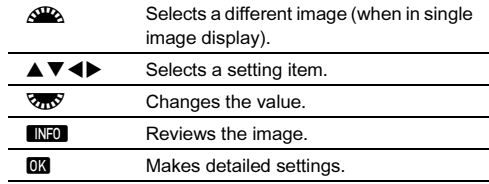

# $\overline{7}$  Use  $\overline{\blacktriangle} \overline{v}$   $\blacktriangleleft$  to select [JPEG+[i] and press  $\overline{\omega}$ .

The save confirmation screen appears.

#### 8Select [Save] and press  $@$ .

When [Select single image] is selected, select [Continue] or  $[Exit]$ , and press  $[0]$ .

# **Q** Caution

- Only RAW images captured with this camera can be developed.
- For RAW images captured when the drive mode is set to [Multi-exposure] or [Interval Composite], the Lens Correction features cannot be used.

# **@** Memo

- When [Select multiple images] or [Select a folder] is selected in Step 2, a folder with a new number is created, and the JPEG images are stored in it.
- For [HDR Capture] and [Pixel Shift Resolution], the parameters of either one of the two functions used during shooting can be changed.
- With the provided software "Digital Camera Utility 5", you can develop RAW images on a computer.

# Copying an Image to a Computer

Connect the camera to a computer using a USB cable. Make sure to have a commercially available USB cable equipped with a micro B terminal.

# 1 Turn the computer on.

# 2 Turn the camera off.

3 Open the terminal cover of the camera, and connect the USB cable to the USB terminal.

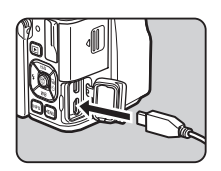

4 Connect the USB cable to the USB port of the computer.

#### 5Turn the camera on.

The camera is recognized as a removable disk.

6Save the captured images to the computer.

7Disconnect the camera from the computer.

# *Q* Caution

- The camera cannot be operated while it is connected to <sup>a</sup> computer. To operate the camera, terminate the USB connection on the computer first, then turn off the camera and remove the USB cable.
- If the "K-70" dialog appears on the computer screen in Step 5, select [Open folder to view files] and click the OK button.

# @ Memo

- Refer to ["Operating Environment for USB Connection and](#page-138-0)  [Provided Software" \(p.137\)](#page-138-0) for system requirements to connect the camera to a computer with a commercially available USB cable and to use the software.
- The USB connection mode when connecting the camera to a computer can be set in [USB Connection] of the  $\triangle$ 3 menu. Normally, you do not need to change the default setting ([MSC]).
- If you intend to use the camera continuously for a long period, the use of the optional AC adapter kit is recommended. ([p.40](#page-41-0))

# Using the Camera with a Communication Device

This camera has a built-in Wi-Fi function. By directly connecting to a communication device such as smartphones and tablets via wireless LAN, the camera can be operated from the communication device and images can be shared with others via social networks or e-mail.

# Enabling the Wi-Fi Function

The Wi-Fi function is disabled when the camera is turned on. Enable the function using one of the following methods.

- Setting from the menus ([p.96](#page-97-0))
- Using the **BX** button ([p.96](#page-97-1))

When the Wi-Fi function is enabled, a beep sounds and the  $\mathfrak{D}$  (white) icon indicating the wireless LAN status is displayed on the status screen and Live View screen. When  $\widehat{\mathcal{P}}$  (gray) is displayed, a connection with the communication device is not established correctly.

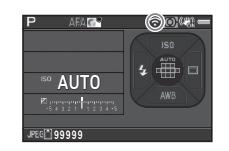

# **@** Memo

- Even after the Wi-Fi function is enabled, it returns to an inactive state when the camera is turned off and on again. Also, when the camera enters **Poly** mode, the Wi-Fi function is disabled.
- Auto Power Off is not available while a Wi-Fi connection is established or images are being transferred. If Auto Power Off is activated while a connection is not established, the Wi-Fi function is disabled. The function is enabled when the camera recovers from Auto Power Off.
- The Wi-Fi function is disabled during the USB connection.

# *Q* Caution

- Do not attempt to use the Wi-Fi function in a location where the use of wireless LAN devices is restricted or prohibited, such as on airplanes.
- When using the Wi-Fi function, observe local laws and regulations governing radio communication.
- If a memory card with a built-in wireless LAN function (such as an Eye-Fi card or a Flucard) is used, radio wave interference may occur. When this occurs, disable the Wi-Fi function of the camera.

# <span id="page-97-0"></span>Setting from the Menus  $\mathcal{L}_3$

# Select [Wi-Fi] in  $\geq$  3 menu and press  $\blacktriangleright$ .

The [Wi-Fi] screen appears.

# 2 Set [Action Mode] to [On].

Select [Off] to disable the Wi-Fi function.

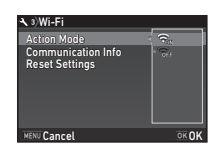

#### 3Press **Mill twice**

# **Memo**

1

• In Step 2, select [Communication Info] to check the SSID, Password, and MAC Address of the wireless LAN. Or, select [Reset Settings] to reset the settings to their default values.

# <span id="page-97-2"></span><span id="page-97-1"></span>Using the **EX** Button

#### 1Press and hold  $\mathbb{Z}$  in single image display of the playback mode.

A beep sounds and [Wi-Fi enabled] appears on the monitor. Press and hold **R** again to disable the Wi-Fi function.

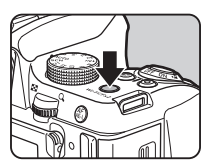

# $Q$  Caution

• By default, you can turn the Wi-Fi function on and off by pressing and holding  $\boxtimes$ . If the  $\boxtimes$  button function is changed in [Button Customization] of the  $\bigcap$  5 menu, you cannot turn the Wi-Fi function on and off with  $\overline{329}$  ([p.106](#page-107-0)).

# 5Sharing

# Operating the Camera with a Communication **Device**

The following functions can be used by connecting the camera to a communication device via Wi-Fi and using the dedicated application "Image Sync".

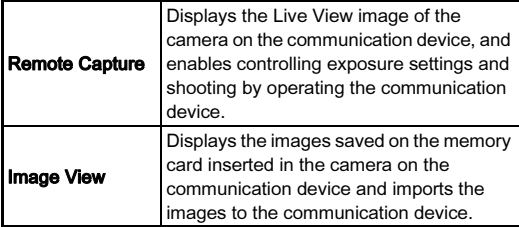

Image Sync supports iOS and Android, and can be downloaded from the App Store or Google Play. For supported OS and other details, refer to the download site.

# @ Memo

- The Image Sync screenshots used in this manual are the ones under development and may differ from the actual display. The screen layout and elements may be also changed due to causes such as the version upgrade of the application.
- For details on how to operate the communication device, refer to the operating manual of the device.

# Connecting the Camera and a Communication **Device**

Connect the camera and a communication device via Wi-Fi, and start Image Sync installed on the communication device.

## When an Android Device is Used

#### 1 Set the wireless LAN (Wi-Fi) function to ON on the communication device.

# 2 Start Image Sync on the communication device.

The camera selection screen appears on the communication device.

#### 3Tap [PENTAX K-70].

The [Choose a Network] screen appears on the communication device.

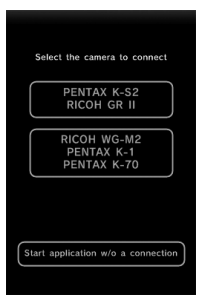

#### 4Tap [PENTAX\_xxxxxx] in the [Network List].

The [Enter Password] screen appears.

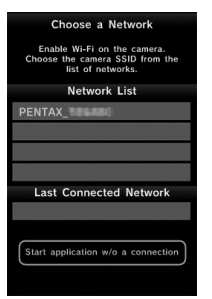

# 5Sharing

#### 5 Enter the password, and tap [Connect].

A Wi-Fi connection is established between the camera and the communication device.

The list of images appears on the Image Sync screen.

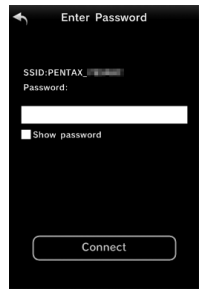

# @ Memo

• Refer to [Communication Info] in [Wi-Fi] of the  $\triangle$ 3 menu for the default password. ([p.96\)](#page-97-0)

When an iOS Device is Used

- 1 Set the wireless LAN (Wi-Fi) function to ON on the communication device.
- $2$  Tap [PENTAX\_xxxxxx] in the list of detected Wi-Fi networks.

#### 3 Enter the password, and tap [Join].

A Wi-Fi connection is established between the camera and the communication device.

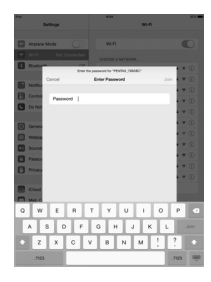

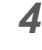

# Start Image Sync on the communication device.

Image Sync is started, and the list of images appears.

# Screens of Image Sync

Flick left or right on the screen to change screens.

 $\mathbf{C}$ 

**BRO** 

#### Application image list Camera image list

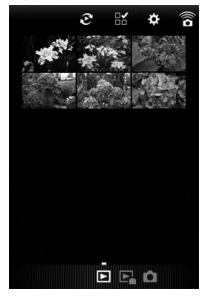

#### A mode

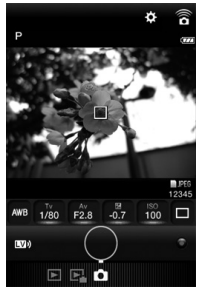

# **@** Memo

• You can change operation modes also by tapping the buttons displayed at the bottom of each screen.

# Shooting with a Communication Device

The Live View image of the camera and buttons for shooting are displayed on the shooting screen of Image Sync.

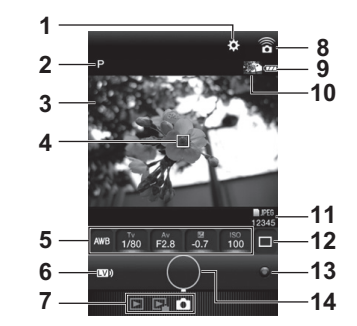

- 1Settings ([p.104](#page-105-0))
- 2Capture mode
- 3Live View
- 4AF frame
- 5 White Balance, Shutter Speed, Aperture value, EV Compensation, Sensitivity
- 6Live View on/off
- 7Operation modes
- 8Communication icon
- 9Battery level
- 10 Thumbnail of the last captured image (When tapped, the camera image list is displayed.)
- 11 File Format, Image storage capacity
- 12 Drive Mode
- 13 Green button
- 14 Shutter release button
- 1 Set up the basic settings on the camera.
- 2 Check the Live View image on the shooting screen of Image Sync.

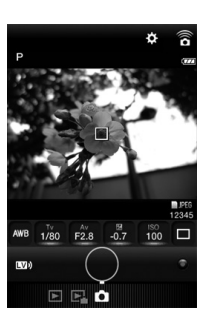

- 5Sharing
- 3 Change the settings using Image Sync as necessary.

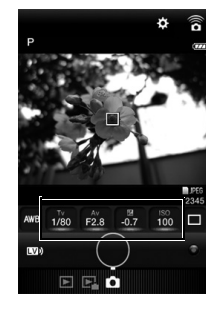

Tap an item and select a value from the list.

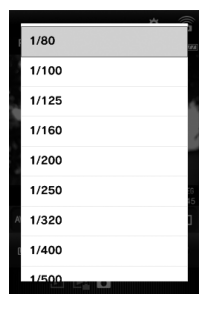

4When the focus method is set to  $AF$ , tap the position where you want to perform autofocus in the Live View image.

Autofocus is performed at the tapped position.

#### 5Tap the shutter release button.

The captured image is displayed as a thumbnail.

# **Q** Caution

- Shooting with Image Sync is not available in the following situations.
	- In  $\mathbf{P}$  mode
	- When the drive mode is set to other than [Single Frame **Shooting**
	- When the camera is connected to a device via USB or HDMI terminal
	- When using the ASTROTRACER function
- The captured images are saved to the memory card inserted in the camera. Shooting cannot be performed if there is not enough available space on the memory card.

# 5 Sharing

# @ Memo

• Shooting can also be performed by tapping the Live View image.

Set in [Touch AF] on the [Settings] screen. ([p.104](#page-105-0))

• While shooting with Image Sync, the shutter release always has priority regardless of the [AF.S Setting] setting of [AF with Live View] in the  $\Box$ 1 menu. ([p.64\)](#page-65-0)

# Viewing Images

You can view the images saved either in the camera or in the communication device.

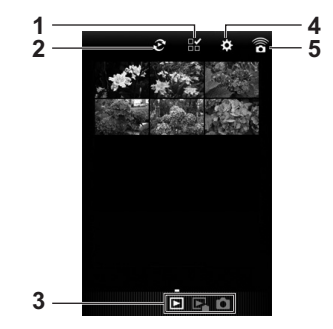

- 1Multiple image selection button
- 2 Album selector button (available for the application image list only)
- 3Operation modes
- 4Settings ([p.104](#page-105-0))
- 5Communication icon

Tap the thumbnail image to view it in single image display and check its shooting information.

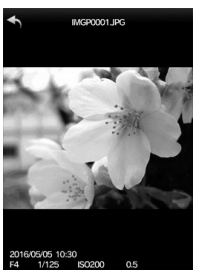

 $1/125$ **ISO200** PENTAX K-70

#### Touch operations

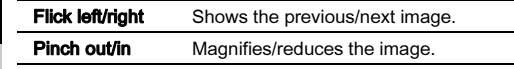

#### Selecting the Image Storage Location

When viewing images in application image list display, you can select the image storage location (album) from "Application" or "Gallery" (or "Camera Roll").

1 Tap  $\mathfrak{S}$ .

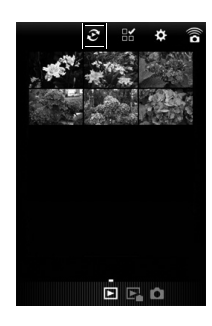

#### 2Select the album.

The images in the selected album are displayed.

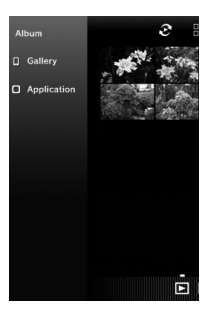

#### Selecting Multiple Images

 $1$  Tap  $\mathbb{E}$ .

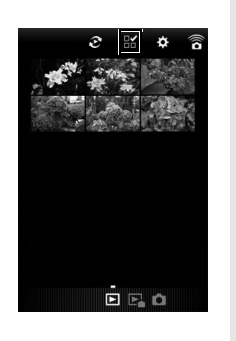

2 Tap the images to select.

Blue check marks appear.

# $B E_0$

 $3$  Touch and hold one of the selected images.

#### 4Select the desired action.

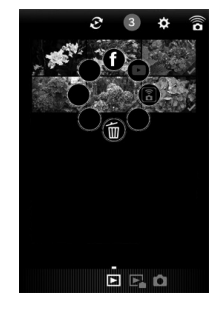

# **@** Memo

• When you touch and hold the desired image on the image list display screen or the shooting information display screen, the same screen as Step 4 appears and you can select the action to apply.

# <span id="page-105-0"></span>Changing the Settings

 $1$  Tap  $\infty$ .

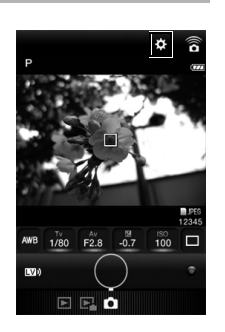

The [Settings] screen appears.

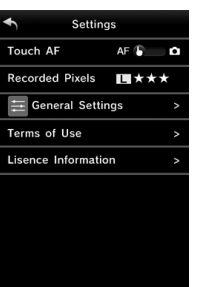

The following settings are available.

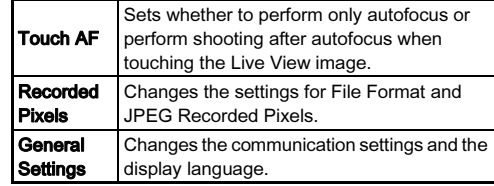

# 2 Tap [General Settings] to change the communication settings and the display language.

3 Tap the setting item to be changed.

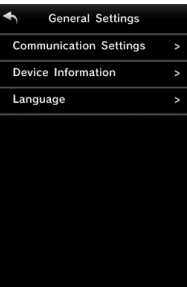

#### Communication Settings

The password and wireless channel can be changed.

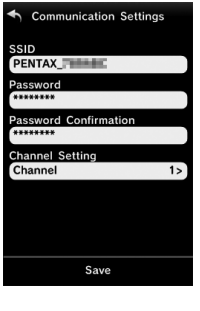

#### Device Information

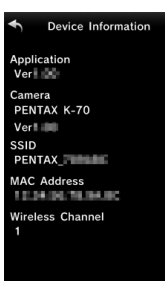

#### **Language**

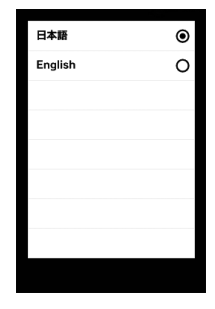

# 4 Change the settings and tap  $\triangleleft$ .

# Camera Settings

Customizing the Button/E-dial <br>Functions Functions

# <span id="page-107-0"></span>Setting the Button Operation

You can set the functions for when **XI**, X<sub>2</sub>, or **MAL** is pressed. In  $\mathbf{F}$  mode, you can set only the function for when  $\mathbf{F}$  is pressed.

#### 1Select [Button Customization] in  $\bigcirc$  5 or  $\mathcal{L}$  2 menu and press  $\blacktriangleright$ .

The [Button Customization] screen appears.

#### 2 Select the desired item and  $p$ ress  $\blacktriangleright$ .

The screen to set the function for the selected item is displayed.

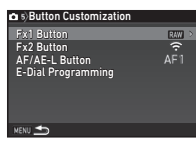

# $3$  Press  $\blacktriangleright$  and use  $\blacktriangle\blacktriangledown$  to select the function to assign to each part.

The following functions can be assigned to each part.

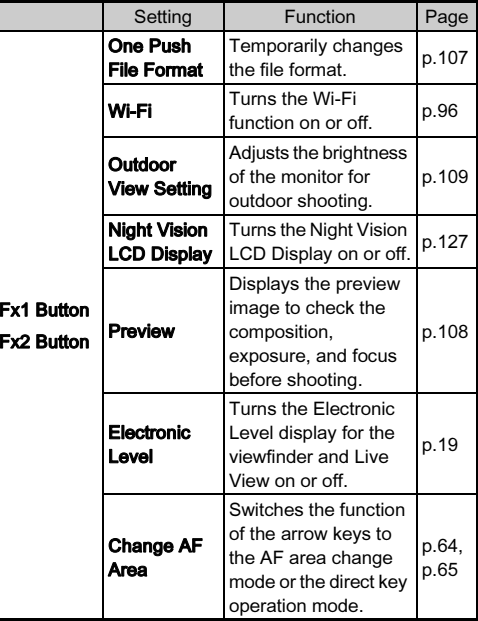
<span id="page-108-0"></span>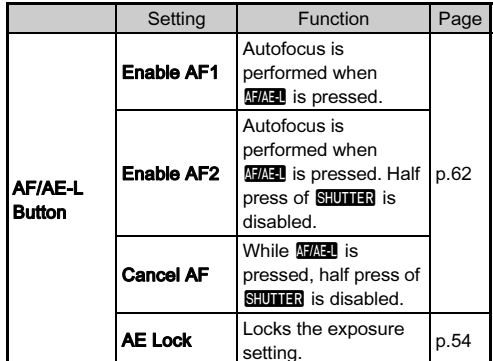

### 4Press **OX**.

### 5Press **MENT**

The screen of Step 2 reappears. Repeat Steps 2 to 5.

### 6Press **MENT** twice.

# Memo

- You can check the functions assigned to the buttons while the Guide Display ([p.46\)](#page-47-0) is shown.
- You can assign the same function to both  $\boxtimes$  and  $\boxtimes$ .
- When [AE Lock], [One Push File Format], [Wi-Fi], [Night Vision LCD Display], or [Electronic Level] is assigned to <sup>a</sup> button, pressing the button makes a beep sound. To disable the beep sound, change the sound setting for each function in [Sound Effects] of the  $\triangle$ 1 menu. [\(p.32](#page-33-0))

# <span id="page-108-1"></span>Setting the One Push File Format

You can temporarily change the file format by pressing **XI** or **X** during shooting. By default, [One Push File Format] is assigned to  $\mathbb{R}$ .

Select the file format to change to when  $\mathbb{R}$  or  $\mathbb{R}$  is pressed for each [File Format] setting.

### 1 Set [Fx1 Button] or [Fx2 Button] to [One Push File FormatI in Step 3 of "Setting the Button Operation" [\(p.106\)](#page-107-0).

# $2$  Select  $\boxdot$  or  $\Box$  for [Cancel after 1 shot].

 $\boxtimes$ The recording format returns to the File Formatl setting of Ilmage Capture Settings] in the  $\bigcap$ 2 menu after a picture is taken.  $\Box$ The setting is retained until any of the following operations is performed: • When **X** or X is pressed again • When  $\Box$ , MENU, or INFO is pressed, or when the mode dial or main switch is turned

> **Fx1 Button** Cancel after 1 shot One Push File Format

**MENU Cance** 

**I** and  $\overline{\text{ox}}$  **OK** 

### 3 Select the file format when **X** or X<sub>2</sub> is pressed.

The left side is the [File Format] setting and the right side is the changed file format when  $\boxtimes$ or  $\mathbb{Z}^2$  is pressed.

### 4Press **MENU** three times.

The camera returns to standby mode.

# <span id="page-109-3"></span>Setting the Preview

You can display the preview image by pressing **X** or **X** before shooting.

- 1 Set [Fx1 Button] or [Fx2 Button] to [Preview] in Step 3 of ["Setting the Button Operation" \(p.106\)](#page-107-0).
- 2 Select a preview method in [Preview Selection] and press OK.

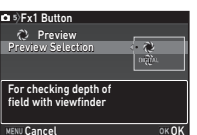

<span id="page-109-2"></span>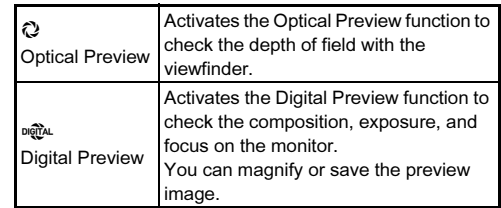

<span id="page-109-0"></span>Proceed to Step 4 when  $\mathbb{Q}$  is selected.

3Press  $\nabla$  and select  $\Box$  or  $\boxtimes$ for each display item.

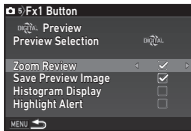

### 4**Press MENII three times.**

The camera returns to standby mode.

# **@** Memo

- Optical Preview is always used in the following situations regardless of the setting.
	- When the drive mode is set to [Mirror Lock-up Shooting], [Multi-exposure], or [Interval Shooting]
	- When using the ASTROTRACER function
	- In  $\mathbf{P}$  mode

# **A** Caution

• The effects of some functions cannot be checked during Digital Preview or are not applied to the saved preview image.

# <span id="page-109-1"></span>Setting the E-dial Operation

For each exposure mode, you can set the functions for when  $\triangle$  and  $\triangle$  are turned and  $\triangle$  is pressed. The function can be set for exposure modes other than  $\mathbf B$ mode.

### 1 Select [E-Dial Programming] of [Button Customization] in  $\bigcirc$  5 or  $\mathscr{L}$  2 menu and press  $\blacktriangleright$ .

The [E-Dial Programming] screen appears.

# 2 Select an exposure mode and press  $\blacktriangleright$ .

The screen for the selected exposure mode appears.

3Press  $\blacktriangleright$  and use  $\blacktriangle \blacktriangleright$ to select the combination of functions for when  $\triangle$ and  $\sqrt{36}$  are turned and O is pressed.

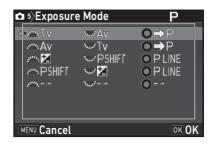

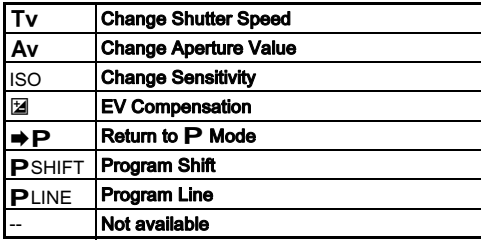

### 4Press **F.R.**

### 5Press **MENU**

The [E-Dial Programming] screen reappears. Repeat Steps 2 to 5.

### 6Press **MEN** twice.

# @ Memo

- <span id="page-110-0"></span>• If you select [Rotation Direction] in Step 2, you can reverse the effect obtained by turning  $\mathbb{R}^n$  or  $\mathbb{R}^n$ .
- You can check the functions assigned to  $\mathscr{L}_\lambda$ ,  $\mathscr{L}_\lambda$ , and  $\mathsf{O}$ while the Guide Display ([p.46](#page-47-0)) is shown.

# LCD Display Settings

You can adjust the brightness, saturation, and color of the monitor.

### 1Select [LCD Display Settings] in ₹2 menu and  $pres \triangleright$ .

The [LCD Display Settings] screen appears.

# 2 Adjust the brightness, saturation, and color.

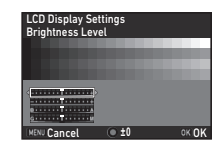

# Available operations

- **A V**  Selects a parameter. **4D** Adiusts the value.
- $\circ$  Resets the adjustment value to the default setting.

### 3Press **FR**

The  $\triangle$  2 menu reappears.

# Outdoor View Setting

If the monitor display is difficult to see when you take pictures outdoors or in other situations, adjust the brightness of the monitor in [Outdoor View Setting of the  $\clubsuit$  2 menu.

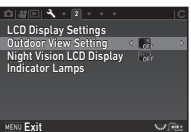

# <span id="page-111-4"></span>**@** Memo

• When [Outdoor View Setting] is assigned to **X** or X in [Button Customization] of the  $\bigcirc$  5 menu, you can adjust the brightness of the monitor by a simple button operation. ([p.106](#page-107-0))

# <span id="page-111-2"></span>Indicator Lamps

You can set whether to light up each indicator lamp in [Indicator Lamps] of the  $\blacktriangle$  2 menu.

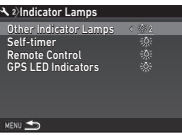

<span id="page-111-3"></span><span id="page-111-1"></span>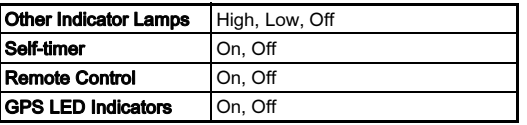

# Saving Frequently Used Settings **After Strategies**

Three factory preset settings—CLEAR TONE, HDR LANDSCAPE, and ASTROPHOTO—are assigned to  $U1$  to  $U3$  of the mode dial. You can save your favorite camera settings to U1 to U3 and replace the preset settings with them. The following settings can be saved.

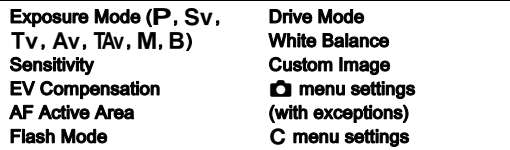

# <span id="page-111-0"></span>Saving the Settings

- 1 Set the exposure mode and all the necessary settings to save.
- <span id="page-111-5"></span>2Select [Save USER Mode] in **Q**5 menu and  $p$ ress  $\blacktriangleright$ .

The **[Save USER Mode]** screen appears.

### 3 Select [Save Settings] and  $p$  press  $\blacktriangleright$ .

The [Save Settings] screen appears.

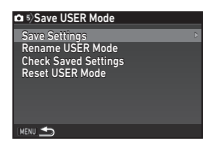

4 Select a USER mode from [USER1] to [USER3], and press  $\blacktriangleright$ .

### 5Select [Save] and press  $\overline{03}$ .

The screen of Step 3 reappears.

# *Q* Caution

• [Save USER Mode] cannot be selected when the mode dial is set to **AUTO** or **SCN**.

# @ Memo

- The settings saved as the USER mode can be displayed on the monitor when you select [Check Saved Settings] in Step 3.
- To reset the saved settings to their default values, select [Reset USER Mode] in Step 3.

# <span id="page-112-0"></span>Editing a Setting Name

You can change the name of the USER mode in which you saved settings.

### 1 Select [Rename USER Mode] in Step 3 of ["Saving](#page-111-0)  [the Settings" \(p.110\)](#page-111-0) and press  $\blacktriangleright$ .

The **[Rename USER Mode]** screen appears.

# 2 Select a USER mode from [USER1] to [USER3], and press  $\blacktriangleright$ .

The text-entry screen appears.

### 3Change the text.

Up to 18 single-byte alphanumeric characters and symbols can be entered.

### Text selection cursor

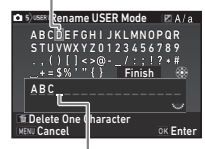

Text input cursor

### Available operations

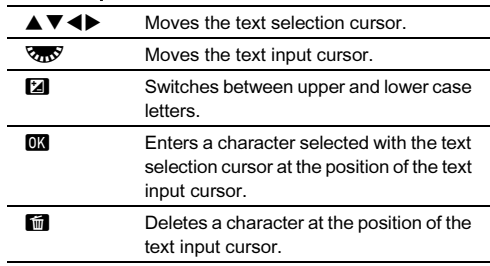

### 4 After entering the text, move the text selection cursor to [Finish], and press  $\overline{018}$ .

The [Rename USER Mode] screen reappears.

# Using the Saved USER Mode

### 1Set the mode dial to  $111$  to  $113$ .

The USER mode name is displayed.

Use  $\blacktriangle \blacktriangledown$  to check the saved settings.

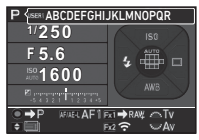

### 2Change the settings as necessary.

<span id="page-113-2"></span>The exposure mode can be changed in [Exposure Mode] of the  $\bigcap$ 1 menu.

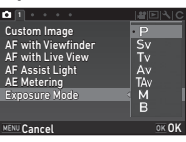

# **Memo**

• The settings changed in Step 2 are not saved as the USER mode settings. When the camera is turned off, the camera returns to the saved USER settings. To change the saved settings, save the USER mode settings again.

# Displaying the Local Date and Time of the Displaying the Local Date and Time of the  $\frac{1}{3}$ 1

The date and time set at the time of initial setting [\("Initial Settings"](#page-44-0)  [\(p.43\)](#page-44-0)) serve as the date and time of your present location and are reflected in the shooting date and time for images. Setting the destination to a location other than your present location enables you to display the local date and time on the monitor when traveling abroad and also save images timestamped with the local date and time.

### 1Select [World Time] in  $\geq 1$  menu.

The [World Time] screen appears.

# 2 Select the time you wish to display in [Time Setting].

<span id="page-113-3"></span><span id="page-113-0"></span> $\triangle$  (Hometown) or  $\triangle$ (Destination) can be selected.

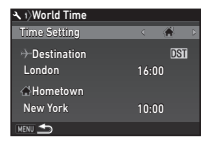

3Select  $I +$  Destination] and press  $\blacktriangleright$ .

The  $H +$  Destination] screen appears.

### 4Use  $\blacktriangleleft$  b to select a city. Use  $\nabla_{\mathbf{n}} \nabla$  to change the region.

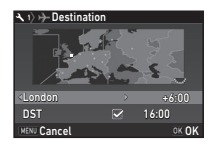

<span id="page-113-1"></span> $5$  Select [DST] (daylight saving time), and use  $\blacktriangleleft\blacktriangleright$  to select  $\overline{\square}$  or  $\overline{\boxtimes}$ 

### 6**Press F.R.**

The screen of Step 2 reappears.

### 7**Proce MENT** twice

# **@** Memo

- Refer to ["List of World Time Cities" \(p.137\)](#page-138-0) for cities that can be selected as a hometown or destination.
- Select  $\left[\bigtriangleup\right]$  Hometown] in Step 3 to change the city and DST settings for the hometown.
- $\cdot$   $\rightarrow$  and the local date and time appear in the control panel when [Time Setting] is set to  $\bigstar$ .

# Selecting Settings to Save in the Camera 65

The setting values for most functions of this camera are saved even if the camera is turned off. For the following function settings, you can select whether to save the settings ( $\boxtimes$ ) or to return the settings to their default values  $(\Box)$  when the camera is turned off.

<span id="page-114-1"></span>Set in [Memory] of the  $\Box$ 5 menu.

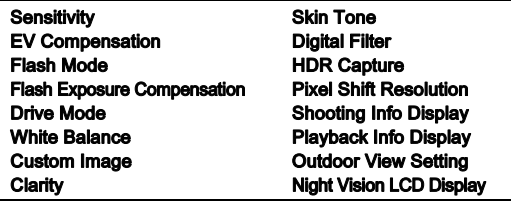

# Memo

• When [Reset] of the  $\triangle 5$  menu is performed, all Memory settings return to the default values.

# File Management Settings

# <span id="page-114-0"></span>Protecting Images from Deletion (Protect)

You can protect images from being accidentally deleted.

# **Q** Caution

• Even protected images are deleted if the inserted memory card is formatted.

### 1Select  $\Xi$  in the playback mode palette.

The screen for selecting the processing type appears.

### 2Select [Select image(s)] or [Select a folder] and press  $\overline{0}$ .

<span id="page-114-2"></span>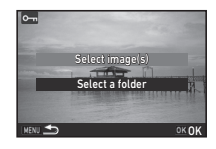

# $3$  Select the image(s) or folder to protect.

Refer to Step 2 of ["Deleting Selected Images" \(p.84\)](#page-85-0) for how to select image(s).

Proceed to Step 5 if [Select a folder] is selected.

### 4Press **GNEO**

The confirmation screen appears.

### 5Select [Protect] and press  $@$ .

# **Memo**

<span id="page-114-3"></span>• To protect all images stored on the memory card, select [Protect All Images] of the **■1** menu.

# Selecting the Folder/File Settings **DA4**

<span id="page-115-1"></span>Create New Folder

When [Create New Folder] is selected in the  $\triangle 4$  menu, a folder is created with a new number when the next image is saved.

# **Q** Caution

• You cannot successively create multiple folders.

# **@** Memo

- A new folder is automatically created in the following cases.
	- When the drive mode is set to [Interval Shooting] [\(p.72](#page-73-0))
	- When [Select multiple images] or [Select a folder] is selected for **[RAW Development]** of the playback mode palette ([p.92](#page-93-0))

# <span id="page-115-2"></span><span id="page-115-0"></span>Folder Name

When images are captured with this camera, a folder is automatically created and the captured images are stored in it. Each folder name consists of a sequential number from 100 to 999 and a string of 5 characters.

The character string in the folder name can be changed.

### 1Select [Folder Name] in  $\lambda$ 4 menu and press  $\blacktriangleright$ .

The [Folder Name] screen appears.

# $2$  Press  $\blacktriangleright$  and select [Date] or [Optional].

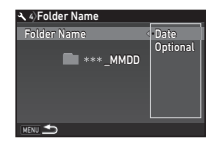

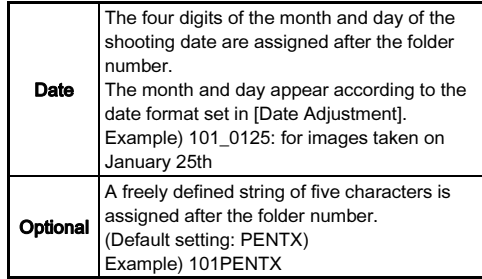

Proceed to Step 6 if you select [Date] or do not need to change the character string.

### 3Press  $\nabla$ , and then press  $\blacktriangleright$ .

The text-entry screen appears.

### 4Change the text.

Enter five single-byte alphanumeric characters. Text selection cursor

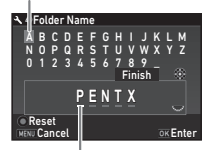

Text input cursor

### Available operations

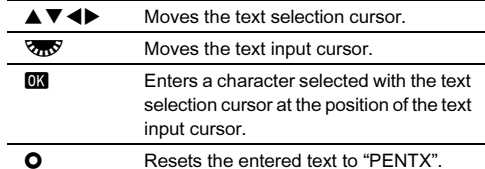

5 After entering the text, move the text selection cursor to [Finish], and press  $\overline{02}$ .

### 6Press **Million** twice

# @ Memo

- A folder with a new number is created when the folder name is changed.
- A maximum of 500 images can be stored in a single folder. When the number of captured images exceeds 500, a new folder is created with the number following the number of the folder currently being used. When the drive mode is set to [Bracketing], images are stored in the same folder until shooting is completed.

# $Q$  Caution

• The maximum folder number is 999. After the folder number reaches 999, you cannot capture new images if you attempt to change the folder name or create a new folder, or when the file name number reaches 9999.

# <span id="page-116-0"></span>File Name

One of the following string of characters is used as the file name prefix depending on the [Color Space] setting of [Image Capture Settings] in the  $\bigcirc$  2 menu.

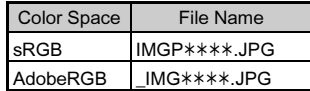

The first four characters can be changed to a character string of your choice.

### 1Select [File Name] in  $\lambda$  4 menu and press  $\blacktriangleright$ .

The [File Name] screen appears.

# $2$  Select  $\alpha$  or  $\alpha$ . and press  $\blacktriangleright$ .

The text-entry screen appears.

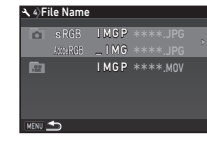

### 3Change the text.

Up to four single-byte alphanumeric characters can be entered as an alternative for the first part of the file name, while the asterisks stand for figures that increase automatically shot by shot.

Refer to Steps 4 and 5 of ["Folder Name" \(p.114\)](#page-115-0) for how to enter text.

### 4**Press MENU** twice

- When [Color Space] is set to [AdobeRGB], the file name prefix is "\_" and first three characters of the entered character string becomes the file name.
- For movies, regardless of the [Color Space] setting, the file name is "IMGP $\ast\ast\ast\ast$ .MOV" or the one with the entered string of characters.

# <span id="page-117-3"></span>File No.

Each file name consists of a string of four characters and a sequential number from 0001 to 9999. You can set whether to continue the sequential numbering for the file name even if a new folder is created in [Sequential Numbering] of [File No.1 in the  $\blacktriangle$ 4 menu.

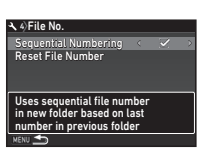

# Settings

<span id="page-117-5"></span>6

 $\nabla$ Continues the sequential numbering for the file name even if a new folder is created.

 $\Box$ Returns the file number of the first image saved to a folder to 0001 each time a new folder is created.

Select [Reset File Number] to reset the file number to its default value.

# ⊗ Memo

• When the file number reaches 9999, a new folder is created and the file number is reset.

# Setting the Copyright Information  $\mathbb{R}^4$

<span id="page-117-2"></span>Sets the photographer and copyright information embedded in the Exif data.

### <span id="page-117-1"></span>1Select [Copyright Information] in  $\lambda$ 4 menu and press D.

The [Copyright Information] screen appears.

# 2 Use  $\blacktriangleleft$  to set [Embed Copyright Data].

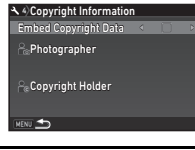

О Does not embed copyright information in the Exif<br>data

<span id="page-117-4"></span><span id="page-117-0"></span>ZEmbeds copyright information in the Exif data.

### 3 Select [Photographer] or [Copyright Holder], and  $pres \triangleright$ .

The text-entry screen appears.

### 4Change the text.

Up to 32 single-byte alphanumeric characters and symbols can be entered.

Refer to Steps 3 and 4 of ["Editing a Setting Name" \(p.111\)](#page-112-0)  for how to enter text.

### 5Press MENU twice.

# Memo

• The Exif information can be checked in Detailed Information Display of the playback mode ([p.17](#page-18-0)) or using the provided software "Digital Camera Utility 5".

# <span id="page-118-1"></span><span id="page-118-0"></span>Restrictions on Each Capture Mode

#: Restricted ×: Not available

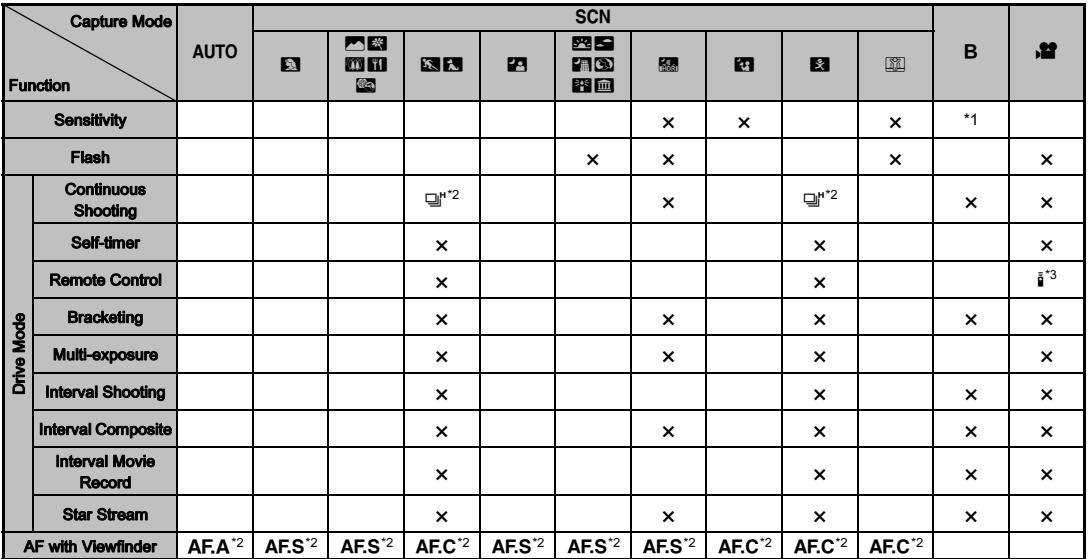

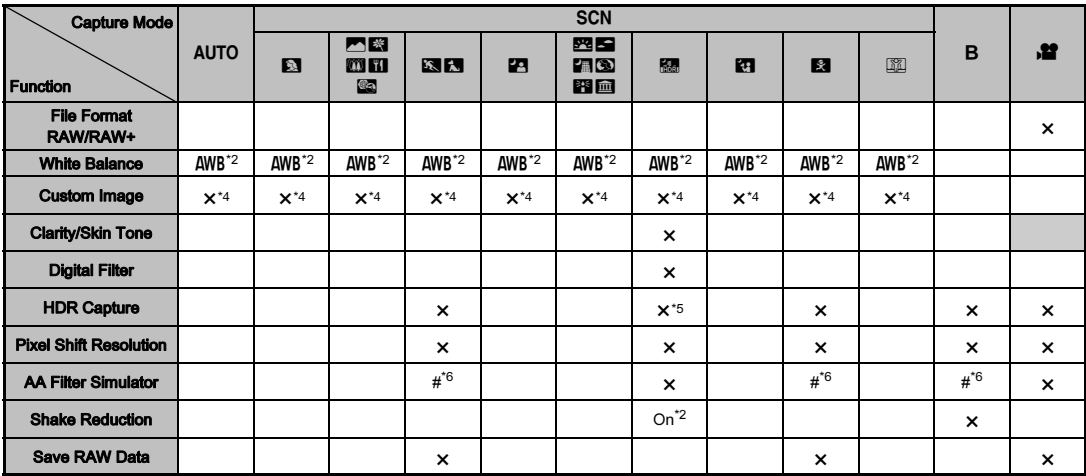

7 Appendix

<span id="page-119-0"></span>\*1 [ISO AUTO] is not available.

<span id="page-119-1"></span>\*2 Fixed to; the setting cannot be changed.

<span id="page-119-2"></span>\*3 Limited to; available settings are limited.

<span id="page-119-3"></span>\*4 Fixed to; specific settings to the selected mode are used.

<span id="page-119-4"></span>\*5 Fixed to [HDR AUTO].

<span id="page-119-5"></span>\*6 [Bracketing] is not available.

# Restrictions on the Combinations of Special Functions

#: Restricted ×: Not available

|                               |                                          | Clarity/<br><b>Skin Tone/</b><br><b>Digital Filter</b> | <b>HDR Capture</b>        | <b>Pixel Shift</b><br><b>Resolution</b> | <b>ASTRO-</b><br><b>TRACER</b> | <b>AA Filter</b><br><b>Simulator</b> | <b>Distortion</b><br>Correction/<br><b>Diffraction</b><br>Correction | <b>Save RAW</b><br>Data   |
|-------------------------------|------------------------------------------|--------------------------------------------------------|---------------------------|-----------------------------------------|--------------------------------|--------------------------------------|----------------------------------------------------------------------|---------------------------|
| <b>Flash</b>                  |                                          |                                                        | $\mathbf x$               | $\boldsymbol{\mathsf{x}}$               |                                |                                      |                                                                      |                           |
| Drive Mode                    | <b>Continuous</b><br><b>Shooting</b>     |                                                        | $\boldsymbol{\mathsf{x}}$ | $\boldsymbol{\mathsf{x}}$               | $\boldsymbol{\mathsf{x}}$      | $\#^{*2}$                            |                                                                      | $\boldsymbol{\mathsf{x}}$ |
|                               | <b>Bracketing</b>                        |                                                        | $\boldsymbol{\mathsf{x}}$ | ×                                       | ×                              | $\#^*2$                              |                                                                      |                           |
|                               | <b>Mirror Lock-up</b><br><b>Shooting</b> |                                                        | $\boldsymbol{\mathsf{x}}$ |                                         |                                | $\#^{*2}$                            |                                                                      |                           |
|                               | Multi-exposure                           | $\boldsymbol{\mathsf{x}}$                              | $\mathbf x$               | $\boldsymbol{\mathsf{x}}$               | $\boldsymbol{\mathsf{x}}$      | $\mu^*$ <sup>2</sup>                 | $\boldsymbol{\mathsf{x}}$                                            |                           |
|                               | <b>Interval Shooting</b>                 | $#^*1$                                                 | $#*1$                     | ×                                       | ×                              | $\#^*2$                              |                                                                      | $\#^*3$                   |
|                               | <b>Interval Composite</b>                | $\boldsymbol{\mathsf{x}}$                              | $\boldsymbol{\mathsf{x}}$ | $\boldsymbol{\mathsf{x}}$               | $\boldsymbol{\mathsf{x}}$      | $\#^2$                               | $\boldsymbol{\mathsf{x}}$                                            | $\#^*3$                   |
|                               | <b>Interval Movie</b><br>Record          | $#^{*1}$                                               | $#^{*1}$                  | $\boldsymbol{\mathsf{x}}$               | $\boldsymbol{\mathsf{x}}$      | $\#^{*2}$                            |                                                                      | $\boldsymbol{\mathsf{x}}$ |
|                               | <b>Star Stream</b>                       | $\boldsymbol{\mathsf{x}}$                              | $\boldsymbol{\mathsf{x}}$ | $\boldsymbol{\mathsf{x}}$               | $\boldsymbol{\mathsf{x}}$      | $\#^*2$                              | $\mathbf x$                                                          | $\boldsymbol{\mathsf{x}}$ |
| <b>HDR Capture</b>            |                                          | $\boldsymbol{\mathsf{x}}$                              |                           | $\boldsymbol{\mathsf{x}}$               | $\boldsymbol{\mathsf{x}}$      | $\boldsymbol{\mathsf{x}}$            |                                                                      |                           |
| <b>Pixel Shift Resolution</b> |                                          | $\times$                                               | $\boldsymbol{\mathsf{x}}$ |                                         | $\times$                       | $\boldsymbol{\mathsf{x}}$            |                                                                      |                           |
| <b>AA Filter Simulator</b>    |                                          |                                                        | $\boldsymbol{\mathsf{x}}$ | $\boldsymbol{\mathsf{x}}$               | $\#^2$                         |                                      |                                                                      |                           |

<span id="page-120-2"></span>\*1 There is a restriction on the minimum value for [Interval].

<span id="page-120-1"></span>\*2 [Bracketing] is not available.

<span id="page-120-0"></span>\*3 Only the final frame can be saved.

# <span id="page-121-9"></span>Functions Available with Various Lenses

All capture modes are available when a DA, DA L, D FA, FA J, or FA lens is used, or when a lens with an  $A$  position is used with the aperture ring set to the  $\triangle$  position.

Depending on the lens to use, the following restrictions apply.

<span id="page-121-10"></span>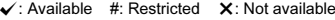

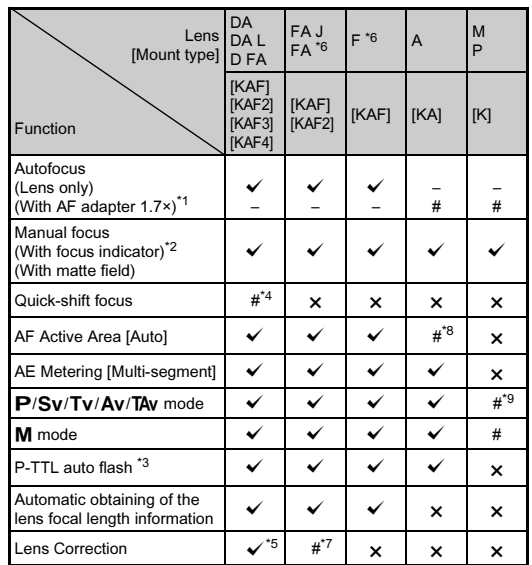

- <span id="page-121-1"></span>\*1 Lenses with a maximum aperture of F2.8 or faster. Only available at the  $\Delta$  position.
- <span id="page-121-2"></span>\*2 Lenses with a maximum aperture of F5.6 or faster.
- <span id="page-121-6"></span>\*3 Available when using the built-in flash, AF540FGZ, AF540FGZ II, AF360FGZ, AF360FGZ II, AF201FG, AF200FG, or AF160FC.
- <span id="page-121-3"></span>\*4 Only available with compatible lenses.
- <span id="page-121-7"></span>\*5 Distortion Correction and Peripheral Illumination Correction are disabled when a DA FISH-EYE 10-17mm lens is used.
- <span id="page-121-0"></span>\*6 To use an FA SOFT 28mm F2.8 lens, FA SOFT 85mm F2.8 lens, or F SOFT 85mm F2.8 lens, set [24 Using Aperture Ring] to [Enable] in the E4 menu. Pictures can be taken with the aperture you set, but only within a manually adjustable aperture range.
- <span id="page-121-8"></span>\*7 The Lens Correction features are available with the following FA lenses (Only Distortion Correction and Lateral Chromatic Aberration Adjustment can be used when the aperture ring is set to a position other than  $\mathbf{A}$ .): FA $\star$ 24mm F2 AL [IF], FA 28mm F2.8 AL, FA 31mm F1.8 Limited, FA 35mm F2 AL, FA 43mm F1.9 Limited, FA 50mm F1.4, FA 77mm F1.8 Limited, FA $*$ 85mm F1.4 [IF], FA $*$ 200mm  $F2.8$  ED [IF], FA  $\star$  MACRO 200mm F4 ED, FA  $\star$  300mm F2.8 ED [IF],  $FA*300mm$  F4.5 ED [IF], FA $*400mm$  F5.6 ED [IF], FA $*600mm$ F4 ED [IF], FA  $\star$  28-70mm F2.8 ED [IF], FA  $\star$  80-200mm F2.8 ED [IF], and  $FA*250-600$ mm F5.6 ED [IF].
- <span id="page-121-4"></span>\*8 Fixed to [Spot].
- <span id="page-121-5"></span> $*9$  Ay with the aperture set to wide open. (The aperture ring has no effect on the actual aperture value.)

# **Q** Caution

- When the aperture ring is set to a position other than  $\boldsymbol{A}$ or a lens without an  $\triangle$  position or accessories such as an extension tube are used, the camera does not operate unless [24 Using Aperture Ring] is set to [Enable] in the C<sub>4</sub> menu. Refer to ["Using the Aperture Ring" \(p.122\)](#page-123-0) for details.
- When a retractable lens is attached and is not extended, you cannot take pictures or use some functions. If the lens is retracted during shooting, the camera stops working.

7

# About Mount Names

DA and D FA lenses with a motor and FA zoom lenses with a power zoom use the KAF2 mount. (Of these lenses the lenses without an AF coupler use the KAF3 mount.) The KAF3 mount equipped with an electromagnetic diaphragm mechanism instead of an aperture control lever is referred to as the KAF4 mount.FA single focal length lenses (non-zoom lenses), DA and DA L lenses without a motor, and D FA, FA J,

and F lenses use the KAF mount. (The power zoom

function is not compatible with this camera.)

Refer to respective lens manuals for details.

# Compatibility with the Built-in Flash

Depending on the lens being used, the use of the built-in flash may be limited.

(As of April 2016)

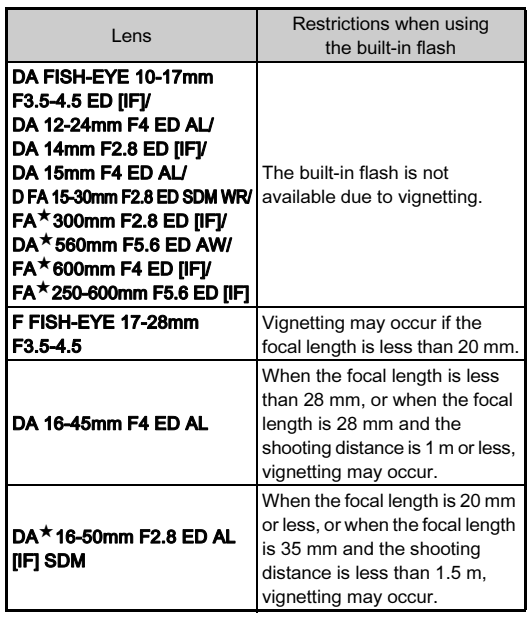

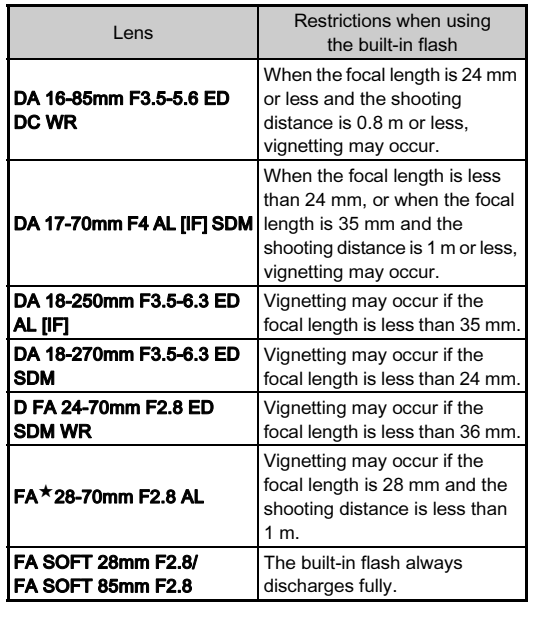

<span id="page-123-2"></span><span id="page-123-0"></span>The shutter can be released even if the aperture ring of the D FA, FA, F, or A lens is not set to the  $\triangle$  position or a lens without an  $\triangle$  position is attached. Select [Enable] in [24 Using Aperture Ring] of the  $C<sup>4</sup>$  menu. The following restrictions apply depending on the lens being used. Using the Aperture Ring **EXAM** C4 Lenss I Restriction The aperture remains open<sup>[\\*1](#page-123-1)</sup>. The shutter speed changes in relation to the open aperture but 24 Using Aperture Ring .<br>1 Disable 1 23〜1 ○KOK 2 EnableShutter will release when aperture ring is not set to the "A" position **Cancel** 

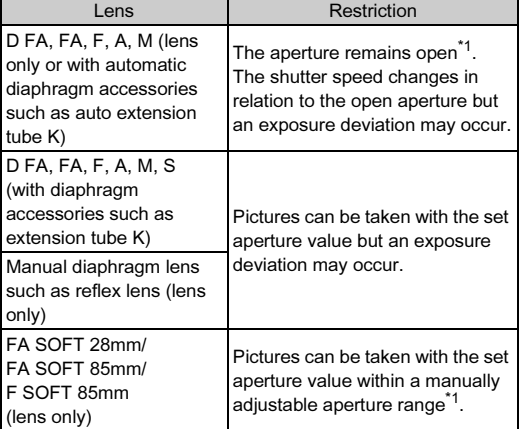

<span id="page-123-1"></span>\*1 When the mode dial is set to  $M$  or  $B$ , the aperture can be stopped down to the selected value.

7

- If the aperture ring is set to a position other than  $\mathbf{A}$ , the camera operates in  $Av$  mode regardless of the mode dial setting except when set to  $M$  or  $B$  mode.
- [F--] appears for the aperture indicator in the status screen, Live View screen, and viewfinder.

### How to Achieve the Correct Exposure with the Aperture Ring Not Set to  $\Delta$

The correct exposure can be achieved by the following procedures when the aperture ring is not set to  $\Delta$ .

- 1 Set the mode dial to M.
- 2 Set the aperture ring to the desired aperture.
- 3 Press  $\Omega$

The correct shutter speed will be set.

4 If the correct exposure cannot be achieved, adjust the ISO sensitivity.

# <span id="page-124-0"></span>Performing Catch-in Focus Shooting C4

You can perform Catch-in Focus shooting using a manual focus lens. The shutter is released automatically when the subject comes into focus.

- 1Attach a manual focus lens to this camera.
- $2$  Set [22 Catch-in Focus] to [On] in the C4 menu.
- $3$  Set the focus method to AF and set [AF Mode] to AF.S.
- 4 Place the camera on a fixed support such as tripods.

# $5$  Adjust the focus to the position where the subject may pass and press **SHUTHEN** fully.

When the subject comes into focus at the specified position. the shutter is released automatically.

# <span id="page-125-3"></span>Setting the Focal Length A44

**35 mm**

Input Focal Length

 $\begin{array}{r} 35 \\ 55 \\ 85 \\ 135 \\ 200 \\ 300 \end{array}$  $600$  $800$  $1000$ 

**OK OK** 

The Shake Reduction function operates by obtaining the lens information such as focal length. Set the focal length when using a lens that the focal length information cannot be automatically obtained.

- 1Set [24 Using Aperture Ring] to [Enable] in the C4 menu.
- 2 Turn the camera off.
- <span id="page-125-2"></span>3 Attach a lens to the camera and turn the camera on. The [Input Focal Length] screen appears.
- 4Use  $\blacktriangle \blacktriangledown$  to set the focal length.

Press  $\blacktriangleleft$  to select a value from the list.

When using a zoom lens, select the actual focal length which the zoom is set to.

### 5Press  $\overline{m}$ .

The camera returns to standby mode.

# **Memo**

• The focal length setting can be changed in [Input Focal Length of the  $\Box$ 4 menu.

# <span id="page-125-0"></span>Functions when Using an External Flash

Use of the following external flashes (optional) enables a variety of flash modes, such as P-TTL auto flash mode.

<span id="page-125-1"></span> $\checkmark$ : Available #: Restricted  $\checkmark$ : Not available

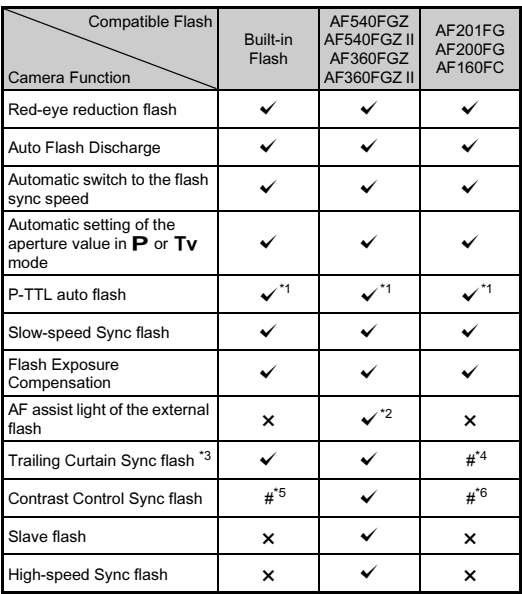

- <span id="page-126-0"></span>\*1 Available only when using a DA, DA L, D FA, FA J, FA, F, or A lens. (When using a lens with an aperture ring, set the aperture ring to the  $\bm{\mathsf{A}}$  position.)
- <span id="page-126-1"></span>\*2 AF assist light is not available with the AF540FGZ or AF360FGZ.
- <span id="page-126-2"></span>\*3 Shutter speed of 1/90 seconds or slower.
- <span id="page-126-3"></span>\*4 Available with the AF201FG.
- <span id="page-126-4"></span>\*5 When combined with the AF540FGZ, AF540FGZ II, AF360FGZ, or AF360FGZ II, 1/3 of the flash discharge can be output by the built-in flash and 2/3 can be output by the external flash.
- <span id="page-126-5"></span>\*6 Available only when combined with the AF540FGZ, AF540FGZ II, AF360FGZ, or AF360FGZ II.

# $Q$  Caution

- Never press  $\bullet$  on the camera when any external flash unit is attached to the camera. The built-in flash will hit the external flash. If you want to use both at once, connect them using an extension cord.
- Flashes with the reversed polarity (the center contact on the hot shoe is minus) cannot be used due to the risk of damaging the camera and flash.
- Do not combine with accessories that have a different number of contacts, such as Hot Shoe Grip, as a malfunction may occur.
- Combining with flashes from other manufacturers may cause equipment breakdown.

# @ Memo

<span id="page-126-9"></span>• With the AF540FGZ, AF540FGZ II, AF360FGZ, or AF360FGZ II, you can use the high-speed sync flash to discharge a flash and take a picture at a shutter speed faster than 1/180 seconds. Set the capture mode to  $Tv$ . TAv, or  $M$ .

# <span id="page-126-8"></span>Using the GPS Unit

In addition to GPS information being saved in the shooting information of the image, the following functions are available when the optional GPS unit O-GPS1 is attached to this camera.

<span id="page-126-6"></span>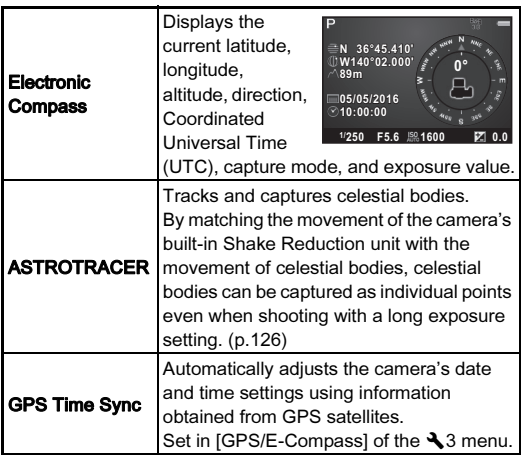

# <span id="page-126-7"></span>@ Memo

- Refer to the manual of the GPS unit for details on how to attach the unit and information on the unit's functions.
- To display [Electronic Compass], refer to ["Shooting Info](#page-16-0)  [Display" \(p.15\)](#page-16-0).

# **Q** Caution

• "Simple Navigation" cannot be used with this camera.

# <span id="page-127-3"></span><span id="page-127-0"></span>Shooting Celestial Bodies (ASTROTRACER)

# Setting the ASTROTRACER **Assetting** the ASTROTRACER

<span id="page-127-1"></span>

- 1 Attach the GPS unit to the camera and turn the camera on.
- 2Select [ASTROTRACER] in  $\bigcirc$ 3 menu and press  $\blacktriangleright$ .

The [ASTROTRACER] screen appears.

### 3Select [ASTROTRACER] and press  $\blacktriangleright$ .

4Select [On] and press  $\overline{03}$ .

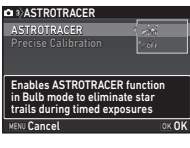

### 5Select [Precise Calibration] and press  $\blacktriangleright$ .

<span id="page-127-2"></span>The [Precise Calibration] screen appears.

### 6 Rotate the camera according to the instruction displayed on the monitor.

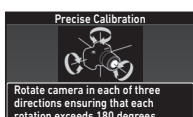

The result of calibration appears.

# rotation exceeds 180 degrees **Stop**

### 7Press **FM**

The screen of Step 4 reappears.

If IThe operation could not be completed correctivi appears, change the camera direction and perform a calibration again.

### 8**Press MENU** twice.

The camera returns to standby mode.

# **Q** Caution

- When performing a calibration, be careful not to drop the camera. Wrap the strap around your wrist or take other preventive measures.
- If the battery is removed, perform a calibration again after the battery is put back in.
- As the magnetic field environment varies depending on the shooting location, a precise calibration must be performed at each location when shooting images of celestial bodies with **ASTROTRACER**
- Changing the lens or the angle of the monitor after performing a calibration may have some effect on the magnetic field environment. In this case, perform a calibration again.

7

# Shooting with the ASTROTRACER

### 1Set the mode dial to  $B$  and set the focus method to MF.

### 2Set the shooting conditions.

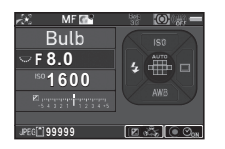

### Available operations

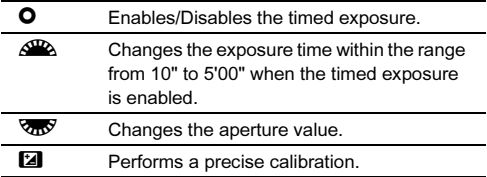

### 3Adjust the focus and press **SHUMER** fully.

Shooting starts.

### 4Press SHUTER fully again.

Shooting stops.

When the timed exposure is enabled, shooting stops automatically after the set time has elapsed.

# $Q$  Caution

• This function cannot be used in some capture modes or in combination with some other functions. ([p.117](#page-118-0))

## When the Monitor is too Bright

<span id="page-128-0"></span>For shooing in a dark place for a long period of time, you can change the monitor display color to red by setting [Night Vision LCD Display] to [On] in the **A** 2 menu. When [Night] Vision LCD Display] is assigned to **X** or X in [Button] Customization] of the  $\bigcirc$  5 menu, you can turn the Night Vision LCD Display on or off by a simple button operation. ([p.106](#page-107-1))

# **Troubleshooting**

# **@** Memo

• In rare cases, the camera may not operate correctly due to causes such as static electricity, etc. This can be remedied by taking the battery out and putting it back in again. If the camera operates correctly, it does not require any repairs.

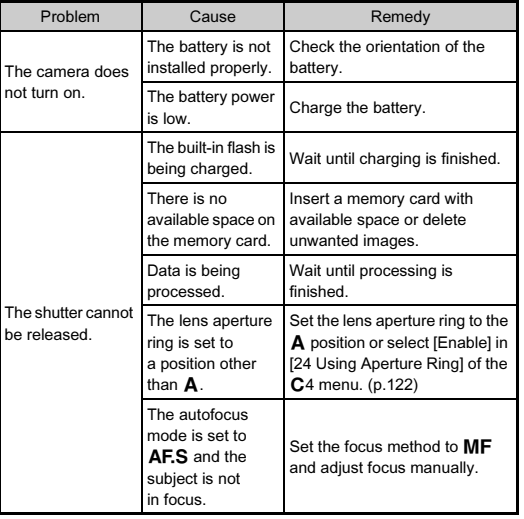

<span id="page-129-2"></span><span id="page-129-1"></span><span id="page-129-0"></span>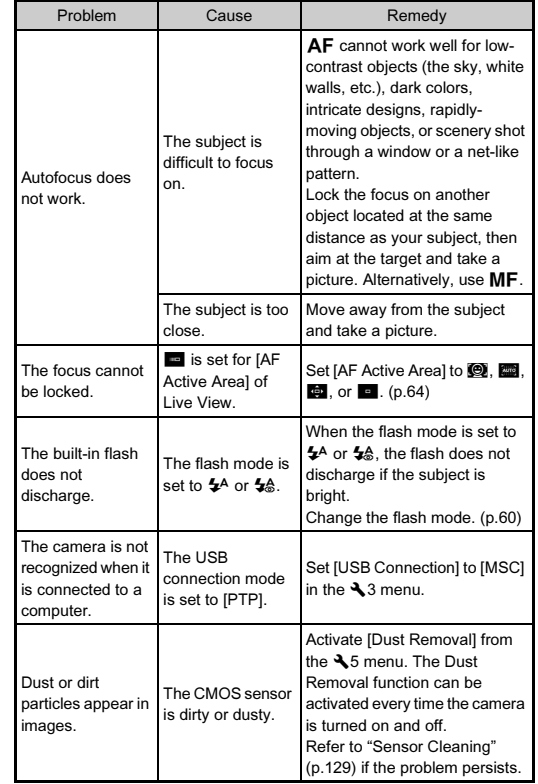

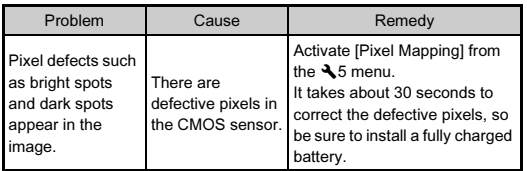

# <span id="page-130-1"></span><span id="page-130-0"></span>Sensor Cleaning

<span id="page-130-2"></span> $\mathbf{R}5$ 

Raise the mirror up and open the shutter when cleaning the CMOS sensor with a blower.

### 1Turn the camera off and remove the lens.

# 2 Turn the camera on.

<span id="page-130-3"></span>3**J** Select [Sensor Cleaning] in  $\leq$  5 menu and press  $\triangleright$ . The [Sensor Cleaning] screen appears.

### 4 $\mathcal H$  Select [Mirror Up] and press  $\mathbb m$ . The mirror rises up.

5Clean the CMOS sensor with a blower.

### 6Turn the camera off.

The mirror automatically returns to its original position.

# *Q* Caution

- Never use a spray blower or a blower with a brush. The CMOS sensor may be damaged. Do not wipe the CMOS sensor with a cloth.
- Do not put the tip of the blower inside the lens mount area. If the power is turned off during cleaning, it may cause damage to the shutter, the CMOS sensor, and the mirror. Hold the camera with the lens mount down while cleaning the sensor so dust will fall away from the sensor when the blower is used.
- When the battery level is low, the message [Not enough battery power remaining to clean sensor] is displayed on the monitor. Install a fully charged battery. If the battery capacity becomes low during cleaning, a warning beep will sound. In this case, stop cleaning immediately.

# @ Memo

- Please contact your nearest service center for professional cleaning as the CMOS sensor is a precision part.
- You can use the optional Image Sensor Cleaning Kit O-ICK1 when cleaning the CMOS sensor.

# <span id="page-131-0"></span>Error Messages

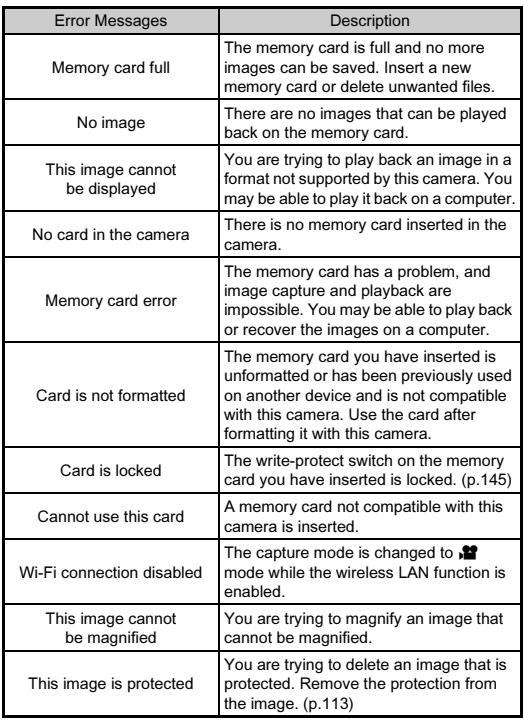

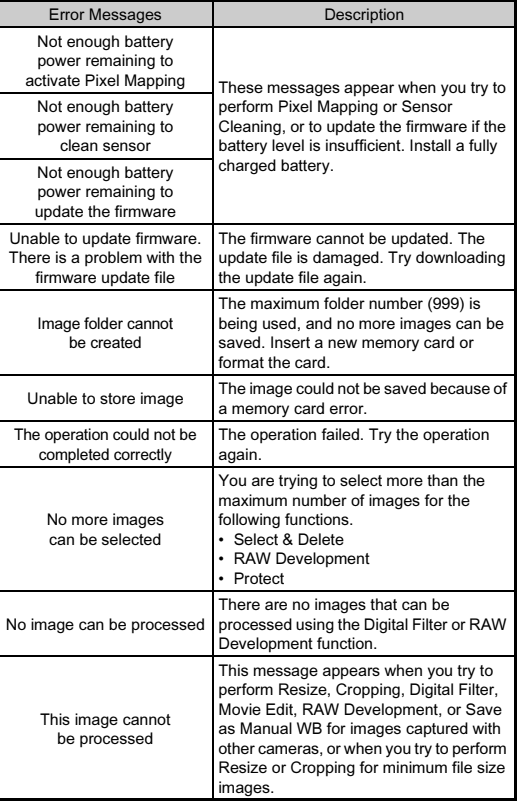

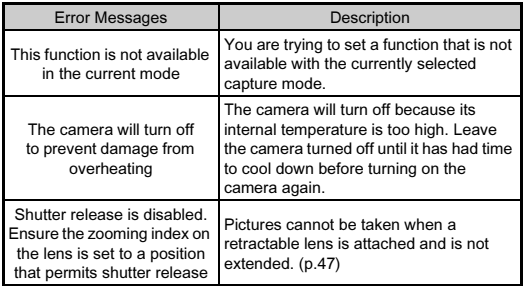

# **Main Specifications**

### Model Description

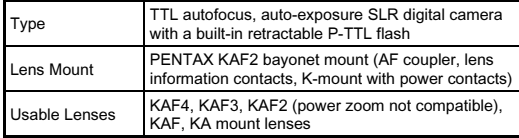

## Image Capture Unit

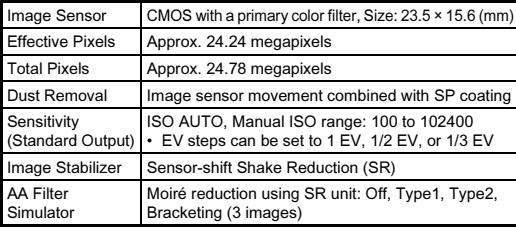

### File Formats

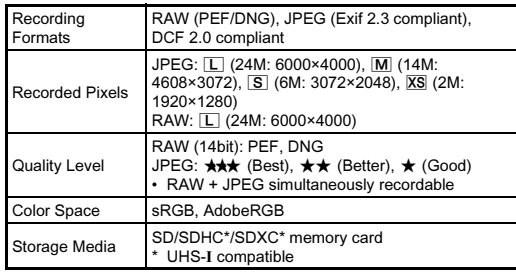

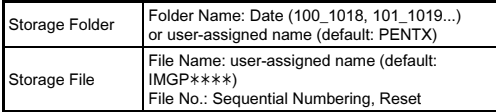

### Viewfinder

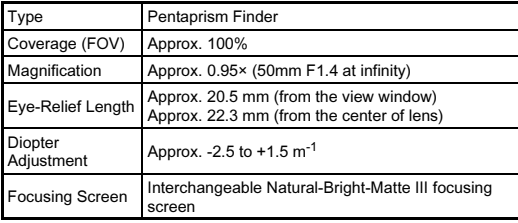

### Live View

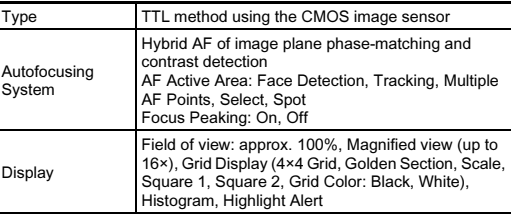

### LCD Monitor

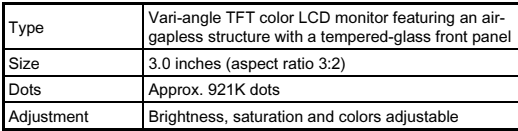

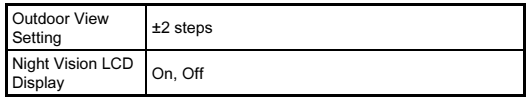

### White Balance

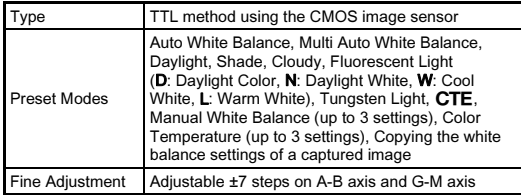

### Focus System

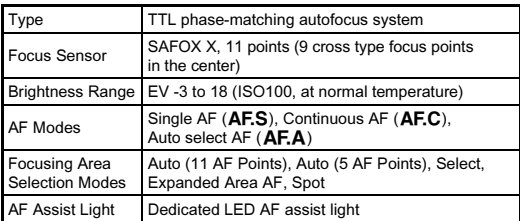

# Exposure Control

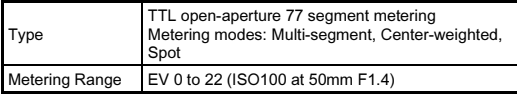

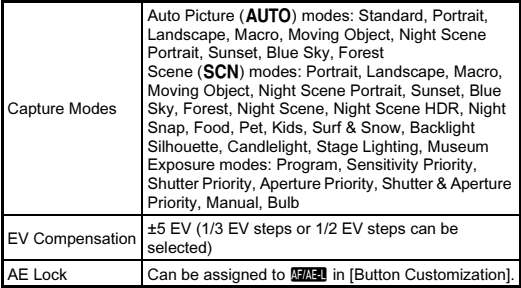

### Shutter

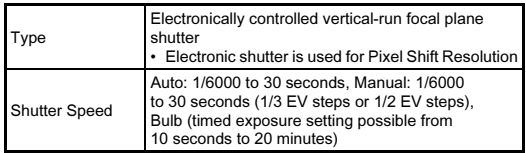

### Drive Modes

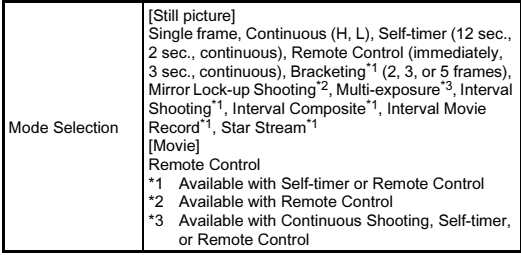

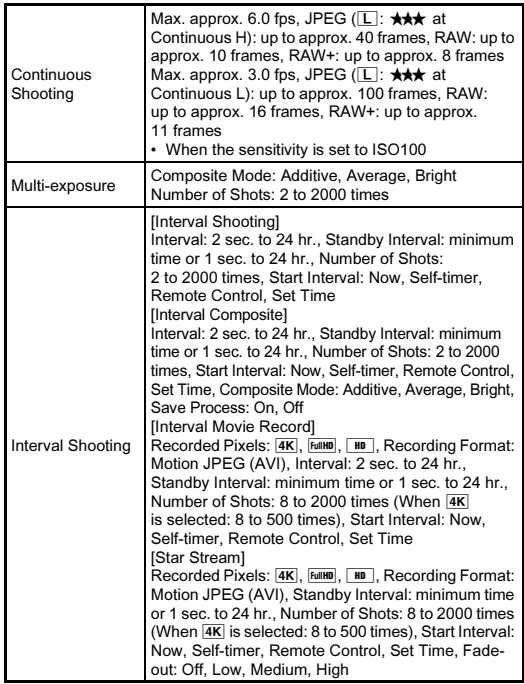

Flash

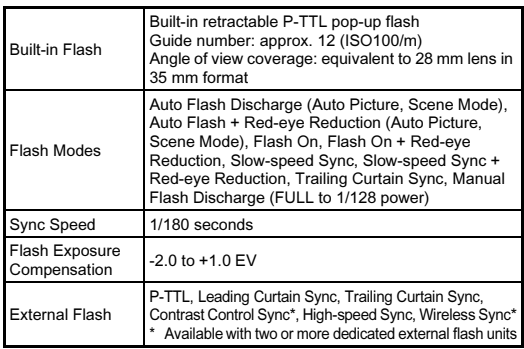

### Capture Functions

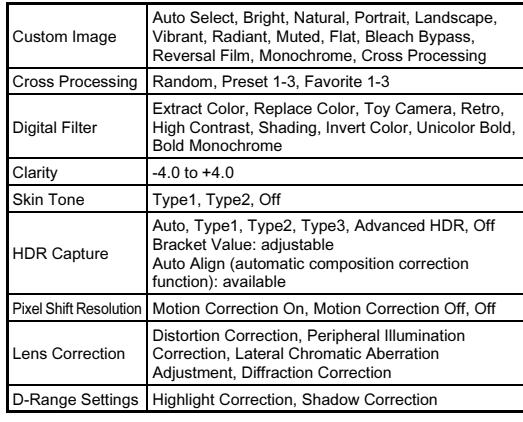

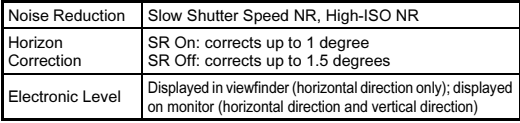

### Movie

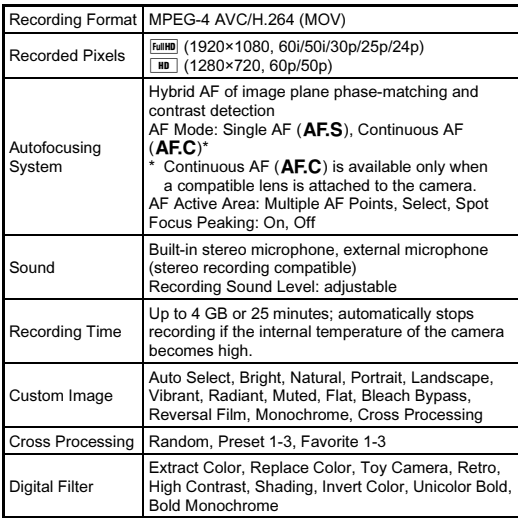

### Playback Functions

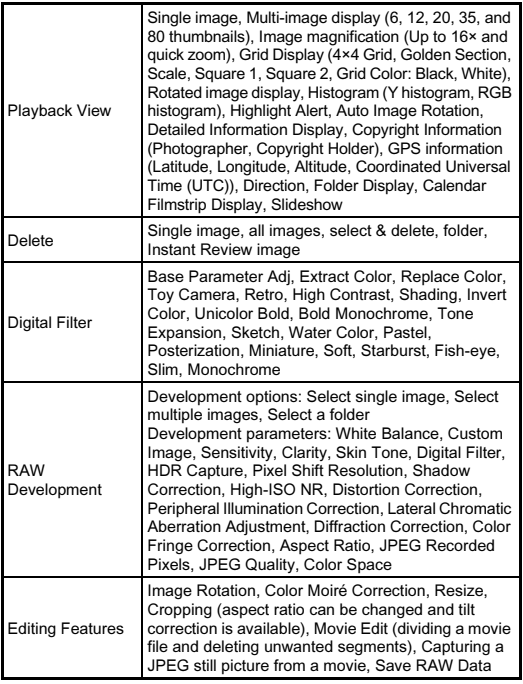

### **Customization**

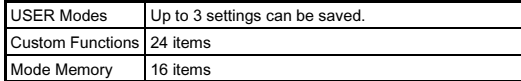

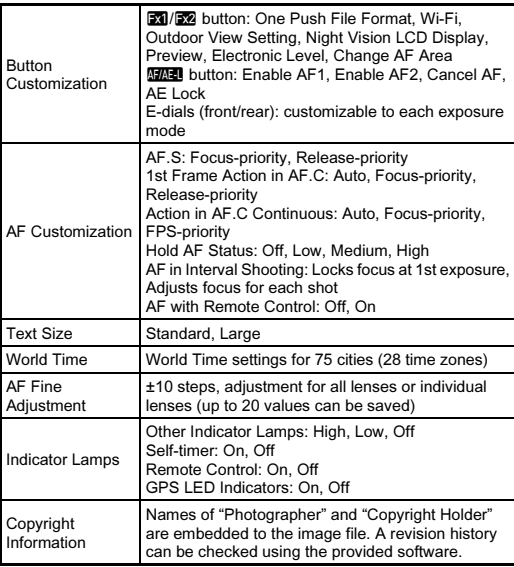

### Power Supply

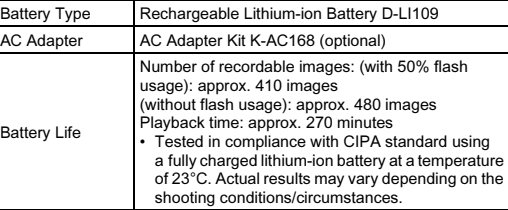

### Interfaces

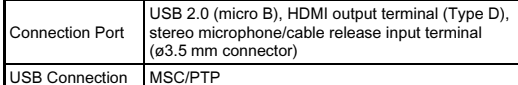

### Wireless | AN

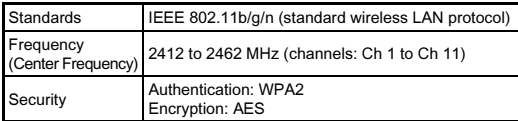

### Dimensions and Weight

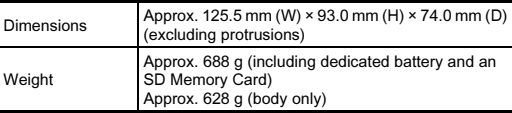

### Operating Environment

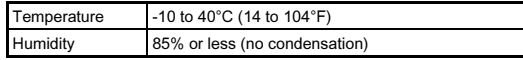

### Included Accessories

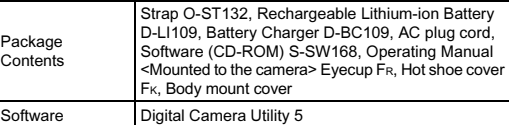

### Optional Accessories

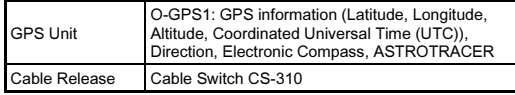

# <span id="page-137-0"></span>Approximate Image Storage Capacity and Playback Time

## (When using the fully charged battery)

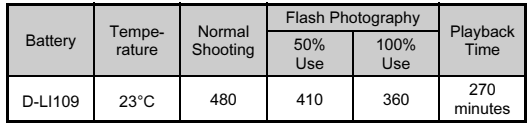

• Tested in compliance with CIPA standard using a fully charged lithiumion battery at a temperature of 23°C. Actual results may vary depending on the shooting conditions/circumstances.

# Approximate Image Storage Capacity by Size

Recorded

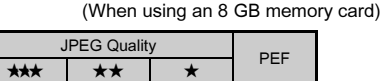

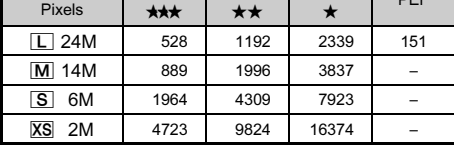

• The number of storable images may vary depending on the subject, shooting conditions, selected capture mode, and memory card, etc.

# <span id="page-138-0"></span>List of World Time Cities

The following cities can be set as Hometown and Destination.

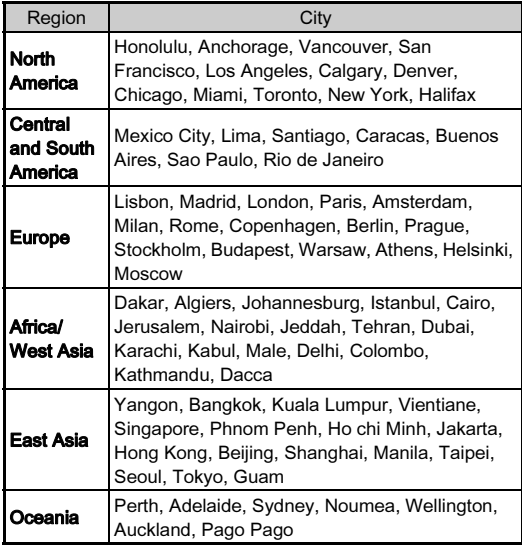

# <span id="page-138-3"></span><span id="page-138-2"></span><span id="page-138-1"></span>Operating Environment for USB Connection and Provided Software

With the provided software "Digital Camera Utility 5", you can develop RAW images, make color adjustments, or check shooting information on a computer. Install the software from the provided CD-ROM (S-SW168).

We recommend the following system requirements to connect the camera to a computer with a commercially available USB cable and to use the software.

# Windows

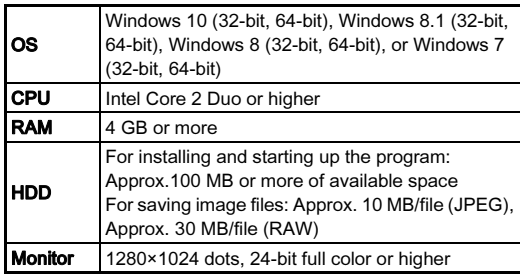

# <span id="page-139-0"></span>Macintosh

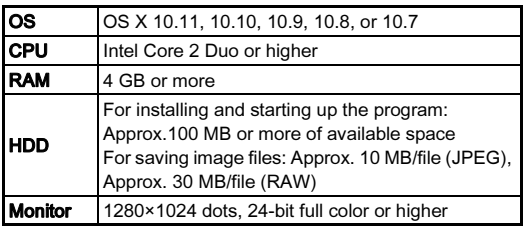

# **@** Memo

• Application software that supports both MOV (MPEG-4AVC/ H.264) and AVI (Motion JPEG) formats is required to play back movie files transferred to a computer.

# Index

# Symbols

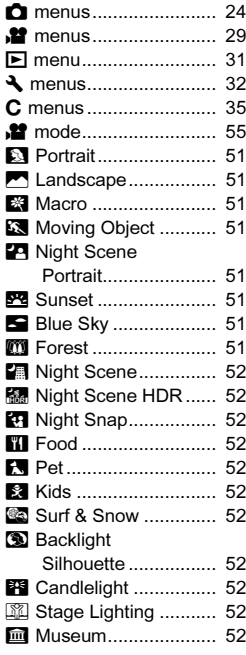

# Numerics

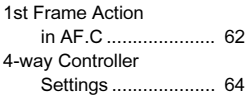

# A

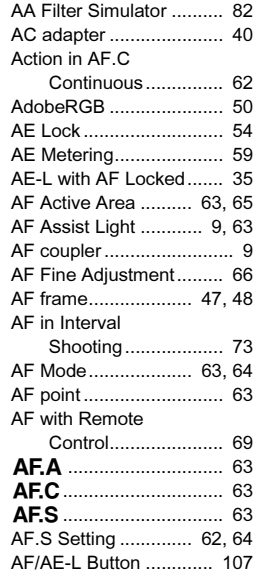

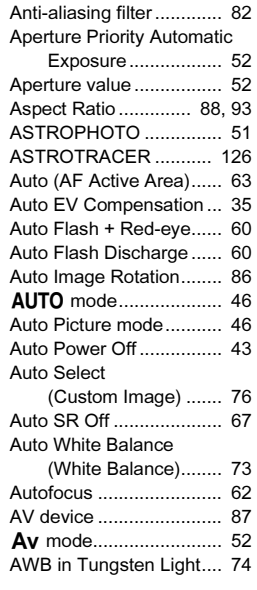

# B

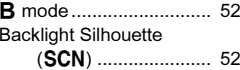

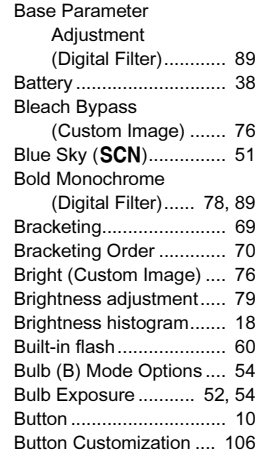

# C

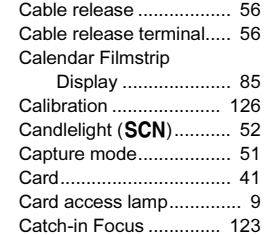

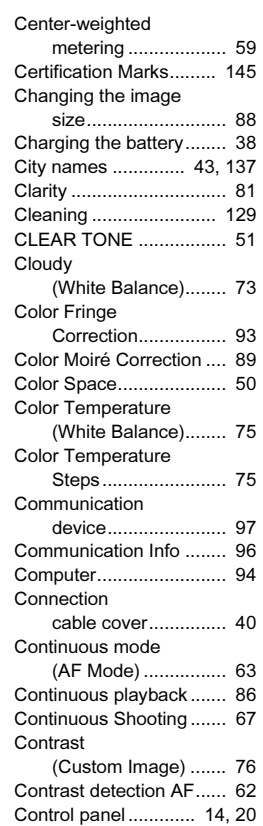

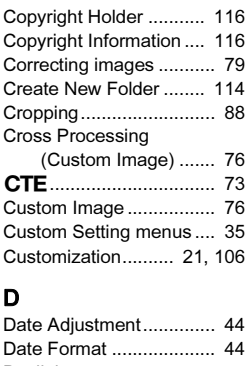

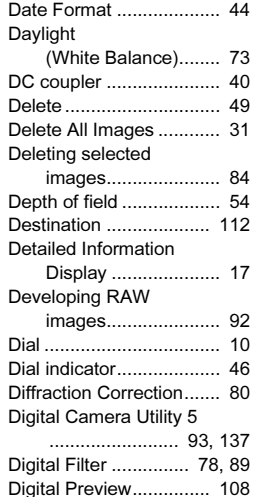

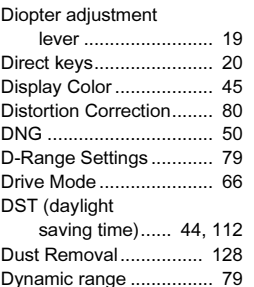

# E

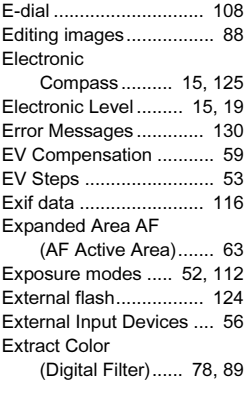

# F

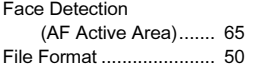

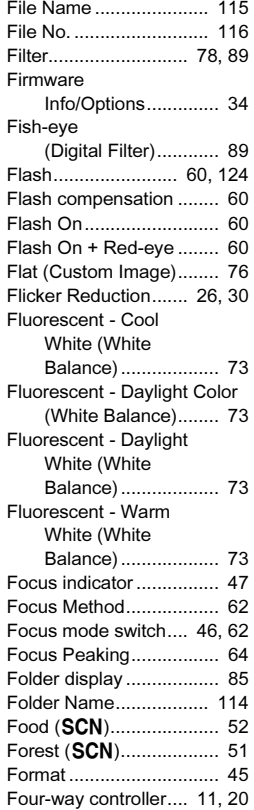

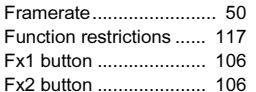

# G

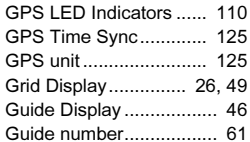

# H

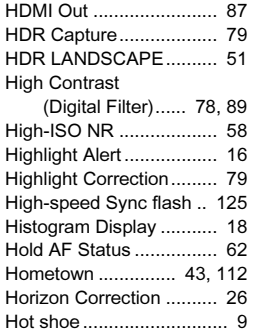

### IL

[Image Capture](#page-51-5) 

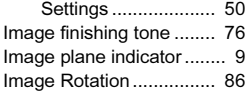

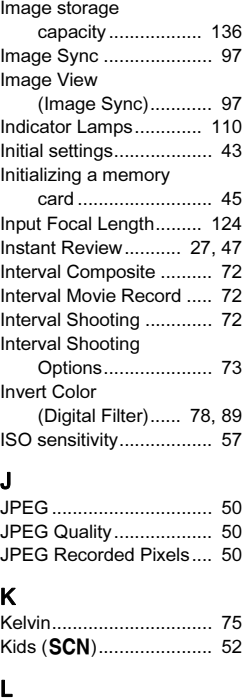

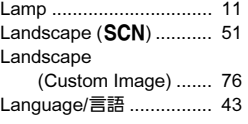

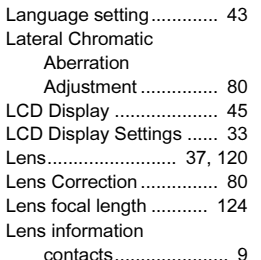

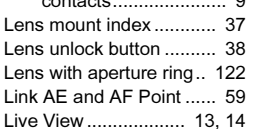

# M

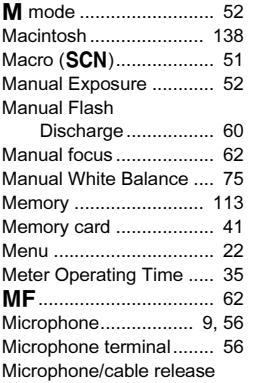

terminal ...................... 9

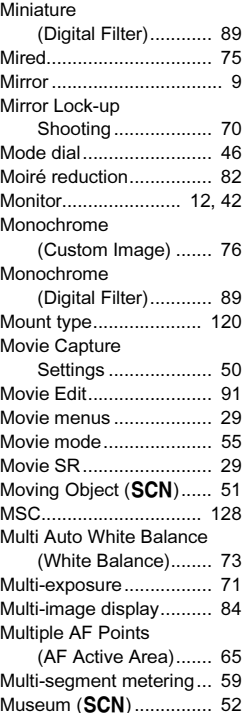

# N

Natural

[\(Custom Image\)](#page-77-11) ....... 76

[Muted \(Custom Image\)....](#page-77-10) 76

141

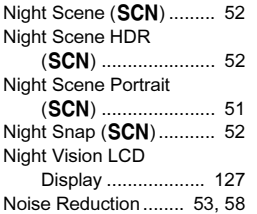

# O

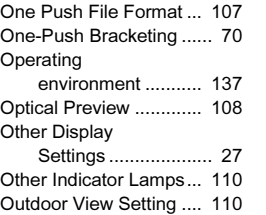

P

**Appendix** 

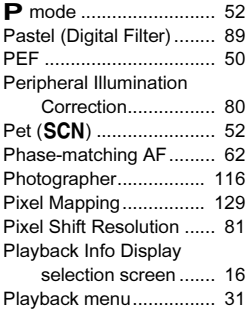

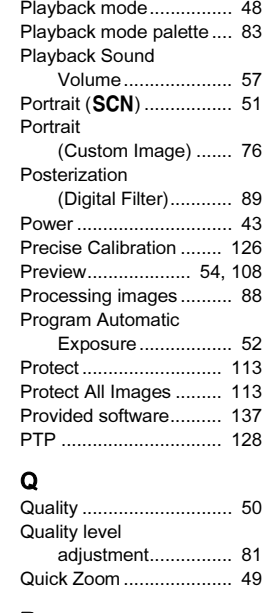

# R

### Radiant

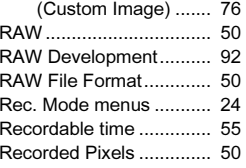

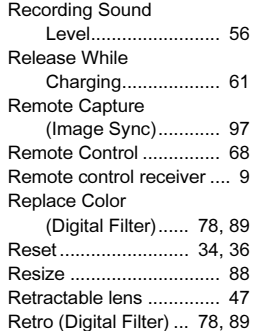

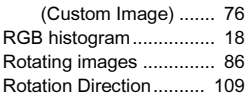

Reversal Film

## S

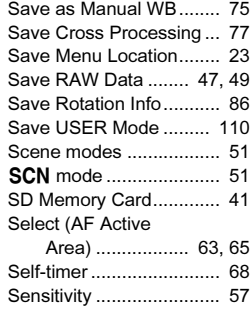

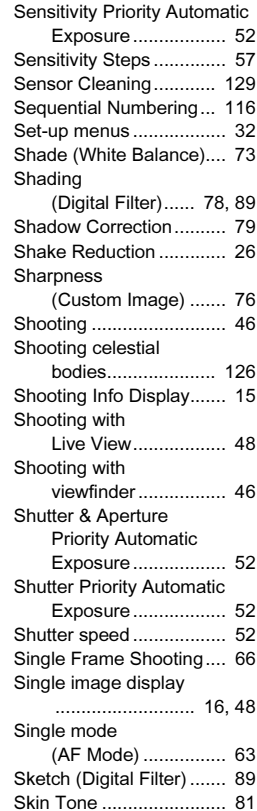

142
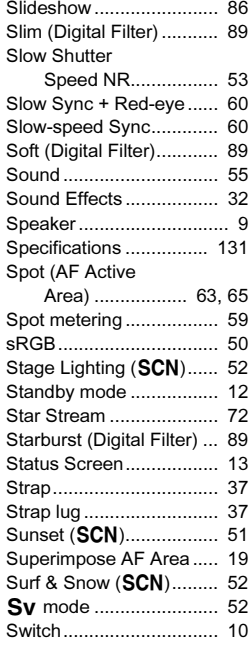

## T

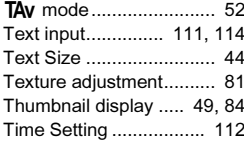

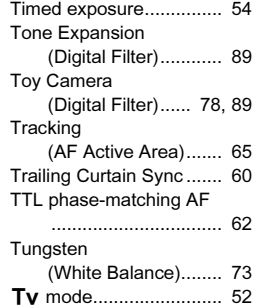

#### U [Unicolor Bold](#page-79-1)

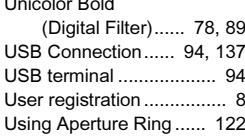

## V

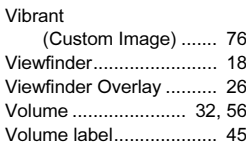

#### W

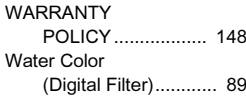

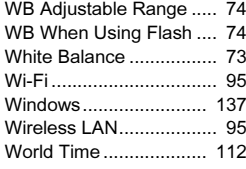

## Z

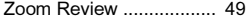

## Care to be Taken During Handling

## Before Using Your Camera

• When the camera has not been used for a long time, confirm that it is still working properly, particularly prior to taking important pictures (such as at a wedding or when traveling). Contents of the recording cannot be guaranteed if recording, playback or transferring your data to a computer, etc. is not possible due to a malfunction of your camera or recording media (memory cards), etc.

## About the Battery and Charger

- To keep the battery in optimum condition, avoid storing it in a fully charged state or in high temperatures.
- If the battery is left inserted and the camera is not used for a long time, the battery will over-discharge and shorten the battery's life.
- Charging the battery a day before use or on the day of use is recommended.
- The AC plug cord provided with this camera is developed exclusively for the battery charger D-BC109. Do not use it with other devices.

## Precautions on Carrying and Using Your Camera

- Do not subject the camera to high temperatures or high humidity. Do not leave the camera in a vehicle, as the temperature can get very high.
- Do not subject the camera to strong vibrations, shocks, or pressure. Use a cushion to protect the camera from vibrations of motorcycles, automobiles, or ships.
- The temperature range for camera use is -10°C to 40°C (14°F to 104°F).
- The monitor may appear black at high temperatures, but will return to normal at normal temperatures.
- The monitor may respond more slowly at low temperatures. This is due to liquid crystal properties, and is not a malfunction.
- Sudden temperature changes will cause condensation on the inside and outside of the camera. Place the camera in your bag or a plastic bag, and remove it after temperatures of the camera and surroundings are equalized.
- Avoid contact with garbage, mud, sand, dust, water, toxic gases, or salt. These could cause the camera to breakdown. Wipe the camera to dry off any rain or water drops immediately.
- Do not attach or remove a lens when there are any rain or water drops on the camera. If water enters the camera or the lens, a malfunction may occur.
- Do not press on the monitor with excessive force. This could cause it to break or malfunction.
- Be careful not to overtighten the screw in the tripod socket when using a tripod.

## Cleaning Your Camera

- Do not clean the camera with organic solvents such as thinner, alcohol, and benzine.
- Use a lens brush to remove dust accumulated on a lens. Never use a spray blower for cleaning as it may damage the lens.
- Please contact your nearest service center for professional cleaning of the CMOS sensor. (This will involve a fee.)
- Periodic inspections are recommended every one to two years to maintain high performance.

## Storing Your Camera

- Do not store the camera with preservatives or chemicals. Storage in high temperatures and high humidity can cause mold to grow on the camera. Remove the camera from its case and store it in a dry and well-ventilated place.
- Avoid using or storing the camera where it may be exposed to static electricity or electrical interference.
- Avoid using or storing the camera in direct sunlight or in locations where it may be exposed to rapid changes in temperature or to condensation.

## About SD Memory Cards

• The SD Memory Card is equipped with a write-protect switch. Setting the switch to LOCK prevents new data from being recorded on the card, the stored data from being deleted, and the card from being formatted by the camera or computer.

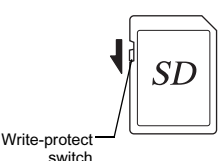

• The SD Memory Card may be

hot when removing the card immediately after using the camera.

- Do not remove the SD Memory Card or turn off the power while the card is being accessed. This may cause the data to be lost or the card to be damaged.
- Do not bend the SD Memory Card or subject it to violent impact. Keep it away from water and store away from high temperatures.
- Do not remove the SD Memory Card while formatting. The card may be damaged and become unusable.
- Data on the SD Memory Card may be deleted in the following circumstances. We do not accept any liability for data that is deleted if
- 1. the SD Memory Card is mishandled by the user.
- 2. the SD Memory Card is exposed to static electricity or electrical interference.
- 3. the SD Memory Card has not been used for a long time.
- 4. the SD Memory Card or the battery is removed while the card is being accessed.
- If the SD Memory Card is not used for a long time, the data on the card may become unreadable. Be sure to regularly make a backup of important data on a computer.
- Format new SD Memory Cards. Also format SD Memory Cards previously used with other cameras.
- Please note that deleting data stored on an SD Memory Card, or formatting an SD Memory Card does not completely erase the original data. Deleted data can sometimes be recovered using commercially available software. If you are going to discard, give away or sell your SD Memory Card, you should ensure that the data on the card is completely deleted or the card itself is destroyed if it contains any personal or sensitive information.
- The data on your SD Memory Card should be managed at your own risk.

## About the Wireless LAN Function

- Do not use the camera in a place where electrical products, AV/OA devices, and so on generate magnetic fields and electromagnetic waves.
- If the camera is affected by magnetic fields and electromagnetic waves, it may not be able to communicate.
- If the camera is used near a TV or a radio, poor reception or TV screen glitch may occur.
- If there are multiple wireless LAN access points near the camera and the same channel is used, search operation may not be executed correctly.
- The security of your data stored, sent or received is your own responsibility.

In the frequency band used by the camera, along with industrial, scientific, and medical devices such as microwave ovens, premises radio stations (wireless stations requiring license) and specified low power radio stations (wireless stations not requiring license) for mobile object identification used in factory production lines, etc., and amateur radio stations (wireless stations requiring license) are operated.

- 1. Before using the camera, confirm that premises radio stations and specified low power radio stations for mobile object identification and amateur radio stations are not operated in the vicinity.
- 2. In the event that the camera causes harmful radio wave interference to premises radio stations for mobile object identification, immediately change the frequency being used to avoid interference.
- 3. If you have other troubles such that the camera causes harmful radio wave interference to specified low power radio stations for mobile object identification or to amateur radio stations, contact your nearest service center.

This camera conforms to the technical standards under the Radio Law and Telecommunications Business Law and the certification of conformance to technical standards can be displayed on the monitor.

The certification marks of conformance to wireless technical standards under the Radio Law and Telecommunications Business Law can be displayed from [Certification Marks] of the 45 menu. Refer to "Using the [Menus" \(p.22\)](#page-23-0) for how to use the menus.

#### **Trademarks**

- Microsoft and Windows are registered trademarks of Microsoft Corporation in the United States of America and other countries.
- Macintosh, OS X, QuickTime, and App Store are trademarks of Apple Inc., registered in the U.S. and other countries.
- Intel and Intel Core are trademarks of Intel Corporation in the U.S. and/ or other countries.
- SDXC Logo is a trademark of SD-3C, LLC.
- Google, Google Play, and Android are trademarks or registered trademarks of Google Inc.
- Wi-Fi is a registered trademark of Wi-Fi Alliance.
- IOS is a trademark or registered trademark of Cisco in the U.S. and other countries and is used under license.
- This product includes DNG technology under license by Adobe Systems Incorporated.
- The DNG logo is either a registered trademark or trademark of Adobe Systems Incorporated in the United States and/or other countries.
- HDMI, the HDMI logo and High-Definition Multimedia Interface are trademarks or registered trademarks of HDMI Licensing, LLC in the United States and/or other countries.

All other trademarks are the property of their respective owners.

- This product uses the RICOH RT font designed by Ricoh Company Ltd.
- This product supports PRINT Image Matching III. PRINT Image Matching enabled digital still cameras, printers and software help photographers to produce images more faithful to their intentions. Some functions are not available on printers that are not PRINT Image Matching III compliant.

Copyright 2001 Seiko Epson Corporation. All Rights Reserved. PRINT Image Matching is a trademark of Seiko Epson Corporation. The PRINT Image Matching logo is a trademark of Seiko Epson Corporation.

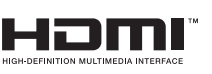

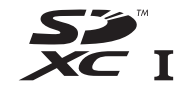

**SILKYPIX®** 

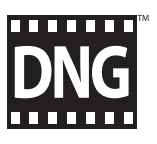

## **AVC Patent Portfolio License**

This product is licensed under the AVC Patent Portfolio License for the personal use of a consumer or other uses in which it does not receive remuneration to (i) encode video in compliance with the AVC standard ("AVC video") and/or (ii) decode AVC video that was encoded by a consumer engaged in a personal activity and/or was obtained from a video provider licensed to provide AVC video. No license is granted or shall be implied for any other use.

Additional information may be obtained from MPEG LA, L.L.C. See http://www.mpegla.com.

#### Announcement on the Use of BSD-Licensed Software

This product includes software licensed under the BSD License. BSD license is a form of license which permits the redistribution of the software provided that it is clearly stated that use is unwarranted, and a copyright notice and a list of licensing conditions are provided. The following contents are displayed based on the abovementioned licensing conditions and are not for the purpose of restricting your use of the product, etc.

Tera TermCopyright (C) 1994-1998 T. Teranishi (C) 2004-2016 TeraTerm Project All rights reserved.

Redistribution and use in source and binary forms, with or without modification, are permitted provided that the following conditions are met:

- 1. Redistributions of source code must retain the above copyright notice, this list of conditions and the following disclaimer.
- 2. Redistributions in binary form must reproduce the above copyright notice, this list of conditions and the following disclaimer in the documentation and/or other materials provided with the distribution.
- 3. The name of the author may not be used to endorse or promote products derived from this software without specific prior written permission.

THIS SOFTWARE IS PROVIDED BY THE AUTHOR "AS IS" AND ANY EXPRESS OR IMPLIED WARRANTIES, INCLUDING, BUT NOT LIMITED TO, THE IMPLIED WARRANTIES OF MERCHANTABILITY AND FITNESS FOR A PARTICULAR PURPOSE ARE DISCLAIMED. IN NO EVENT SHALL THE AUTHOR BE LIABLE FOR ANY DIRECT, INDIRECT, INCIDENTAL, SPECIAL, EXEMPLARY, OR CONSEQUENTIAL DAMAGES (INCLUDING, BUT NOT LIMITED TO, PROCUREMENT OF SUBSTITUTE GOODS OR SERVICES; LOSS OF USE, DATA, OR PROFITS; OR BUSINESS INTERRUPTION) HOWEVER CAUSED AND ON ANY THEORY OF LIABILITY, WHETHER IN CONTRACT, STRICT LIABILITY, OR TORT (INCLUDING NEGLIGENCE OR OTHERWISE) ARISING IN ANY WAY OUT OF THE USE OF THIS SOFTWARE, EVEN IF ADVISED OF THE POSSIBILITY OF SUCH DAMAGE.

# <span id="page-149-0"></span>WARRANTY POLICY

All our cameras purchased through authorized bona fide photographic distribution channels are guaranteed against defects of material or workmanship for a period of twelve months from the date of your purchase. Service will be rendered, and defective parts will be replaced without cost to you within that period, provided the camera does not show evidence of impact, sand or liquid damage, mishandling, tampering, battery or chemical corrosion, operation contrary to operating instructions, or modification by an unauthorized repair shop. The manufacturer or its authorized representatives shall not be liable for any repair or alterations except those made with its written consent and shall not be liable for damages from delay or loss of use or from other indirect or consequential damages of any kind, whether caused by defective material or workmanship or otherwise; and it is expressly agreed that the liability of the manufacturer or its representatives under all guarantees or warranties, whether expressed or implied, is strictly limited to the replacement of parts as hereinbefore provided. No refunds will be made on repairs by non-authorized service facilities.

Procedure During 12-month Warranty Period Any camera which proves defective during the 12-month warranty period should be returned to the dealer from whom you purchased the camera or to the manufacturer. If there are no representatives of the manufacturer in your country, send the camera to the manufacturer, with postage prepaid. In this case, it will take a considerable length of time before the camera can be returned to you owing to the complicated customs procedures required. If the camera is covered by warranty, repairs will be made and parts replaced free of charge, and the camera will be returned to you upon completion of servicing. If the camera is not covered by warranty, regular charges of the manufacturer or of its representatives will apply. Shipping charges are to be borne by the owner. If your camera was purchased outside of the country where you wish to have it serviced during the warranty period, regular handling and servicing fees may be charged by the manufacturer's representatives in that country. Notwithstanding this, your camera returned to the manufacturer will be serviced free of charge according to this procedure and warranty policy. In any case, however, shipping charges and customs clearance fees to be borne by the sender. To prove the date of your purchase when required, please keep the receipt or bills covering the purchase of your camera for at least a year. Before sending your camera for servicing, please make sure that you are sending it to the manufacturer's authorized representatives or their approved repair shops, unless you are sending it directly to the manufacturer. Always obtain a quotation for the service charge, and only after you accept the quoted service charge, instruct the service station to proceed with the servicing.

- • This warranty policy does not affect the customer's statutory rights.
- The local warranty policies available from our distributors in some countries can supersede this warranty policy. Therefore, we recommend that you review the warranty card supplied with your product at the time of purchase, or contact our distributor in your country for more information and to receive a copy of the warranty policy.

## For customers in USASTATEMENT OF FCC COMPLIANCE

This device complies with Part 15 of the FCC Rules. Operation is subject to the following two conditions: (1) This device may not cause harmful interference, and (2) this device must accept any interference received, including interference that may cause undesired operation. Changes or modifications not approved by the party responsible for compliance could void the user's authority to operate the equipment.

This equipment has been tested and found to comply with the limits for a Class B digital device, pursuant to part 15 of the FCC Rules.

These limits are designed to provide reasonable protection against harmful interference in a residential installation. This equipment generates, uses and can radiate radio frequency energy and, if not installed and used in accordance with the instructions, may cause harmful interference to radio communications. However, there is no guarantee that interference will not occur in a particular installation. If this equipment does cause harmful interference to radio or television reception, which can be determined by turning the equipment off and on, the user is encouraged to try to correct the interference by one or more of the following measures:

- Reorient or relocate the receiving antenna.
- Increase the separation between the equipment and receiver.
- Connect the equipment into an outlet on a circuit different from that to which the receiver is connected.
- \* Consult the dealer or an experienced radio/TV technician for help.

## FOR CALIFORNIA, U.S.A. ONLY

Perchlorate Material-special handling may apply. The lithium battery used in this camera contains perchlorate material, which may require special handling. See www.dtsc.ca.gov/hazardouswaste/perchlorate

## Declaration of Conformity According to 47CFR, Parts 2 and 15 for Class B Personal Computers and Peripherals

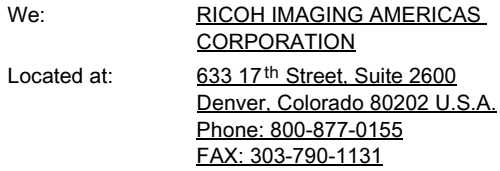

Declare under sole responsibility that the product identified herein complies with 47CFR Parts 2 and 15 of the FCC rules as a Class B digital device. Each product marketed is identical to the representative unit tested and found to be compliant with the standards. Records maintained continue to reflect the equipment being produced can be expected to be within the variation accepted, due to quantity production and testing on the statistical basis as required by 47CFR §2.909. Operation is subject to the following two conditions: (1) This device may not cause harmful interference, and (2) This device must accept any interference received, including interference that may cause undesired operation. The above named party is responsible for ensuring that the equipment complies with the standards of 47CFR §15.101 to §15.109.

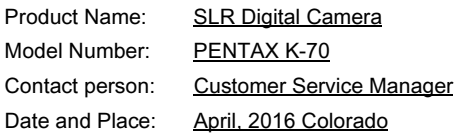

#### For customers in CanadaIndustry Canada (IC) Compliance Notice

This Class B digital apparatus complies with Canadian ICES-003 (B).

This device complies with Industry Canada licence-exempt RSS standard(s). Operation is subject to the following two conditions: (1) this device may not cause interference, and (2) this device must accept any interference, including interference that may cause undesired operation of the device.

The available scientific evidence does not show that any health problems are associated with using low power wireless devices. There is no proof, however, that these low power wireless devices are absolutely safe. Low power wireless devices emit low levels of radio frequency energy (RF) in the microwave range while being used. Whereas high levels of RF can produce health effects (by heating tissue), exposure of low-level RF that does not produce heating effects causes no known adverse health effects. Many studies of low-level RF exposures have not found any biological effects. Some studies have suggested that some biological effects might occur, but such findings have not been confirmed by additional research. The K-70 has been tested and found to comply with IC radiation exposure limits set forth for an uncontrolled environment and meets RSS-102 of the IC radio frequency (RF) Exposure rules.

#### Pour les utilisateurs au CanadaIndustrie Canada (IC) Avis de Conformité

Cet appareil numérique de la classe B est conforme à la norme NMB-003 (B) du Canada.

Le présent appareil est conforme aux CNR d'Industrie Canada applicables aux appareils radio exempts de licence. L'exploitation est autorisée aux deux conditions suivantes : (1) l'appareil ne doit pas produire de brouillage, et (2) l'utilisateur de l'appareil doit accepter tout brouillage radioélectrique subi, même si le brouillage est susceptible d'en compromettre le fonctionnement.

Les connaissances scientifiques dont nous disposons n'ont mis en évidence aucun problème de santé associé à l'usage des appareils sans fil à faible puissance. Nous ne sommes cependant pas en mesure de prouver que ces appareils sans fil à faible puissance sont entièrement sans danger. Les appareils sans fil à faible puissance émettent une énergie fréquence radioélectrique (RF) très faible dans le spectre des micro-ondes lorsqu'ils sont utilisés. Alors qu'une dose élevée de RF peut avoir des effets sur la santé (en chauffant les tissus), l'exposition à de faibles RF qui ne produisent pas de chaleur <sup>n</sup>'a pas de mauvais effets connus sur la santé. De nombreuses études ont été menées sur les expositions aux RF faibles et <sup>n</sup>'ont découvert aucun effet biologique. Certaines études ont suggéré qu'il pouvait y avoir certains effets biologiques, mais ces résultats n'ont pas été confirmés par des recherches supplémentaires. Le K-70 a été testé et jugé conforme aux limites d'exposition aux rayonnements IC énoncées pour un environnement non contrôlé et respecte les règles d'exposition aux fréquences radioélectriques (RF) CNR-102 de l'IC.

## For Customers in Europe

## Information for Users on Collection and Disposal of Old Equipment and Used Batteries

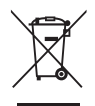

1. In the European Union

These symbols on the products, packaging and/ or accompanying documents mean that used electrical and electronic equipment and batteries should not be mixed with general household waste.

Used electrical/electronic equipment and batteries must be treated separately and in accordance with legislation that requires proper treatment, recovery and recycling of these products.

By disposing of these products correctly you will help ensure that the waste undergoes the necessary treatment, recovery and recycling and thus prevent potential negative effects on the environment and human health which could otherwise arise due to inappropriate waste handling.

If a chemical symbol is added beneath the symbol shown above, in accordance with the Battery Directive, this indicates that a heavy metal ( $Hq =$  Mercury,  $Cd =$  Cadmium,  $Pb =$  Lead) is present in the battery at a concentration above an applicable threshold specified in the Battery Directive.

For more information about collection and recycling of used products, please contact your local authorities, your waste disposal service or the point of sale where you purchased the products.

#### 2. In other countries outside the EU

These symbols are only valid in the European Union. If you wish to discard used products, please contact your local authorities or dealer and ask for the correct method of disposal.

For Switzerland: Used electrical/electronic equipment can be returned free of charge to the dealer, even when you don't purchase a new product. Further collection facilities are listed on the home page of www.swico.ch or www.sens.ch.

### Notice to Users in EEA Countries

This product complies with the essential requirements and provisions of RE Directive 2014/53/EU.

The CE Declaration of Conformity is available by accessing the URL:

http://www.ricoh-imaging.co.uk/en/Photo-Downloads.html and selecting the product applicable.

Operating frequency band: 2400 MHz - 2483.5 MHz Maximum radio-frequency power: 8.16 dBm EIRP

European importer: RICOH IMAGING EUROPE S.A.S. Parc Tertiaire SILIC 7-9, avenue Robert Schuman - B.P. 70102, 94513 Rungis Cedex, FRANCE (http://www.ricoh-imaging.eu)

Manufacturer: RICOH IMAGING COMPANY, LTD. 1-3-6, Nakamagome, Ohta-ku, Tokyo 143-8555, JAPAN (http://www.ricoh-imaging.co.jp)

> The CE Mark is a Directive conformity mark of the European Union.

7

#### Memo

Memo

RICOH IMAGING COMPANY, LTD.

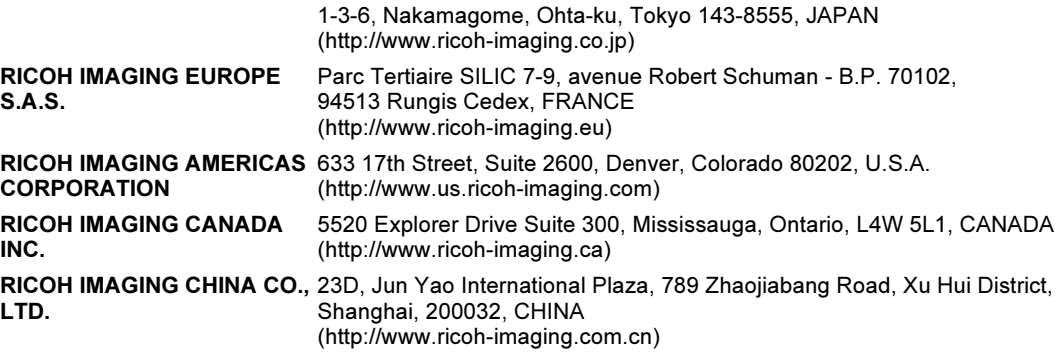

This contact information may change without notice. Please check the latest information on our websites.

• Specifications and external dimensions are subject to change without notice.